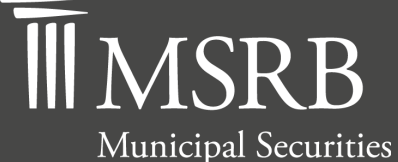

Rulemaking Board

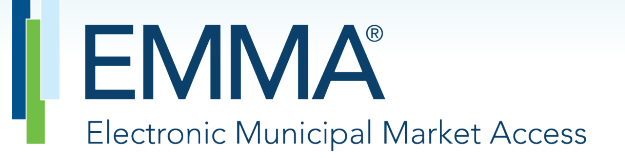

The Official Source for Municipal Disclosures and Market Data

# **EMMA Dataport Manual for Voluntary Submissions by Issuers and Obligated Persons**

**Version 4.0, August 2021**

# **Revision History**

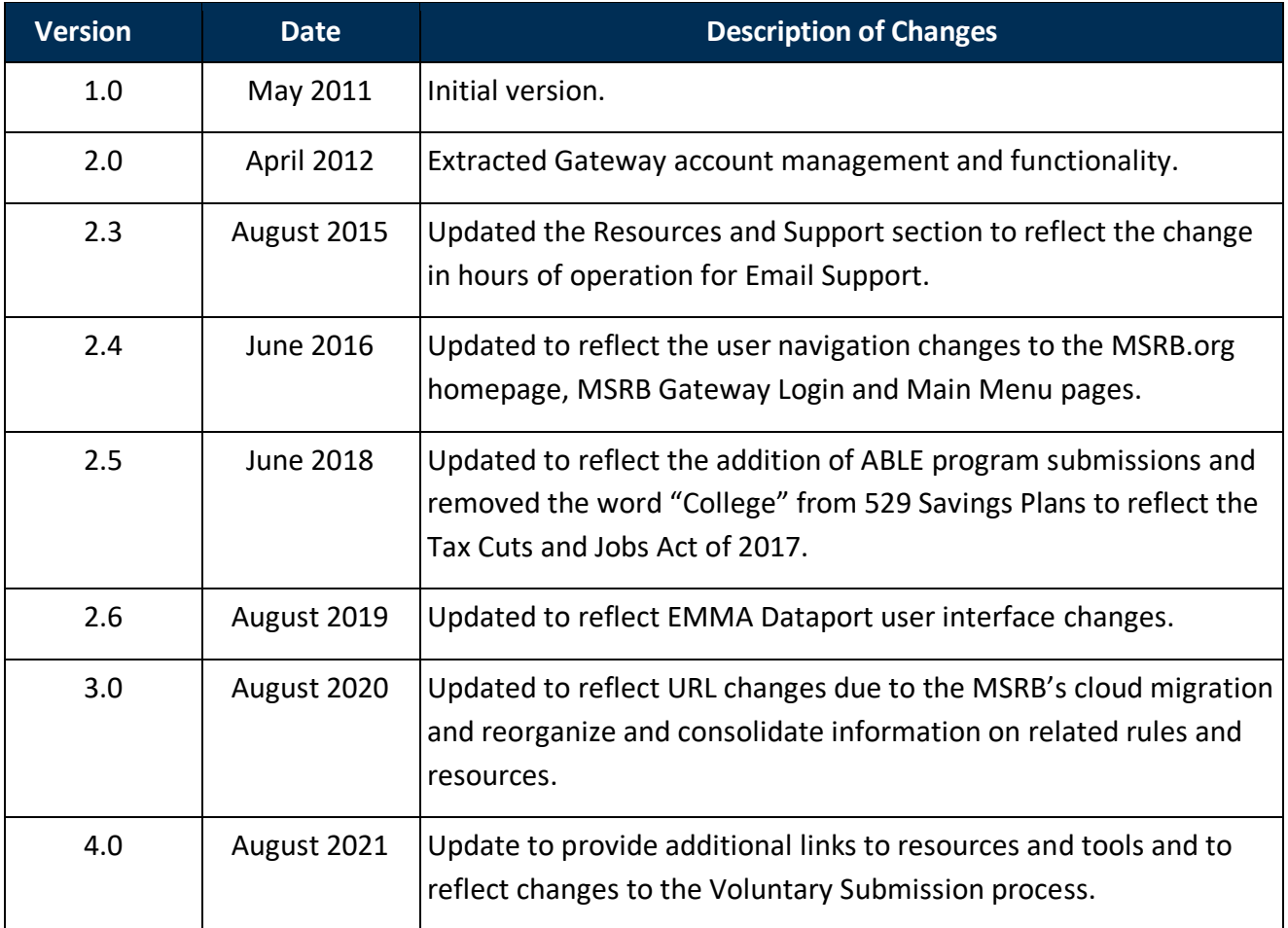

### **Resources and Support**

#### **Contact the MSRB**

Phone: 202-838-1330 Email: [MSRBsupport@msrb.org.](mailto:MSRBSupport@msrb.org) Live support: 7:30 a.m. – 6:30 p.m. ET. E-mail support: 7:00 a.m. – 7:00 p.m. ET.

#### **MSRB Support MSRB Corporate Office**

Municipal Securities Rulemaking Board 1300 I Street NW, Suite 1000 Washington, DC 20005 Phone: 202-838-1500 MSRB Website: [www.msrb.org](http://www.msrb.org/) EMMA Website: [emma.msrb.org](https://emma.msrb.org/)

#### **Core Operational Hours**

*7:00 a.m. to 7:00 p.m. ET on business days\* \*Excludes weekends and holidays identified on th[e MSRB System Holiday Schedule](http://www.msrb.org/%7E/media/Files/MISC/Systems-Holiday-Schedule.ashx?la=en) and planned or unplanned outages as communicated on the [MSRB Systems Status](http://www.msrb.org/MSRB-System-Status.aspx) webpage.* 

Related MSRB Rules and Resources

- [MSRB Rule G-32:](http://www.msrb.org/Rules-and-Interpretations/MSRB-Rules/General/Rule-G-32.aspx)
- [Posting Preliminary Official Statements on the EMMA Website](http://msrb.org/msrb1/EMMA/pdfs/Posting-POS-to-EMMA.pdf)
- [Setting Up an Organization Account](http://msrb.org/msrb1/pdfs/Organization-Account-Set-Up-Instructions.pdf)
- [Submitting Voluntary Official Statements for 529 Plans](http://www.msrb.org/msrb1/Training-Tutorials.aspx?section=0&video=10)

### **Overview**

#### **About the MSRB**

The MSRB protects investors, state and local governments and other municipal entities, and the public interest by promoting a fair and efficient municipal securities market. The MSRB fulfills this mission by regulating the municipal securities firms, banks and municipal advisors that engage in municipal securities and advisory activities. To further protect market participants, the MSRB provides market transparency through its Electronic Municipal Market Access (EMMA®) website, the free, official repository for information on all municipal bonds. The MSRB also serves as an objective resource on the municipal market and provides extensive education and outreach to market stakeholders. The MSRB is a self-regulatory organization governed by a board of directors that has a majority of public members, in addition to representatives of regulated entities. The MSRB is overseen by the Securities and Exchange Commission and Congress.

#### **About this Manual**

This manual describes three types of voluntary submissions made by issuers and other obligated persons: voluntary official statements, preliminary official statements and voluntary financial reporting information.

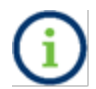

This symbol appears within this manual to call out important information or directions.

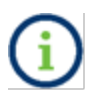

In the remainder of this document, references to an issuer will also denote other obligated persons and an agent specifically designated by an issuer or obligated person to submit information on its behalf unless otherwise noted

*This resource is for informational purposes only. Any references to MSRB rules should be considered in conjunction with the applicable rule text and any related interpretations. The complete text of all MSRB rules and interpretations is available at [http://www.msrb.org/Rules](http://www.msrb.org/Rules-and-Interpretations/MSRB-Rules.aspx)[and-Interpretations/MSRB-Rules.aspx.](http://www.msrb.org/Rules-and-Interpretations/MSRB-Rules.aspx)*

*"CUSIP" is a registered trademark of ABA.*

**All products or brand names mentioned in this manual are trademarks or registered marks of their respective holders.**

# **Table of Contents**

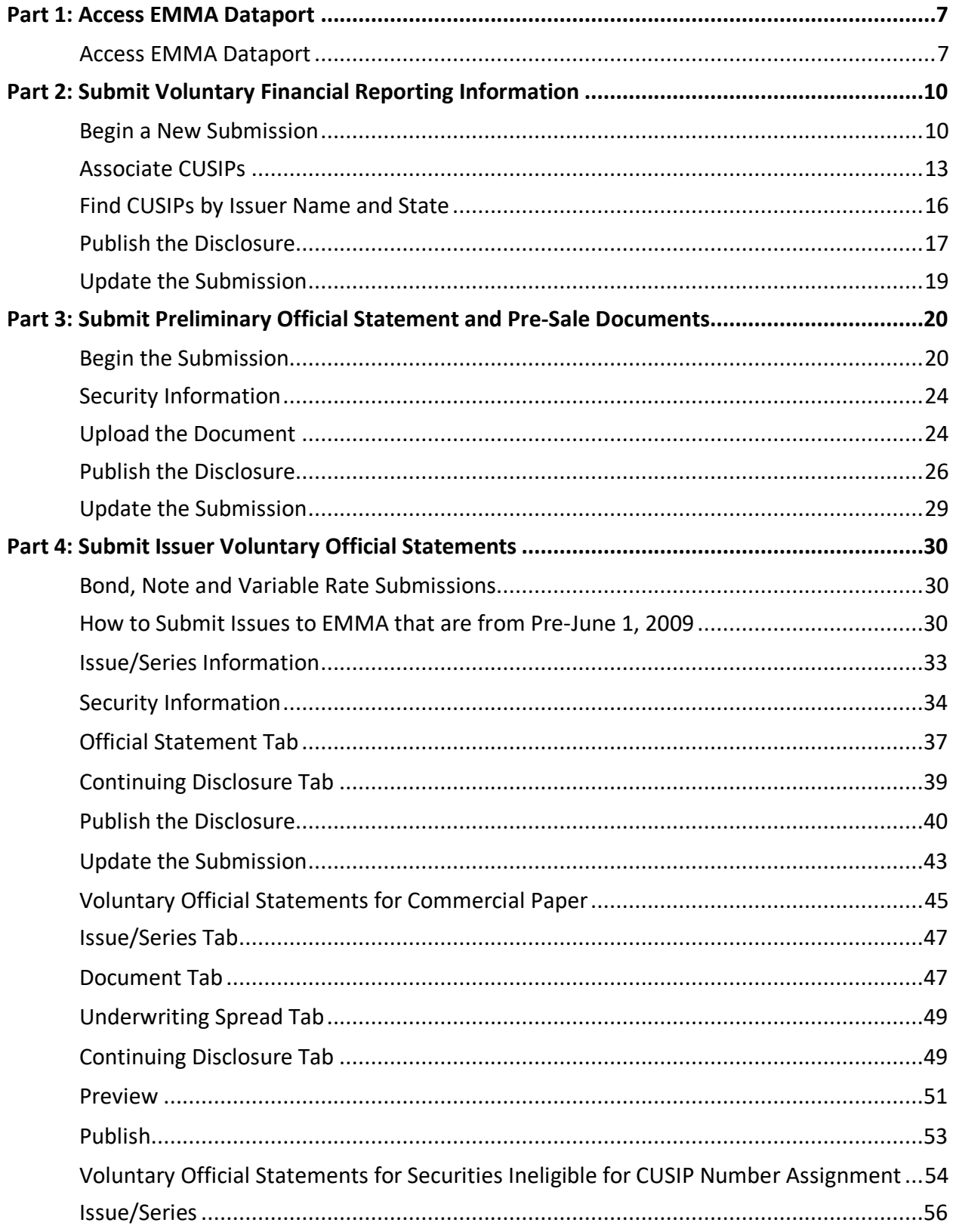

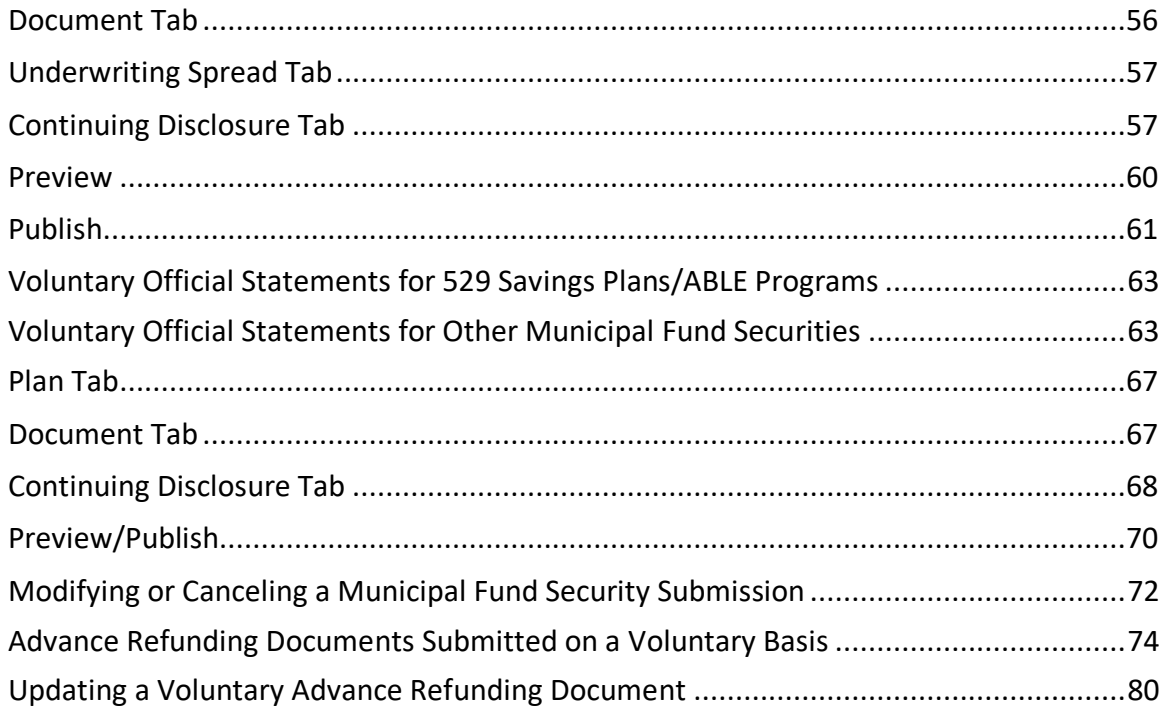

### <span id="page-6-0"></span>**Part 1: Access EMMA Dataport**

### <span id="page-6-1"></span>**Access EMMA Dataport**

Submitters can access the Voluntary Official Statement submission path by logging into EMMA Dataport from the **EMMA homepage** as described in this manual. Alternatively, submitters can start from the [MSRB homepage](http://msrb.org/) and click "Login."

1. From the [EMMA homepage,](https://emma.msrb.org/) click the **EMMA Dataport** tab.

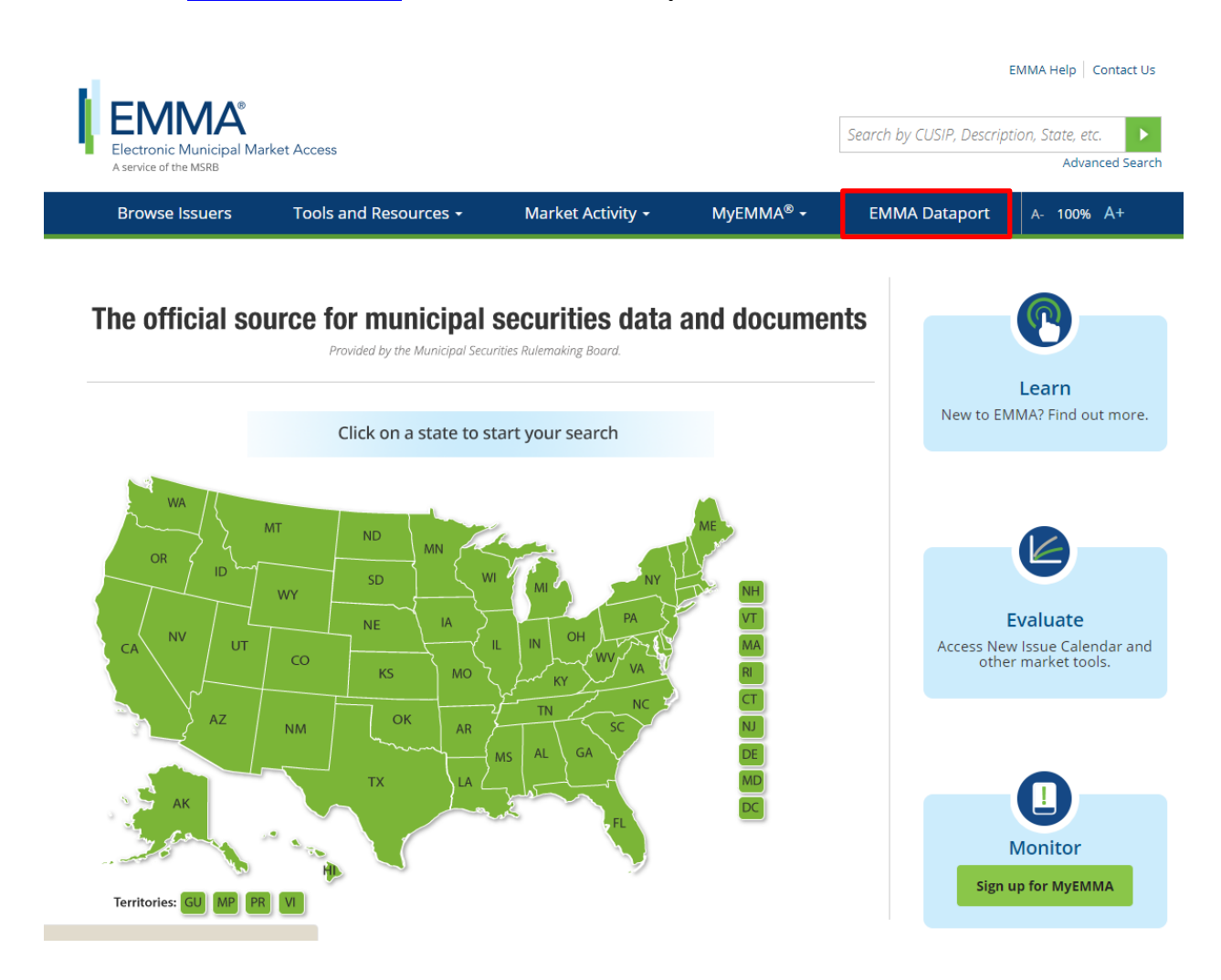

2. Click the **Log in to MSRB Gateway** button.

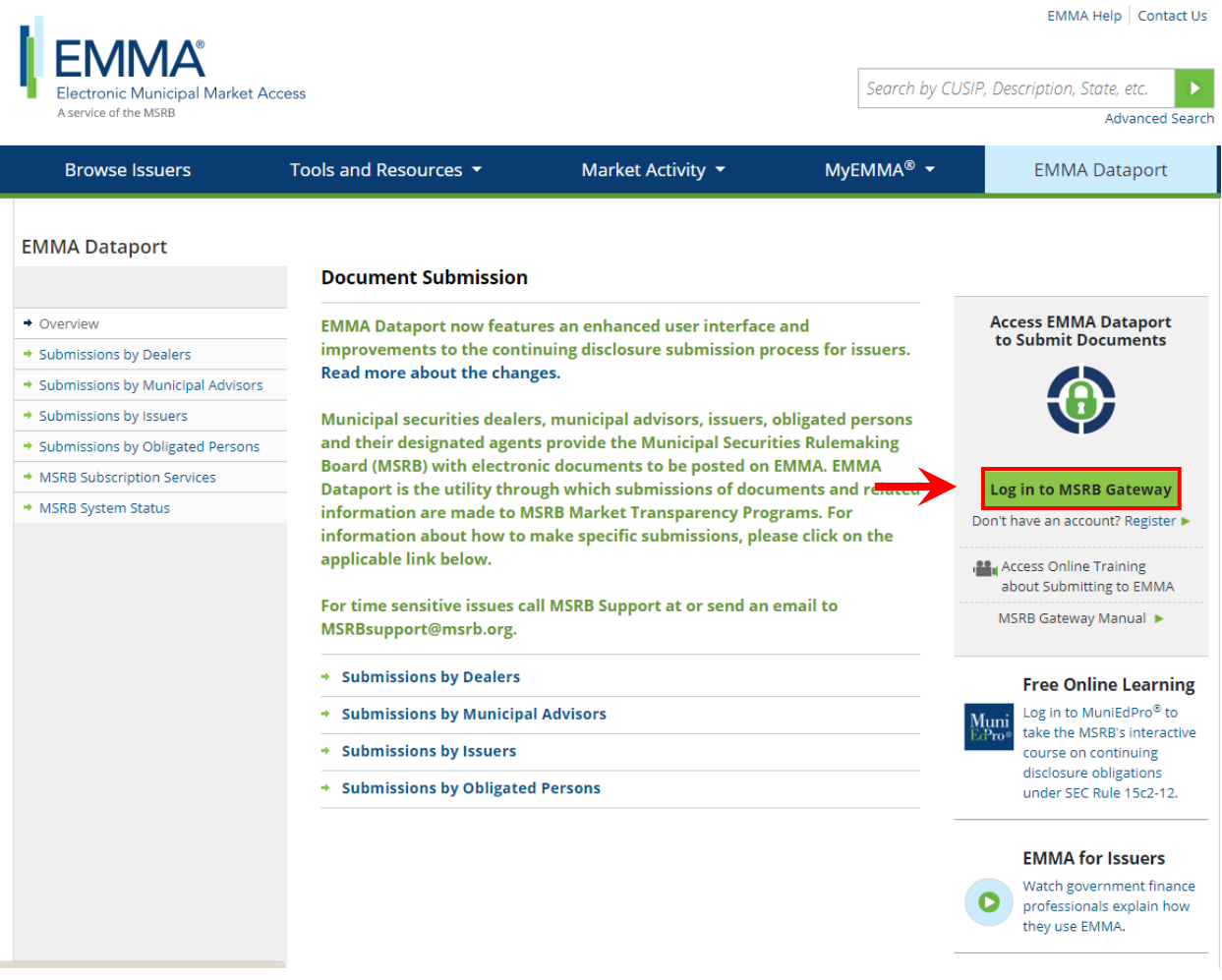

3. From the MSRB Gateway landing page, enter your User ID and Password, and click **Login**.

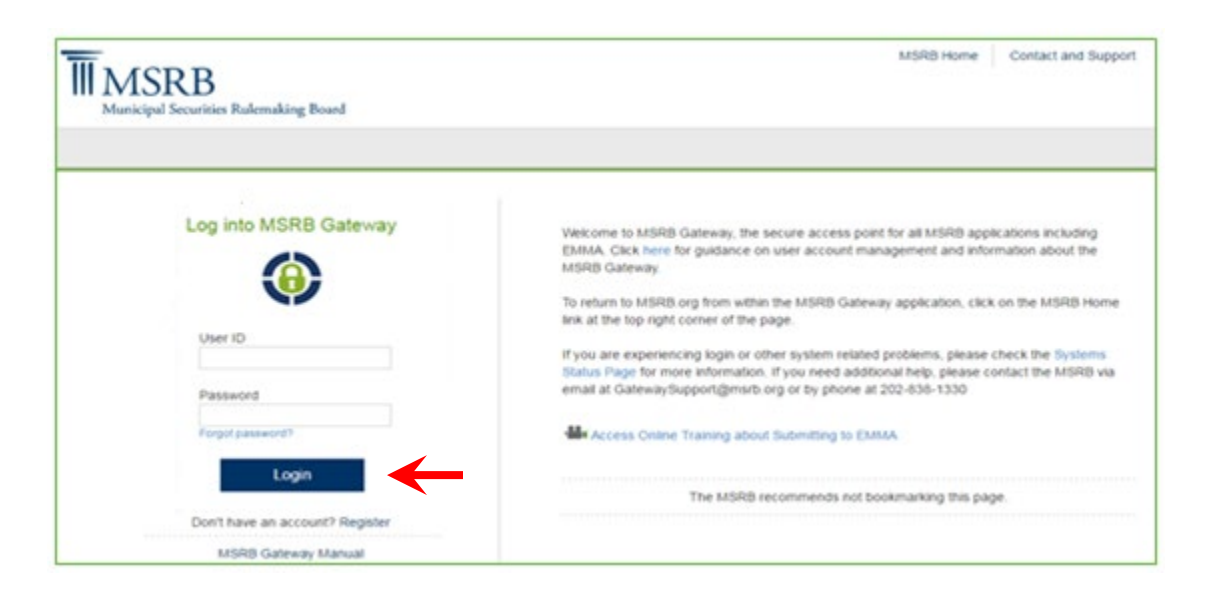

## <span id="page-9-0"></span>**Part 2: Submit Voluntary Financial Reporting Information**

Upon logging into MSRB Gateway, the Issuer or Obligated Person may choose to create or update voluntary disclosure information regarding issues and/or securities in EMMA Dataport. The voluntarily financial information will be disclosed on the EMMA website when published.

### <span id="page-9-1"></span>**Begin a New Submission**

If your organization has the rights to act on the behalf of another organization, you will see a screen allowing you to select the organization for which you are making a submission from the drop-down menu.

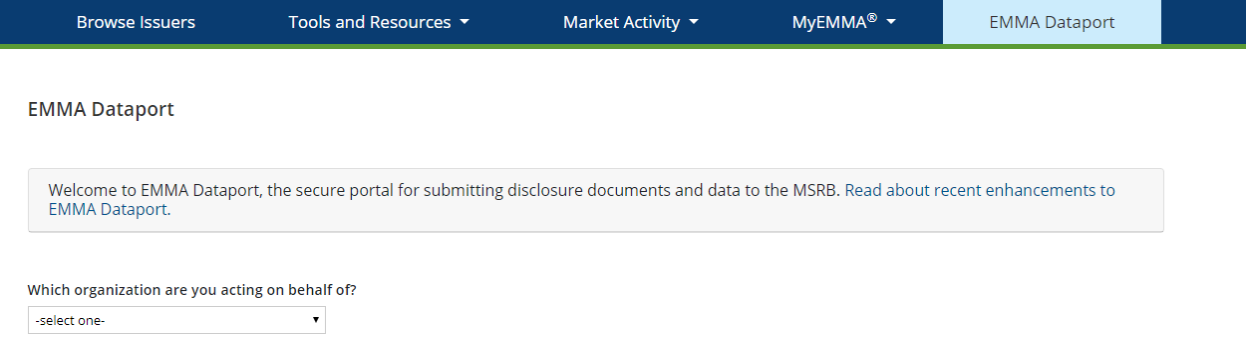

1. From the EMMA Dataport Submission Portal screen, click the **Voluntary Financial Information: Timing, GAAP Undertaking & URL** button.

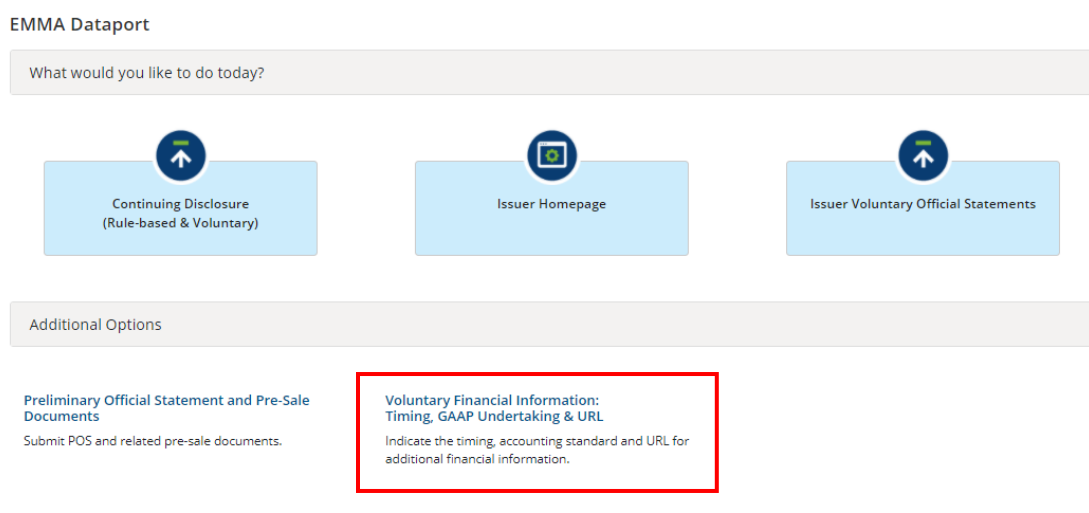

2. The Submission Summary screen displays any previously published submissions. Click **Create Submission** to submit a new disclosure.

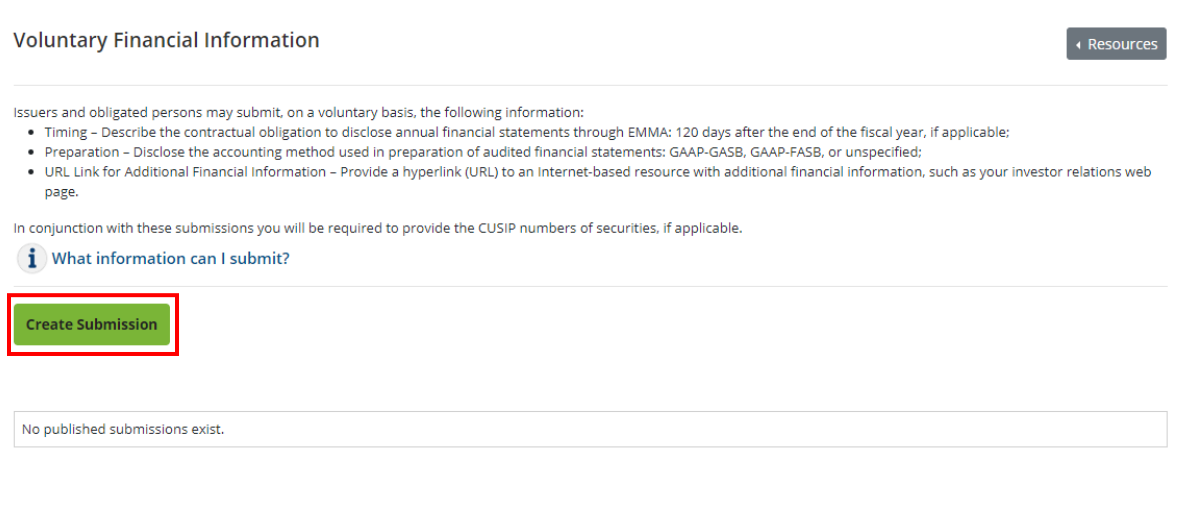

3. Enter a description of the financial disclosure in the **Disclosure Description** text box.

4. Select the submission date of the annual financial filing information from the dropdown menu in the **Timing of Annual Financial Filing** section.

5. Provide a URL in the **URL** text box to link to Additional Financial Information.

6. Select the **Financial Accounting Method** used in conformance to the Generally Accepted Accounting Principles (GAAP).

7. After you have entered the financial information, click the **Next** button.

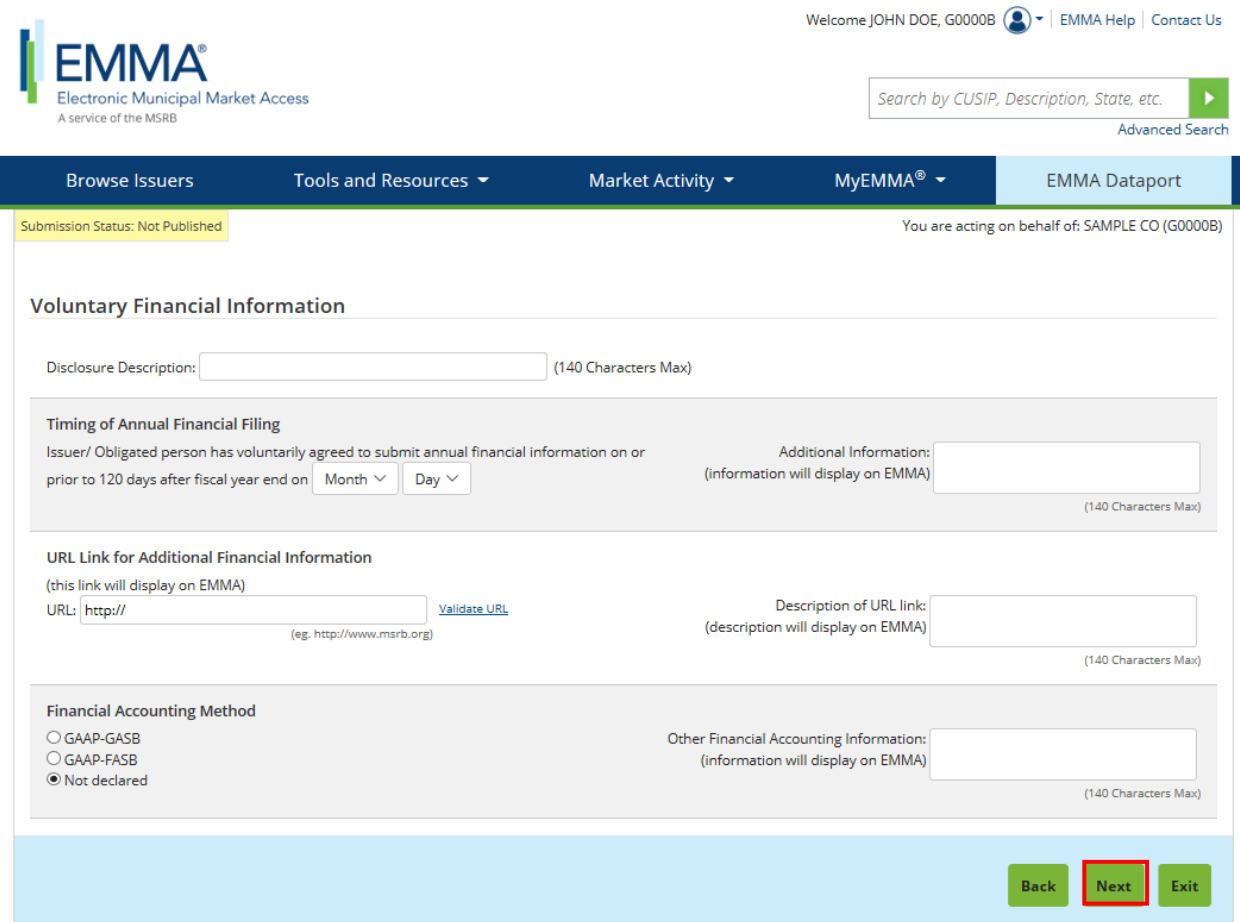

### <span id="page-12-0"></span>**Associate CUSIPs**

1. Select the type of securities, which may be CUSIP-9-based or non-CUSIP-9-based. Two separate submissions are required to associate both CUSIP-9 and non-CUSIP-9 based issues and/or securities.

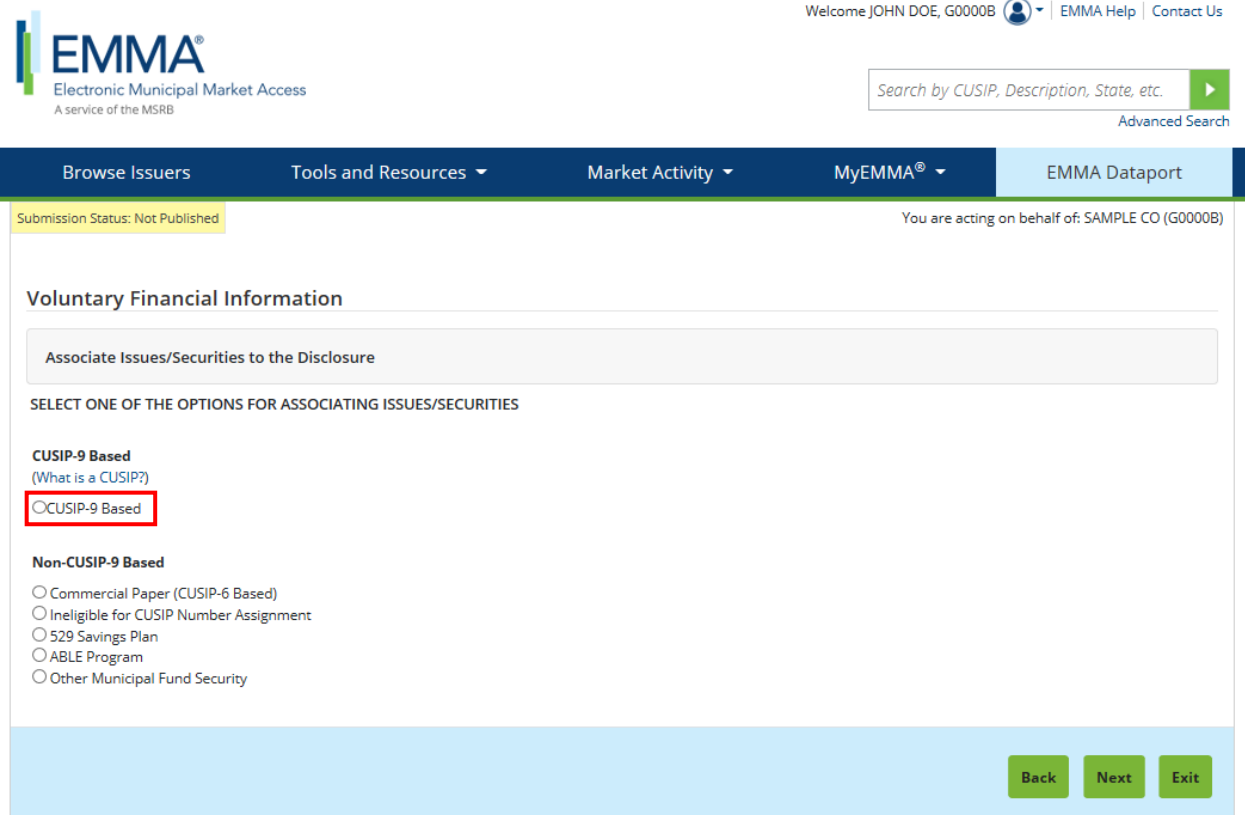

1a. For non-CUSIP-9-based submissions, select one of the following categories: Commercial Paper, Non-CUSIP, 529 Savings Plan/ABLE Program or Other Municipal Fund Security. Once the selection is made, follow the on-screen instructions for associating the disclosure to the appropriate issue and/or security. Select the **Next** button to continue.

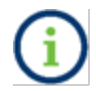

Select either CUSIP-9-based or Non-CUSIP-9 Based as they cannot be combined in one submission.

2. In the text box, you may enter or copy and paste a list of CUSIP-9s and/or CUSIP-6s and then click the **Upload** button. Note that you cannot click the Preview button until at least one CUSIP is uploaded.

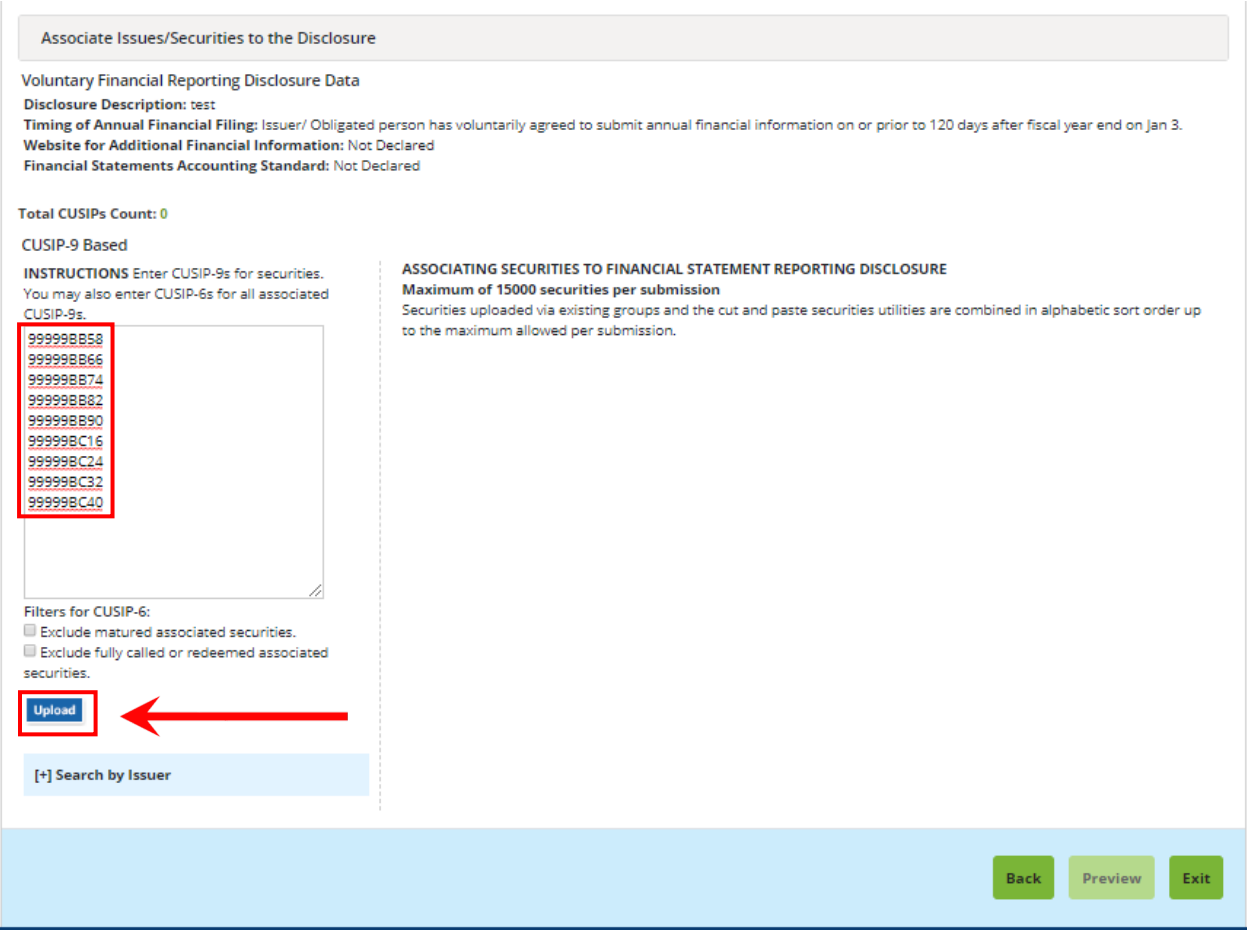

The copy-and-paste functionality allows a variety of delimiters to separate securities, including semicolon, comma and enter. Up to 1,500 CUSIPs can be pasted in the text box, and a total of 15,000 CUSIP-9s are allowed for each submission.

### Verify that the CUSIPs listed are accurate. To remove a CUSIP-9, highlight the CUSIP(s) and click the **Unassign CUSIPs** link below the list of CUSIPs.

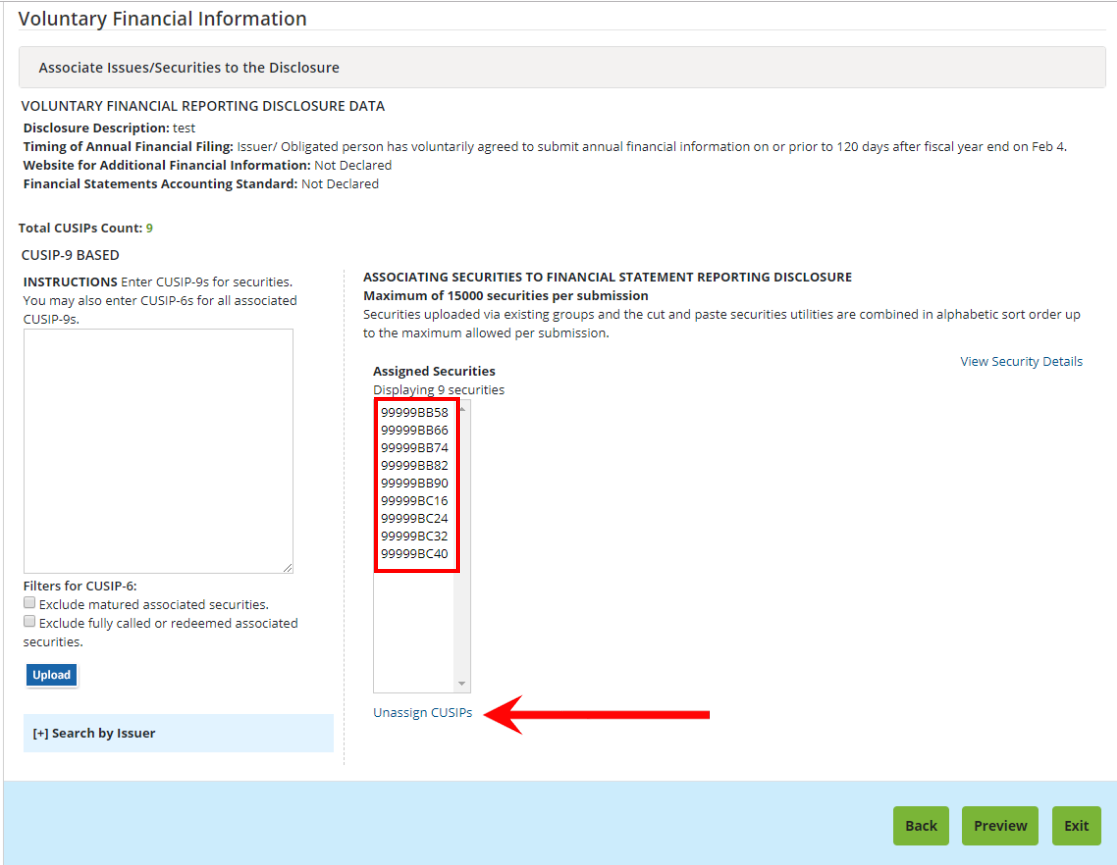

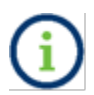

Invalid CUSIPs will not populate in the list and generate an error message that appears on the right-hand side of the screen.

### <span id="page-15-0"></span>**Find CUSIPs by Issuer Name and State**

If you do not know your CUSIPs, you may use the search function to find CUSIP-6s. Enter an issuer name and state and select the **Search CUSIP-6s** button. Filters are available to exclude matured securities and fully called or redeemed securities from the results. A list of issuers based on your search criteria appears. Select one or more issuers to associate their securities to the disclosure.

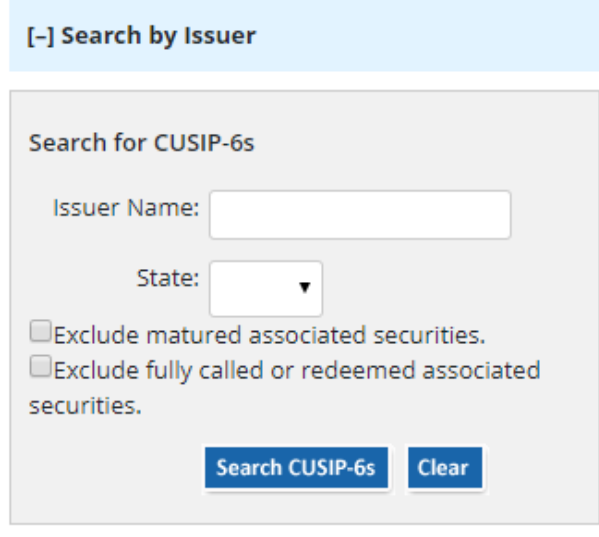

### <span id="page-16-0"></span>**Publish the Disclosure**

The Voluntary Financial Reporting Disclosure Data will not be disclosed to the public until the submission is published.

#### 1. Click the **Preview** button to review all information to be published.

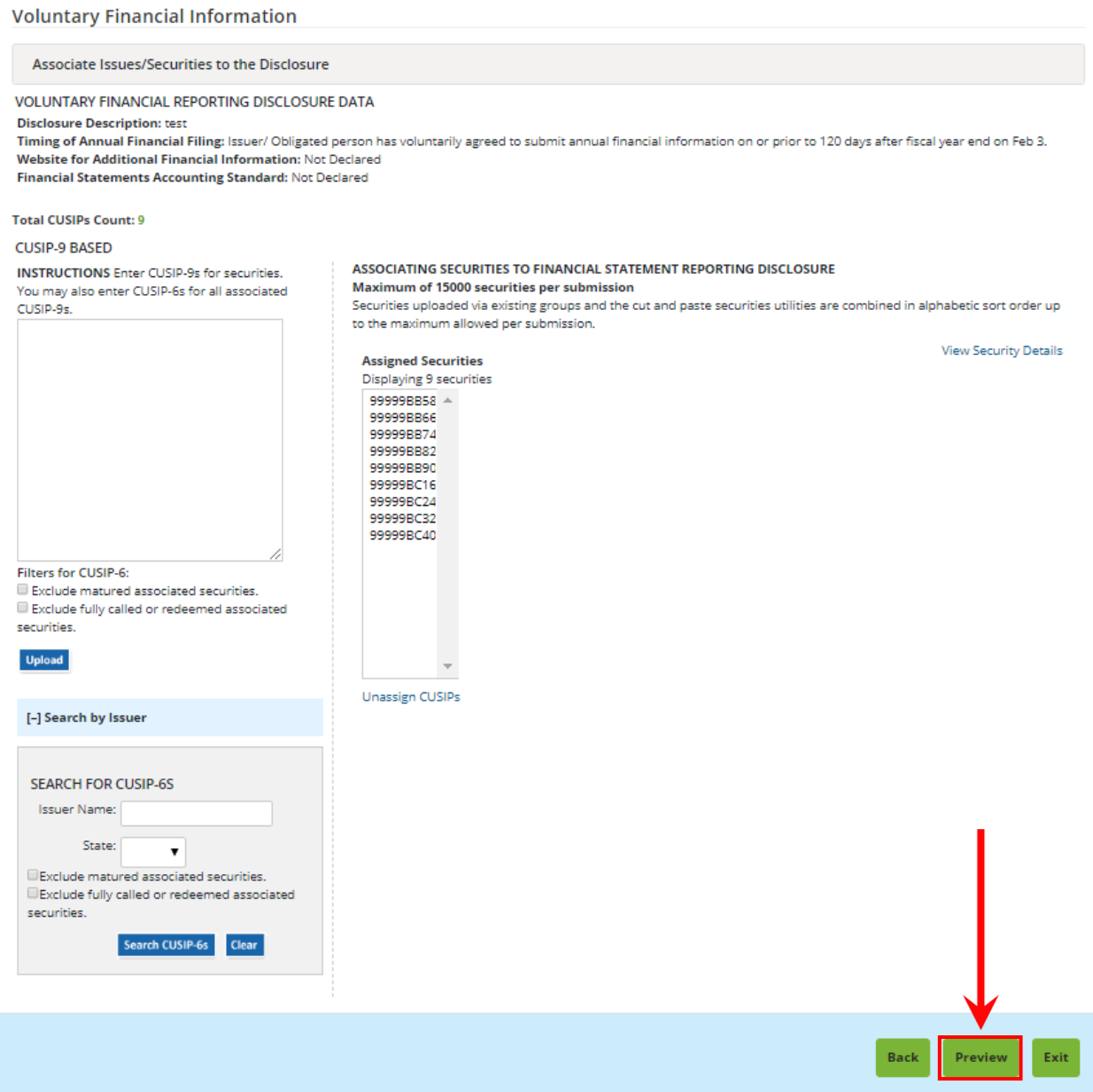

If you wish to change any information as shown on the preview screen, use the **Back** button until you reach the screen where the data was first input and make the desired edit(s). Once all information is correct, click the **Publish** button.

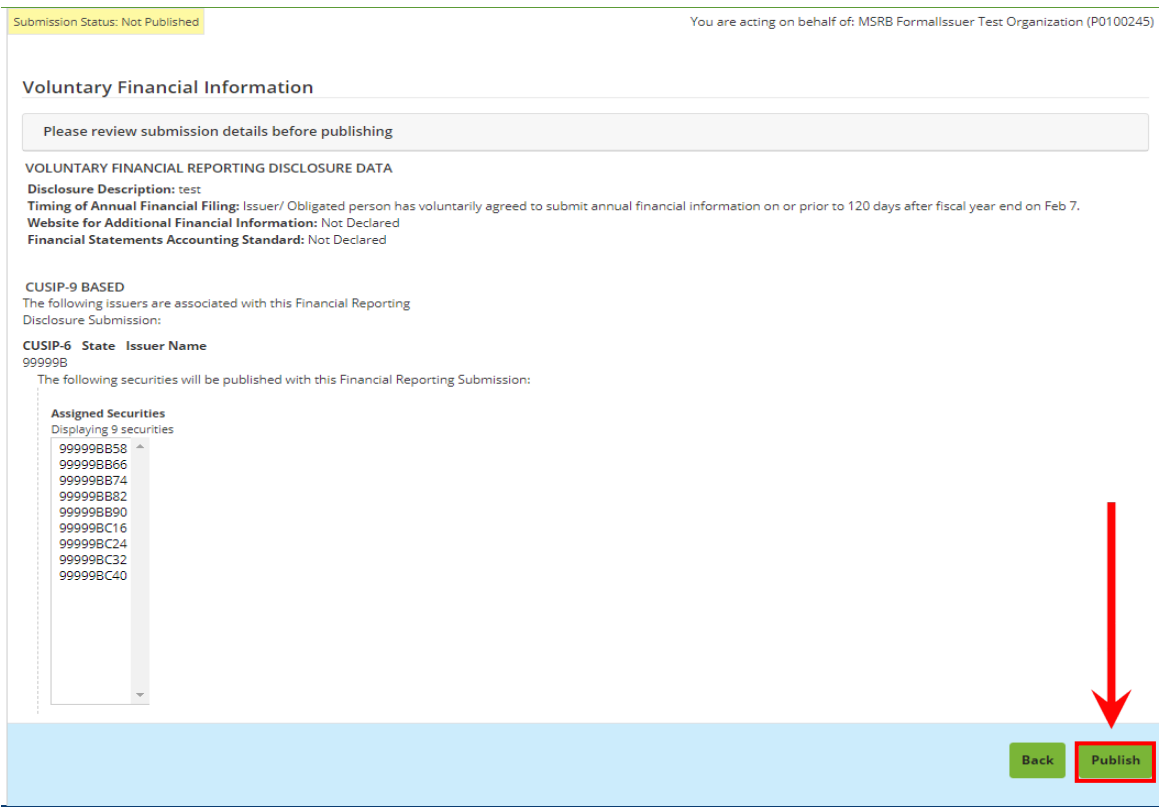

2. Select the **Yes: Publish** button finalize your submission.

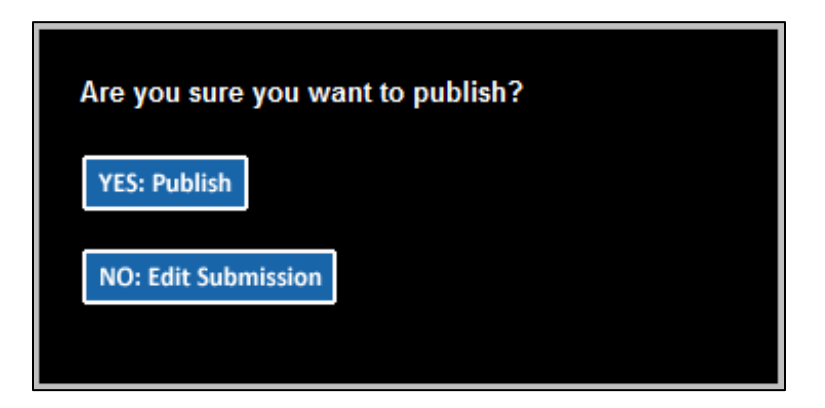

The confirmation screen will contain the following:

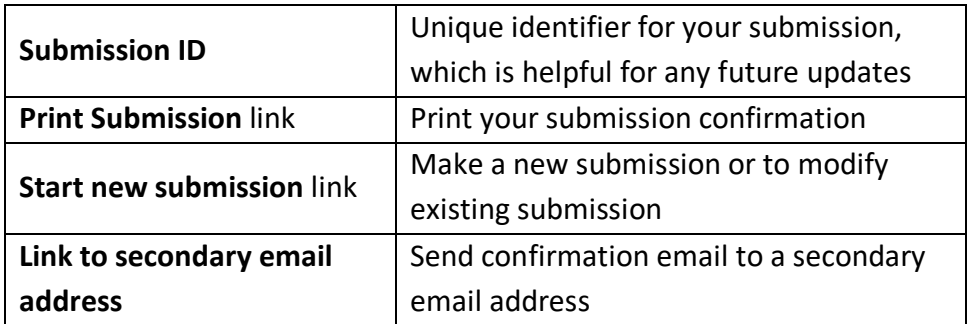

The MSRB will send an electronic receipt to your email address. The receipt contains a complete listing of the submission and a link to view the submission on the EMMA website.

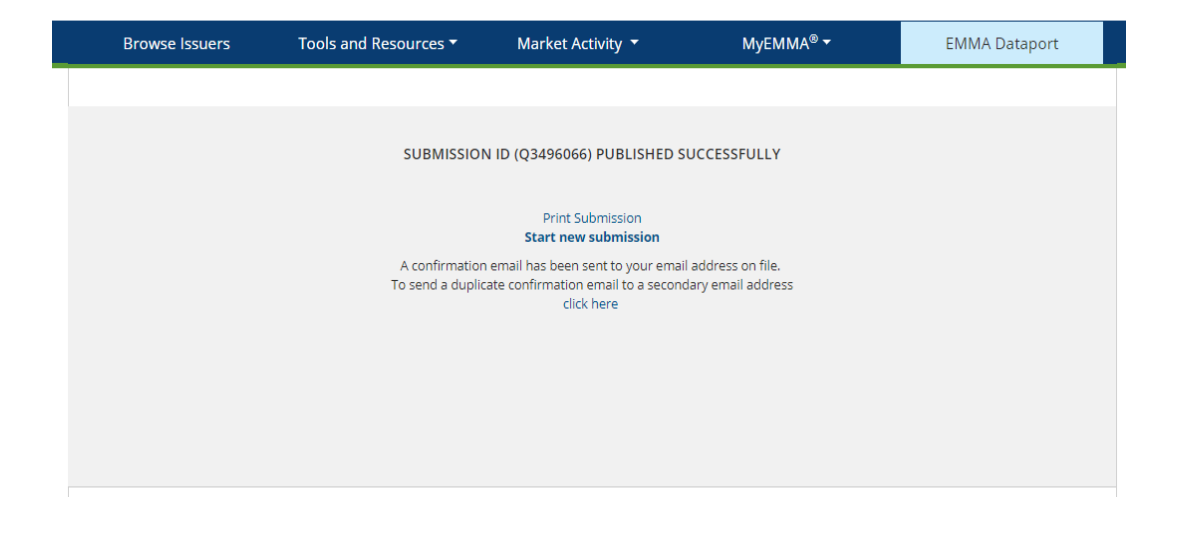

### <span id="page-18-0"></span>**Update the Submission**

The new submission will be added to the list on the EMMA Dataport Submission Summary Screen. To update a submission, select either the **Edit** or **Cancel** link on this screen.

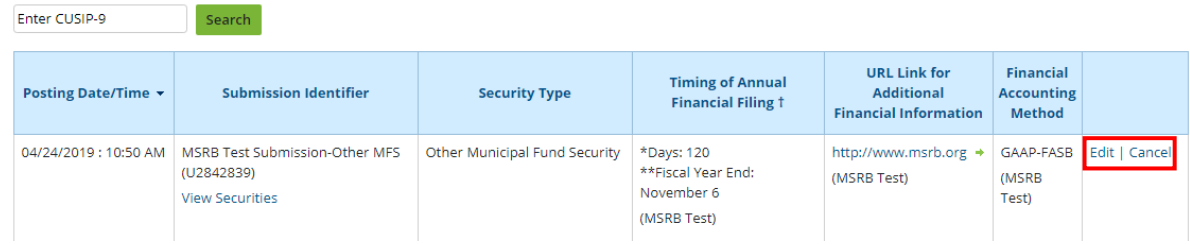

# <span id="page-19-0"></span>**Part 3: Submit Preliminary Official Statement and Pre-Sale Documents**

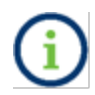

An issuer's voluntary submission in no way relieves the underwriter of its obligation to submit documents and information under Rule G-32.

A voluntary preliminary official statement submission must be accompanied by a minimum amount of indexing information. The issuer may provide additional information as it becomes available.

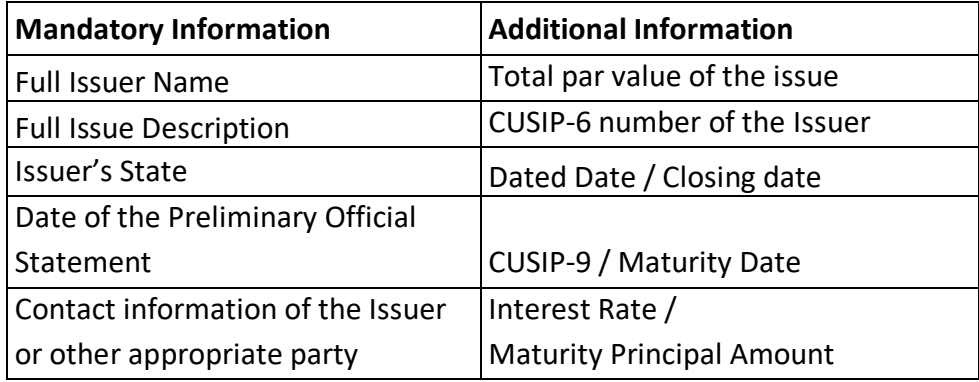

### <span id="page-19-1"></span>**Begin the Submission**

1. If your organization has the rights to act on the behalf of another organization, you will see a screen that will allow you to select the organization from the drop-down menu for which you are making a submission.

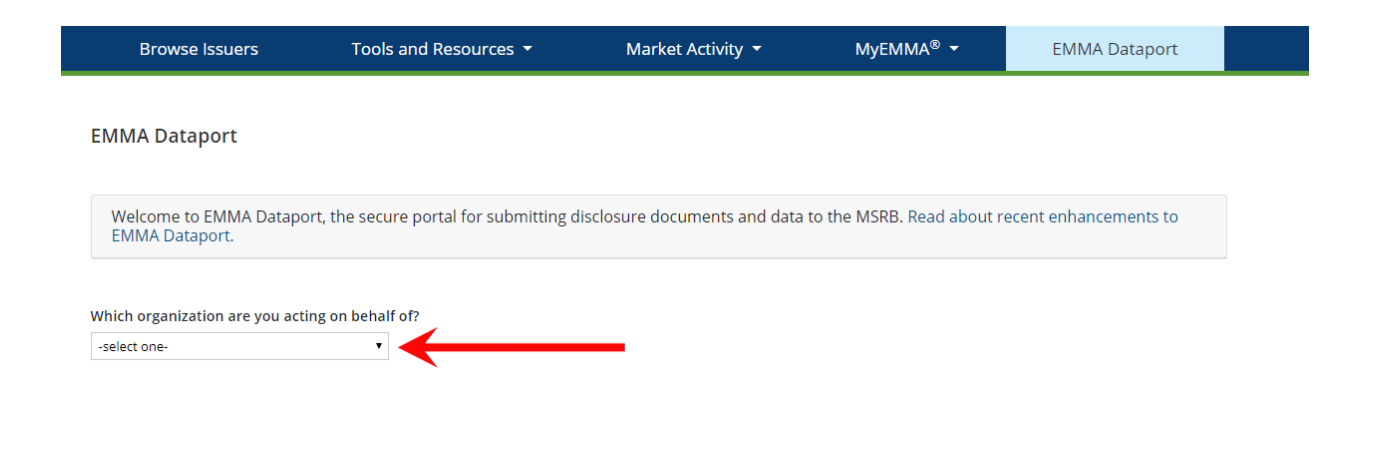

### 2. The EMMA Dataport Submission Portal allows the user to select which submission types to make on EMMA. Select the **Preliminary Official Statement and Pre-Sale Documents** button.

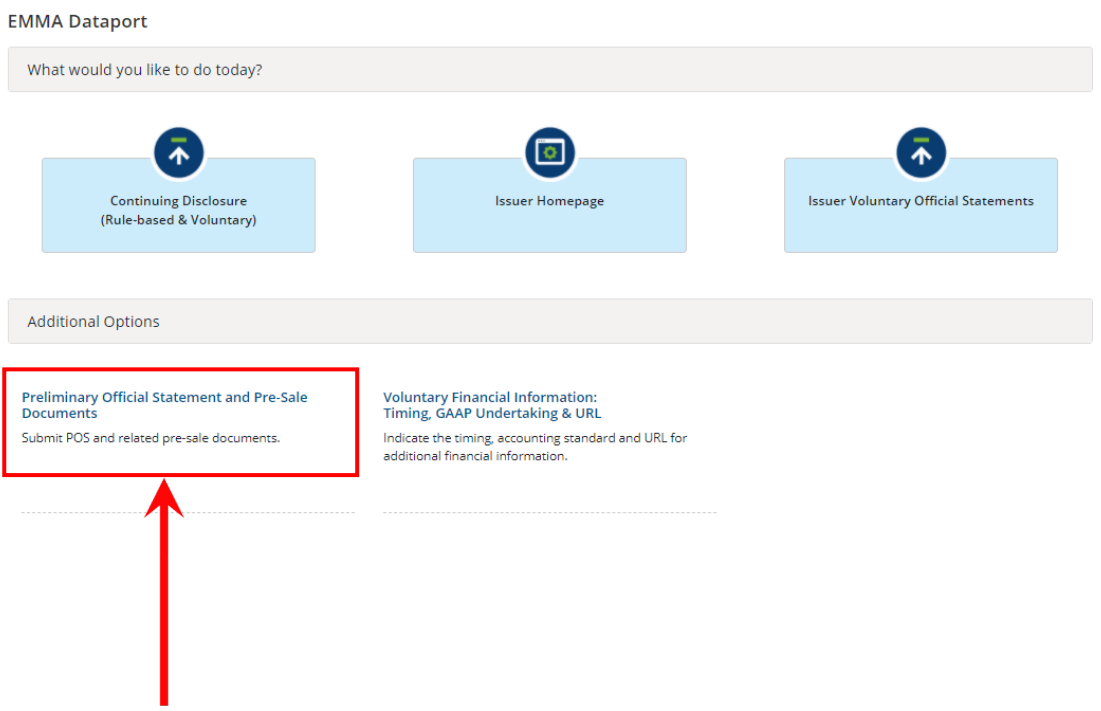

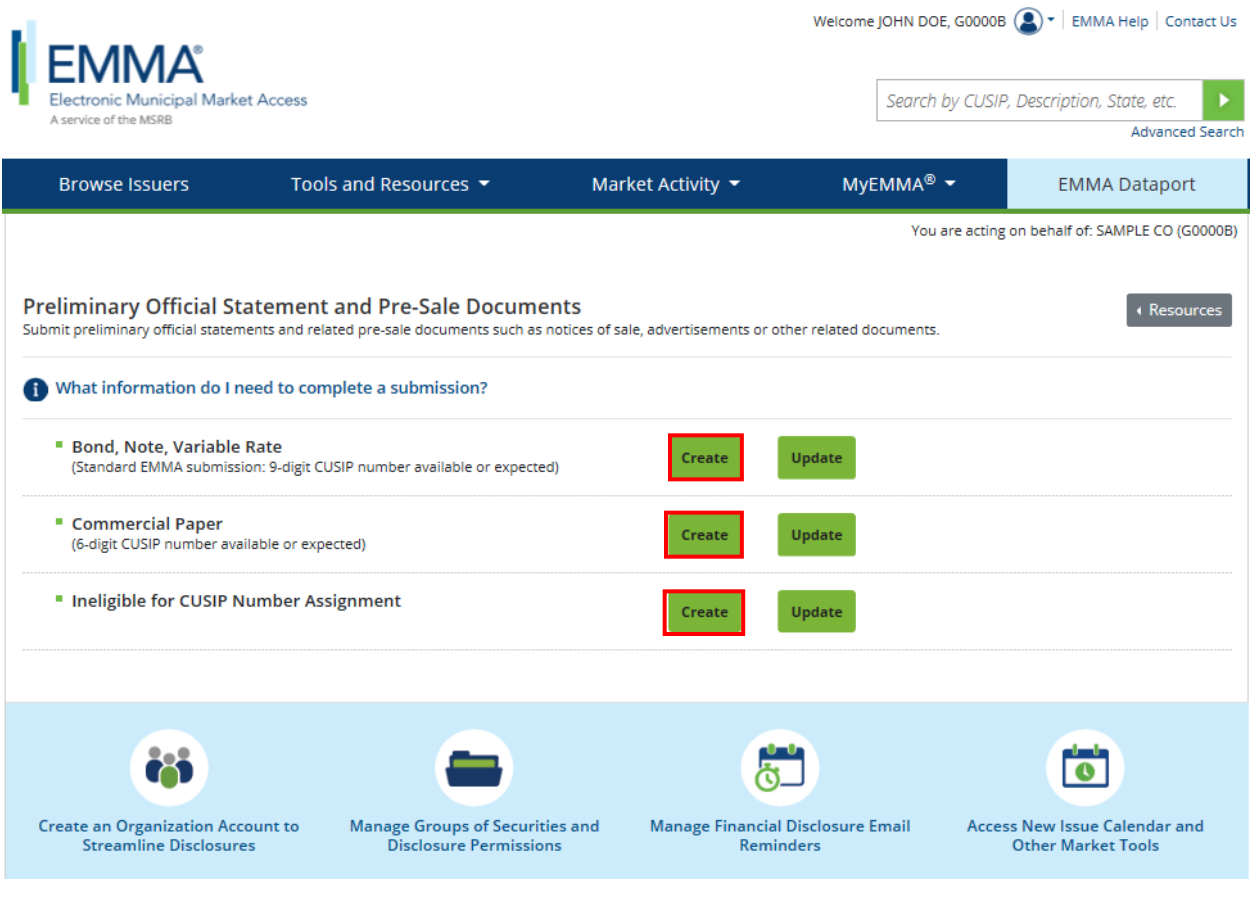

3. Complete all required fields and any additional information you would like to provide.

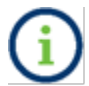

The following screen is similar for creating **Commercial Paper** and **Ineligible for CUSIP Number Assignment** submission.

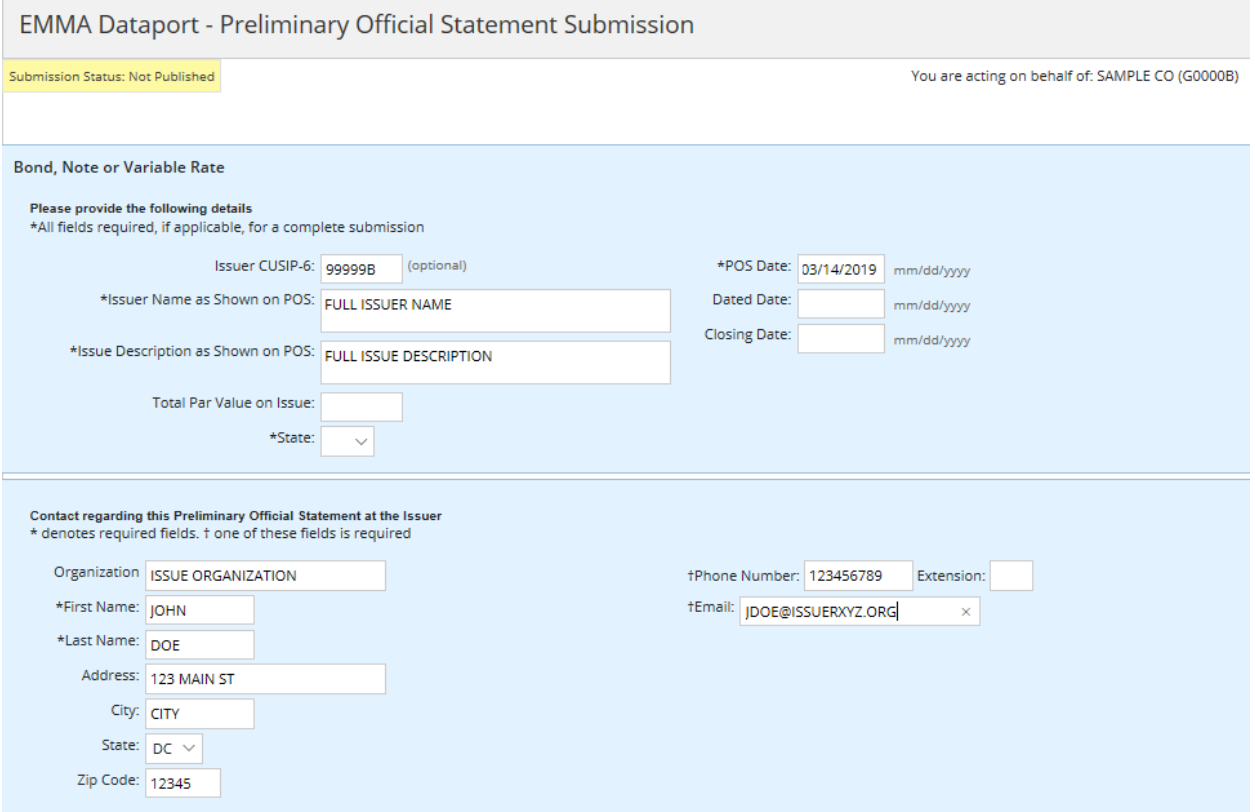

### <span id="page-23-0"></span>**Security Information**

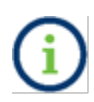

The Security Information is only applicable to **Bond, Note and Variable Rate** submissions. Enter the CUSIP-9 then click the **Find** link or manually input the information in the fields. Once all information is complete, select the **Add Security to Issue** link.

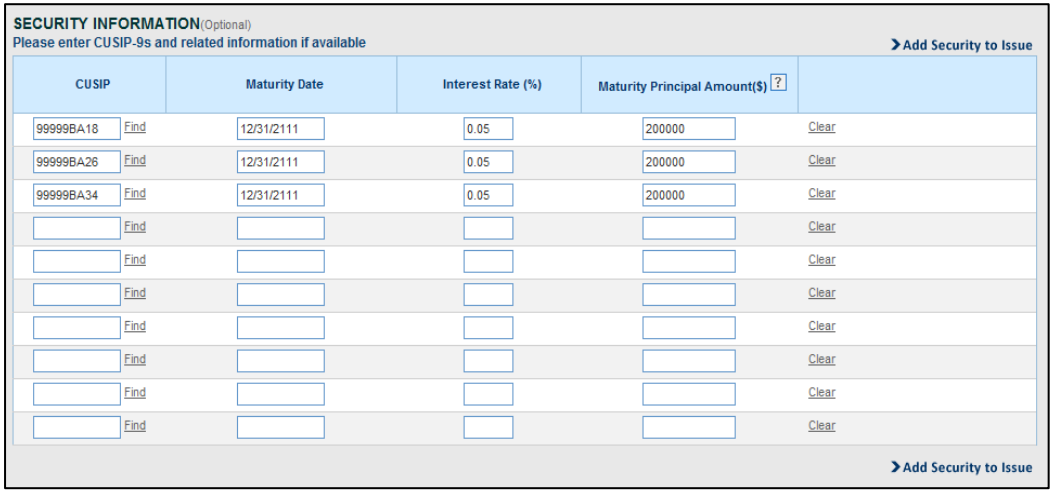

### <span id="page-23-1"></span>**Upload the Document**

To upload a document:

- 1. Click the **Add Preliminary Official Statement** link.
- 2. Enter the **Document Description** then click the **Browse** button**.**
- 3. Click the **Upload** button to transfer the file to the EMMA website.

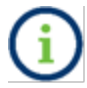

Note that you cannot click the preview button until at least one PDF document is uploaded.

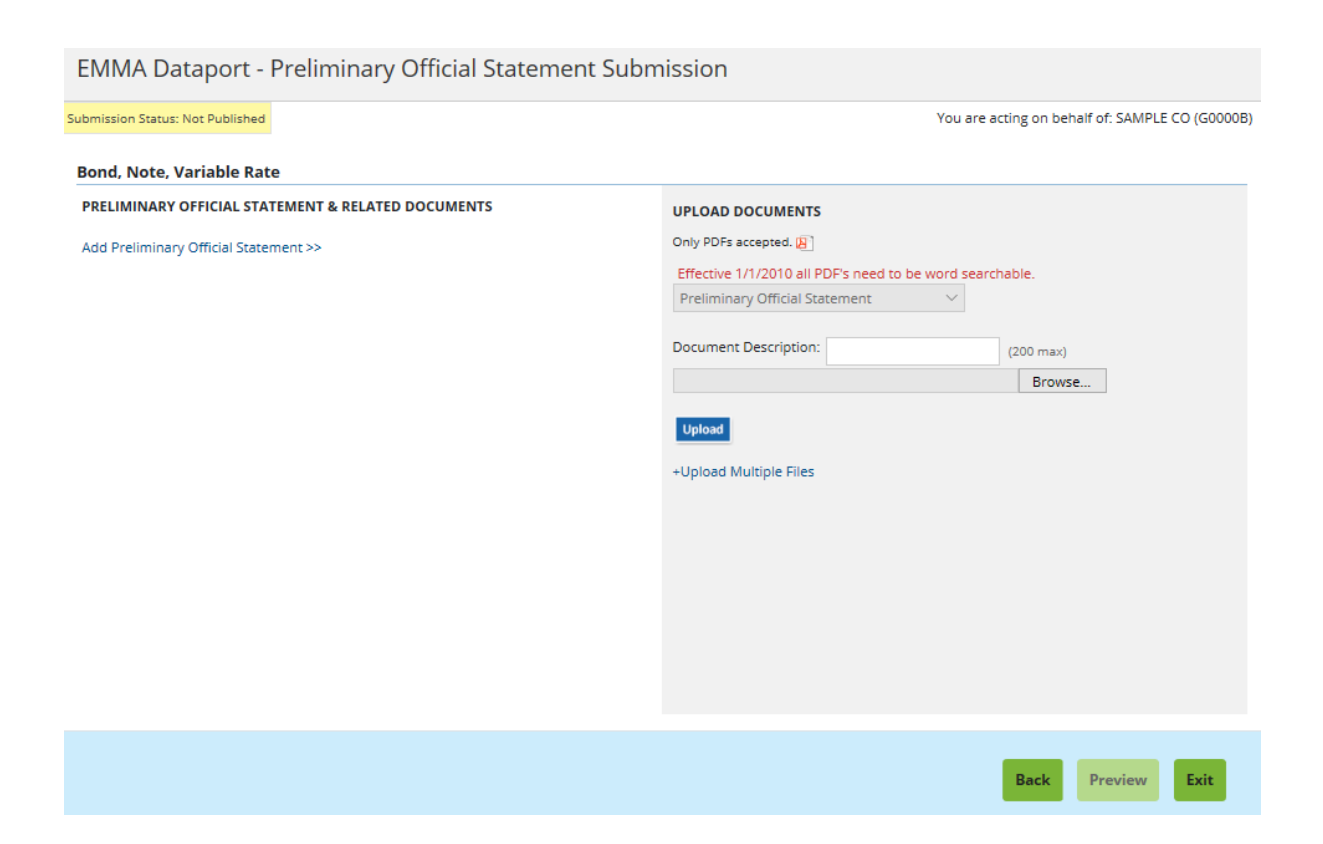

Each continuing disclosure document must be a portable document format (PDF) file configured to be saved, viewed, printed and retransmitted by electronic means. The document must also be word-searchable, that is, allowing the user to search for specific terms used within the document through a search or find function available in most standard software packages.

Diagrams, images and other non-textual elements are not required to be word searchable. If the submitted file is a reproduction of the original document, the submitted file must maintain the graphical and textual integrity of the original document.

A single file may not exceed 250 MB. All files in a single submission may not exceed 1 GB. The file has successfully been uploaded for submission once the file name appears below the drag-and-drop box. You can click on a file name to view the file

To add a pre-sale document to a submission after the preliminary official statement is uploaded, click the **Add more documents** link on the Document screen.

### <span id="page-25-0"></span>**Publish the Disclosure**

The uploaded document(s) will not be accessible on the public EMMA website until it is published. To publish a document:

1. Select the **Preview** button to review all the information to be published.

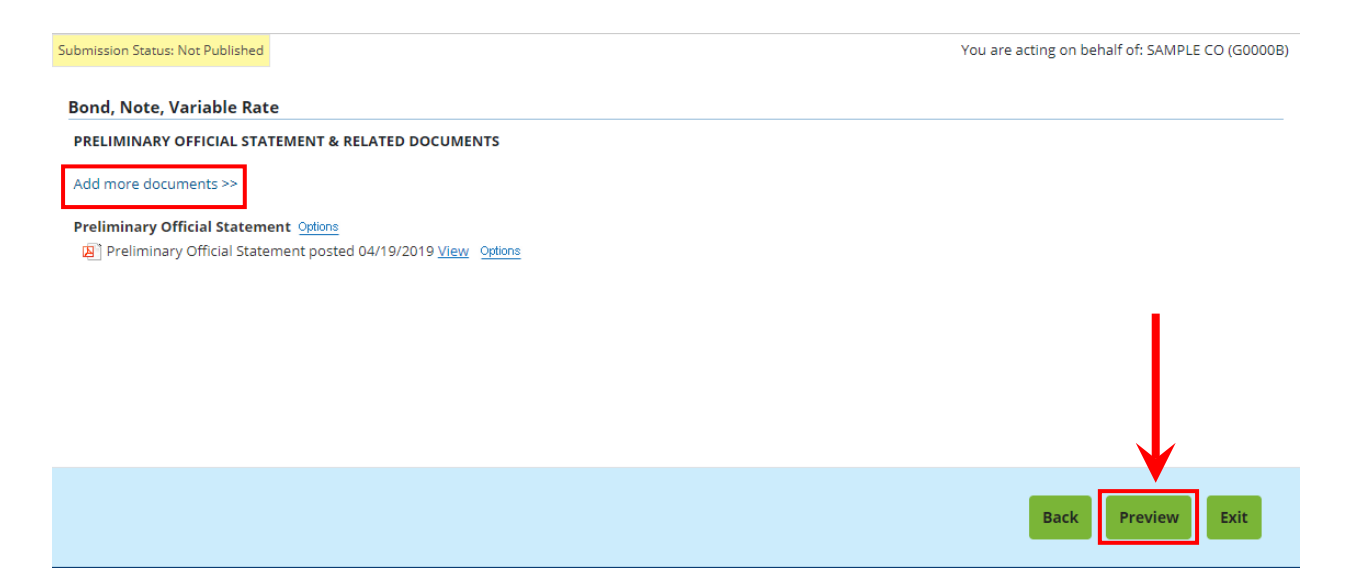

If you wish to change any information as shown on the preview screen, use the **Back** button until you reach the screen where the data was first input and make the desired edit(s). Once all information is correct, click the **Publish** button.

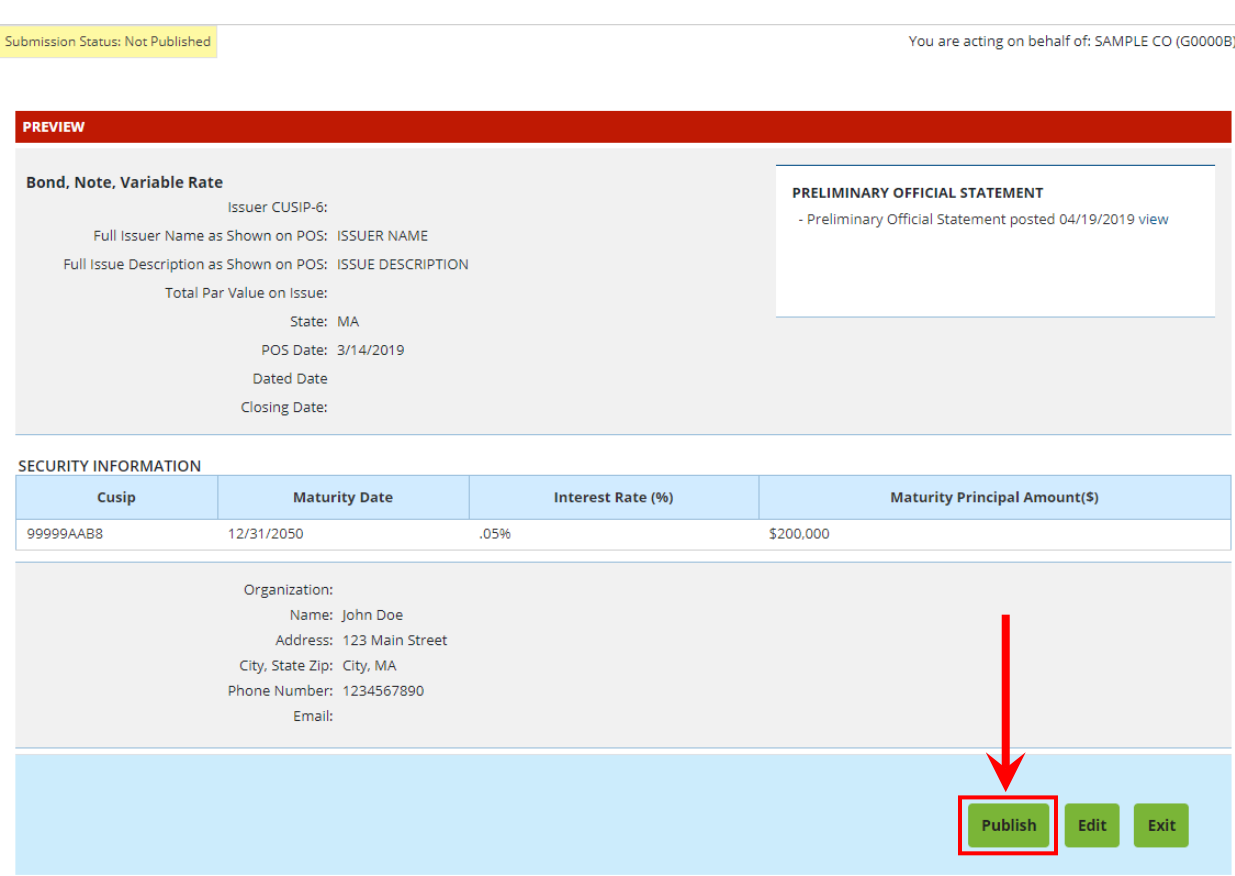

2. Select the **Yes: Publish** button to finalize your submission.

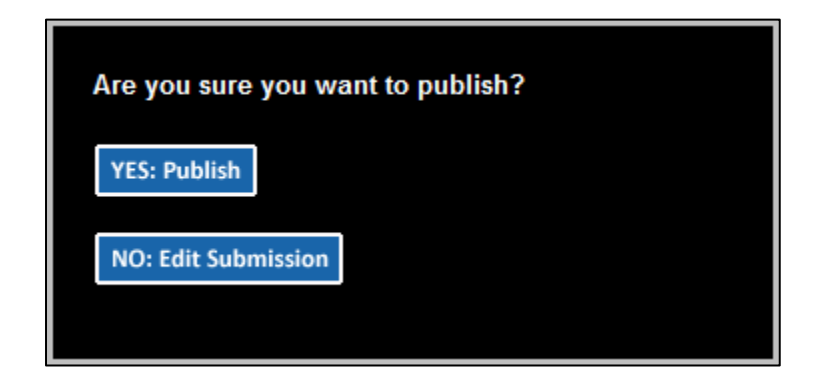

The confirmation screen contains the following:

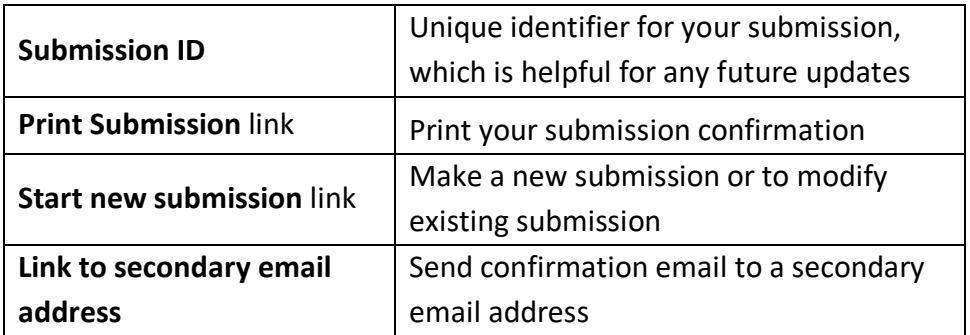

The MSRB will send an electronic receipt to your email address. The receipt will contain a complete listing of the submission and a link to view the submission on the EMMA website.

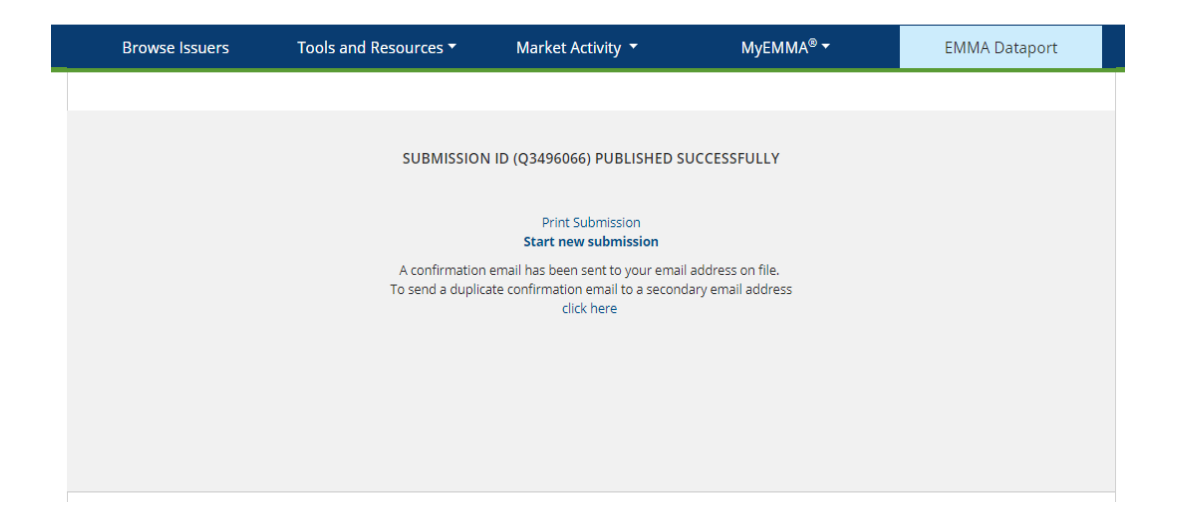

### <span id="page-28-0"></span>**Update the Submission**

To update a submission:

1. Click the **Update** button from the **Preliminary Official Statement and Pre-Sale Documents** page and provide a CUSIP number or the submission ID of your earlier submission and proceed in the same way as for creation.

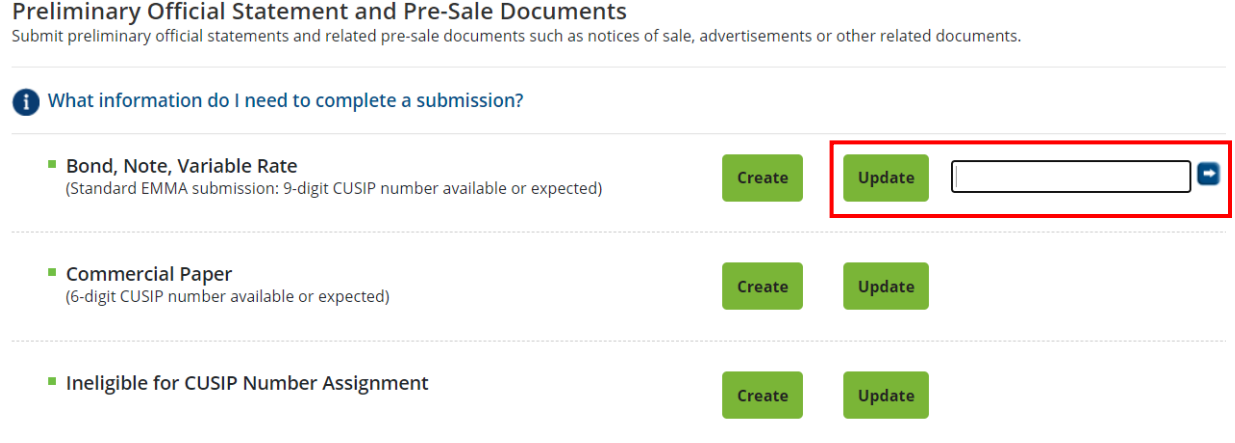

### <span id="page-29-0"></span>**Part 4: Submit Issuer Voluntary Official Statements**

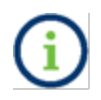

An Issuer's voluntary submission in no way relieves the underwriter of its obligation to submit documents and information under Rule G-32.

Underwriters are required to submit certain primary market documents to the EMMA website in accordance with Rule G-32. Issuers can submit primary market documents or edit their existing disclosure data on the EMMA website where errors or omissions may have occurred.

### <span id="page-29-1"></span>**Bond, Note and Variable Rate Submissions**

This section describes how issuers may submit official statements and advance refunding documents.

An issuer may not change certain information associated with an issue if any underwriter or dealer has made a regulated submission about the issue since June 1, 2009 under revised Rule G-32.

Despite these limitations on other types of voluntary submissions, an issuer may add an official statement or advance refunding document to any issue, even if underwriter-submitted information after June 1, 2009 is already present.

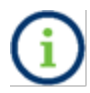

Issuer submitted voluntary official statements will appear on EMMA with the text **Issuer submitted** next to the document name.

### **Individual Documents**

Official Statement posted 04/08/2020 (3.2 MB)

**Issuer Submitted** Official Statement posted 04/08/2020 (3.2 MB)

#### <span id="page-29-2"></span>**How to Submit Issues to EMMA that are from Pre-June 1, 2009**

For Issues before June 1, 2009, and not subsequently updated by an underwriter:

1. begin by navigating to the EMMA Dataport Submission Portal, which displays the buttons which represent the submission types you can make to EMMA.

2. Select the **Issuer Voluntary Official Statement** button.

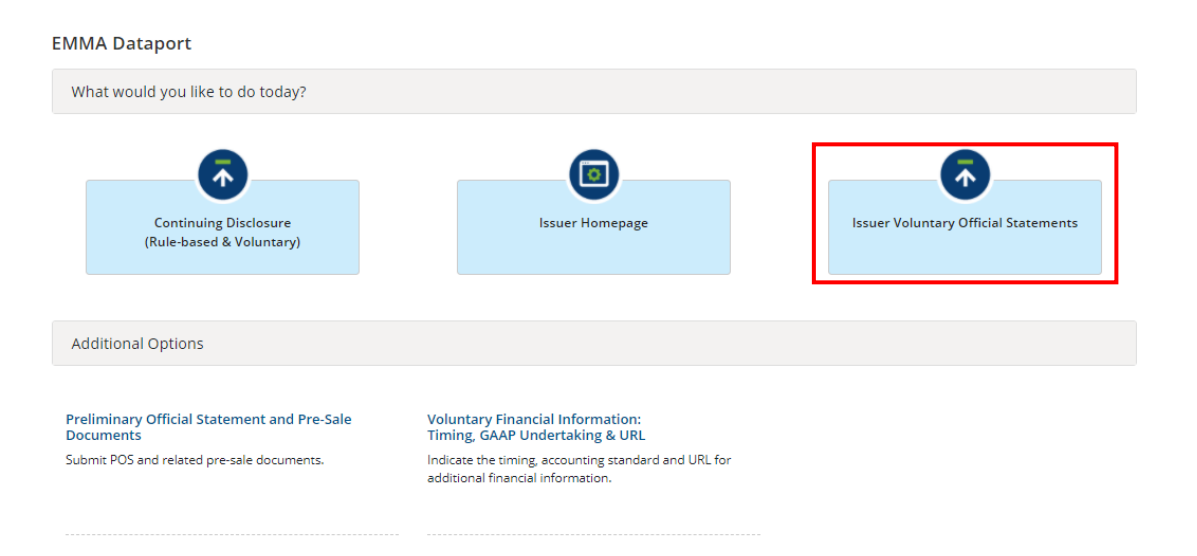

3. Then click the **Create** button.

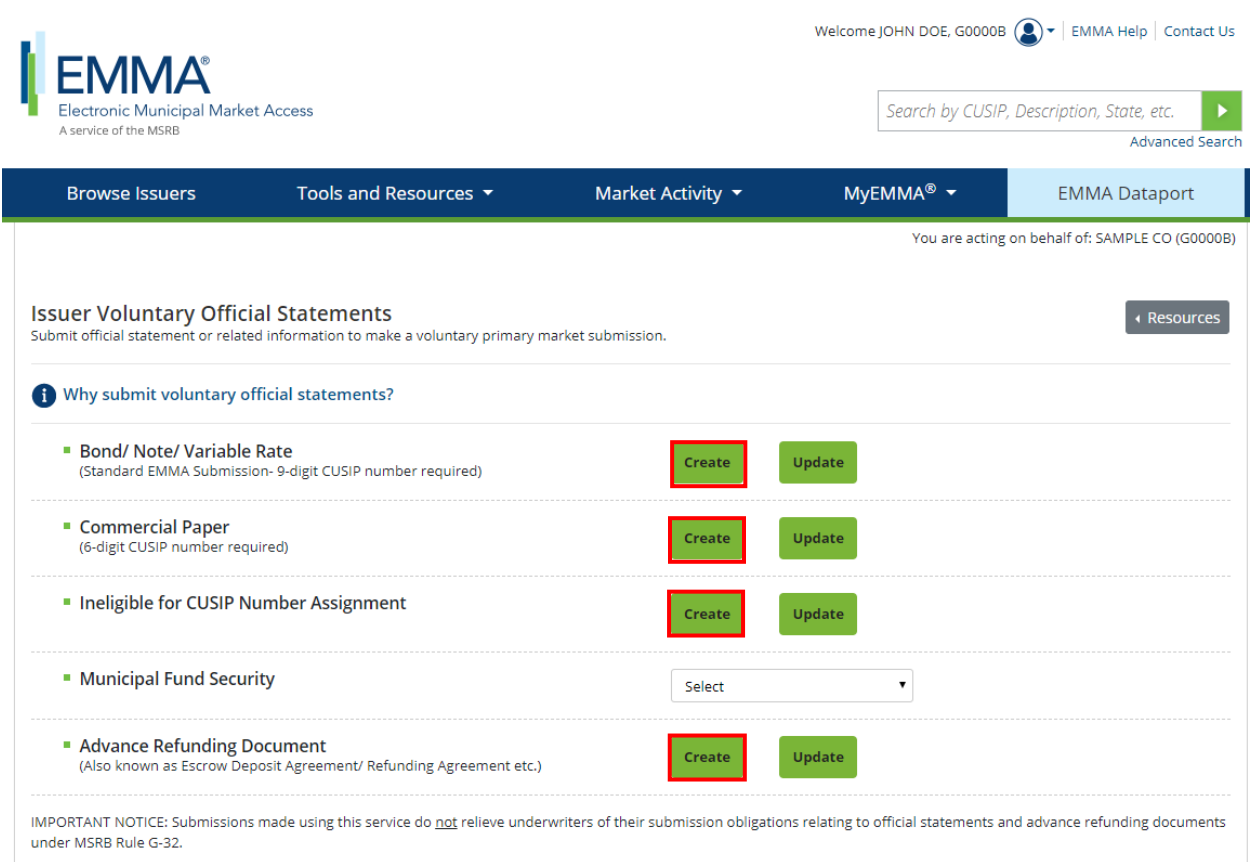

#### 4. Enter a CUSIP-9 from your issue and then click **Load Securities**.

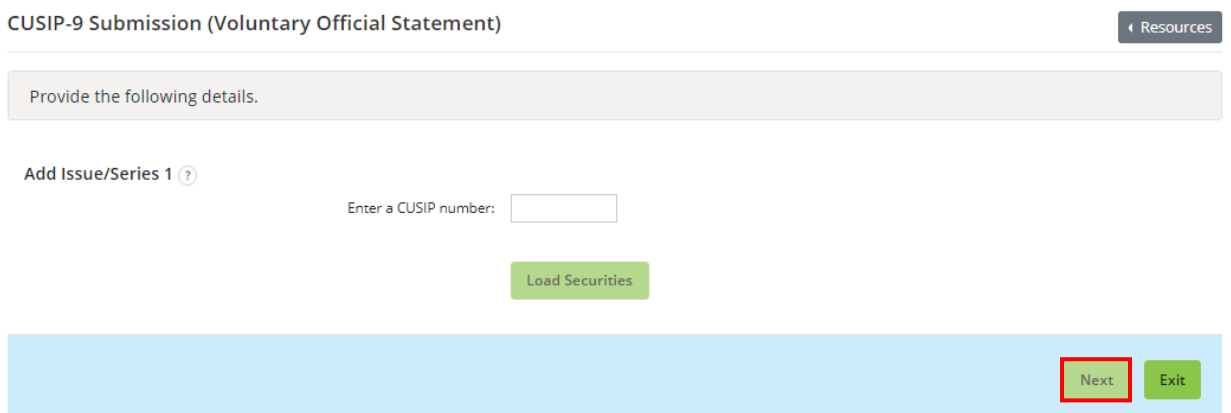

When the **Load Securities** button is selected a table will display. The table will be pre-populated with information for reported securities in that Issue/Series. You will have the ability to edit the information as well as add additional securities to the table (as long they share the same base CUSIP as the Issue/Series). Verify that the security information is correct. You can edit **Coupon (%)**, **Maturity Date**, **Maturity Principal Amt (\$),** and **Security Status.** Click the **Next** button and you will be able to move onto the next part of your submission.

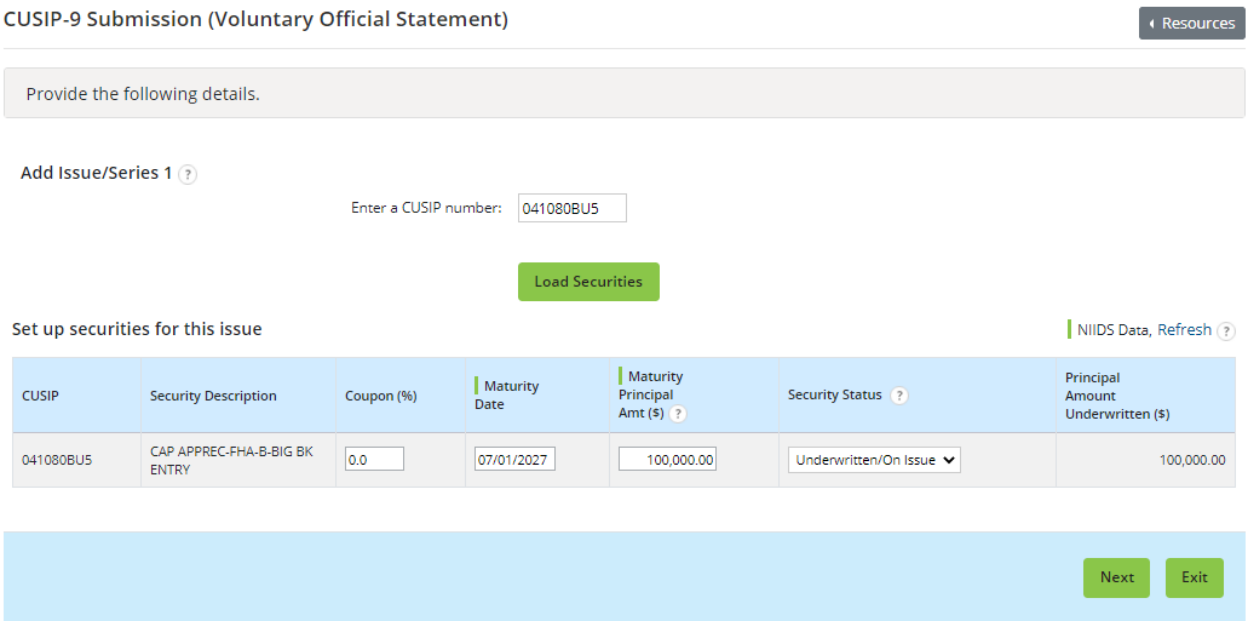

There are three sections on the Issue/Series Tab: Basic Information, Pricing Information, and Retail Order Period(s).

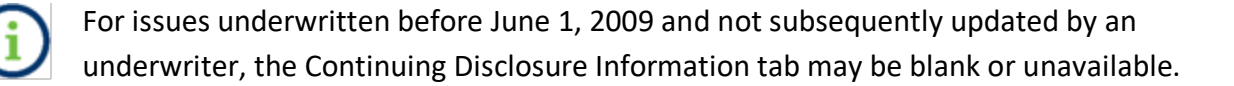

#### <span id="page-32-0"></span>**Issue/Series Information**

On the **Issue/Series tab**, enter or verify that following Issue information is correct:

- Basic Information
	- o Issuer Name
	- o Issue Description

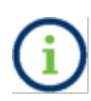

The plain English issuer name and issue description must be provided as they appear (or are expected to appear) on the official statement. Do not rekey the abbreviated **Security Description** which is shown below the data entry area.

- o Dated Date
- o Expected Closing Date / First Trade Settlement Date
- o Formal Award Date and Time
- o First Execution Date and Time
- o First Payment Date

**CUSIP-9 Submission (Voluntary Official Statement)** 

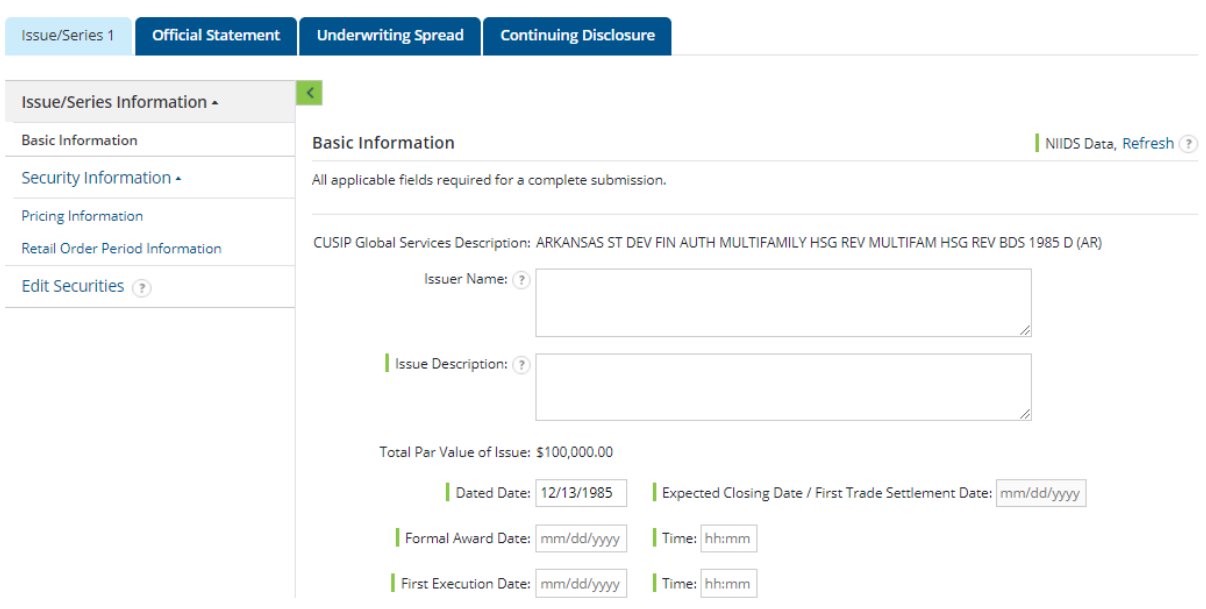

**Resource** 

#### <span id="page-33-0"></span>**Security Information**

In the **Security Information** section, enter or verify the following security-specific information:

- CUSIP
- Security Description
- Coupon
- Maturity Date
- Maturity Principal Amount
- Security Status
- Principal Amount Underwritten
- Initial Offering Price, and
- Initial Offering Yield
	- For capital appreciation bonds and zero coupon securities that are issued at a discounted price that accretes over the life of the security, report the par amount at the time of issuance, and not the par value at maturity, when submitting the **Maturity Principal Amount** for your voluntary submission.
- Original Issue Discount (OID) Price, and
- Original Issue Discount (OID) Yield
- Par Value
- Retail Order Period Information

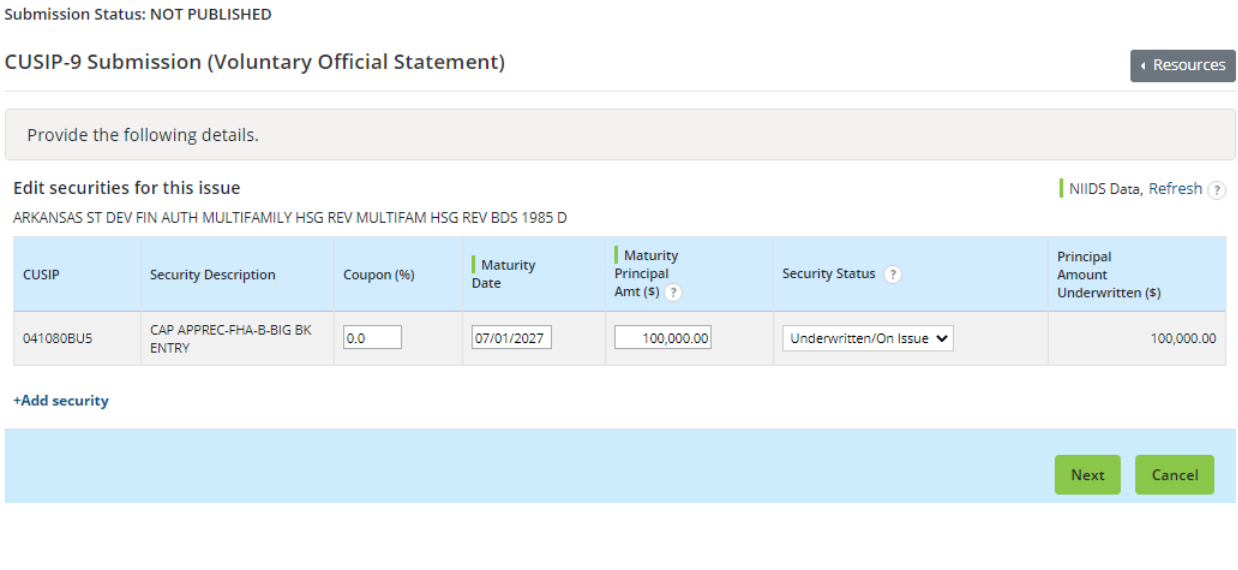

 $\overline{?}$ 

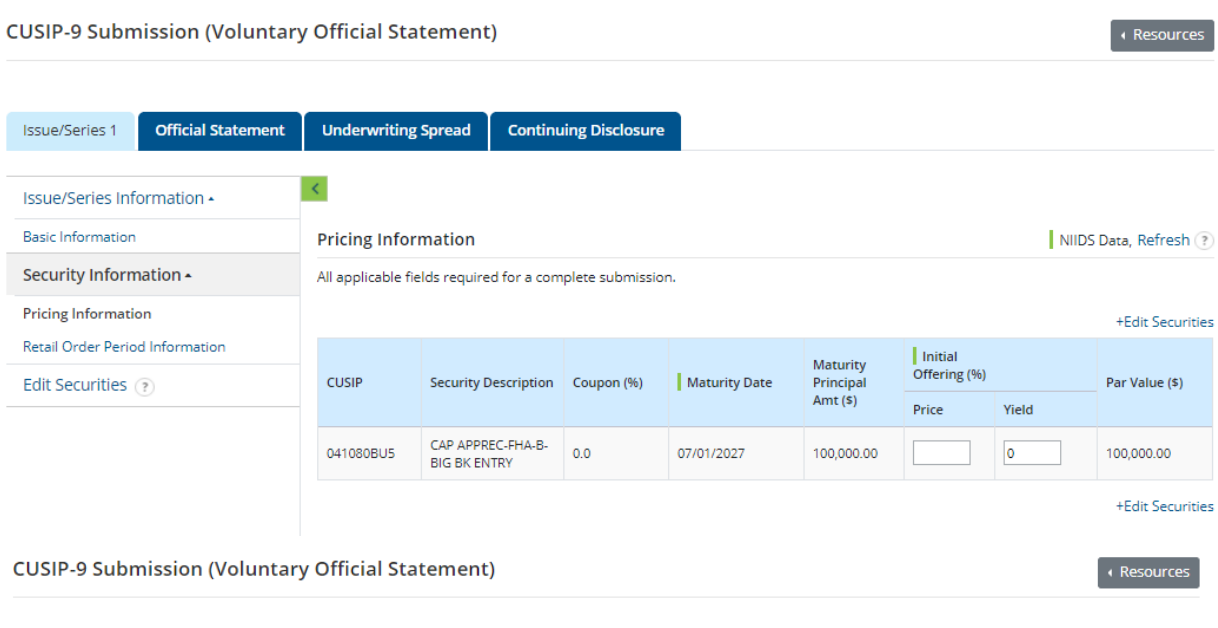

Submission Status: NOT PUBLISHED

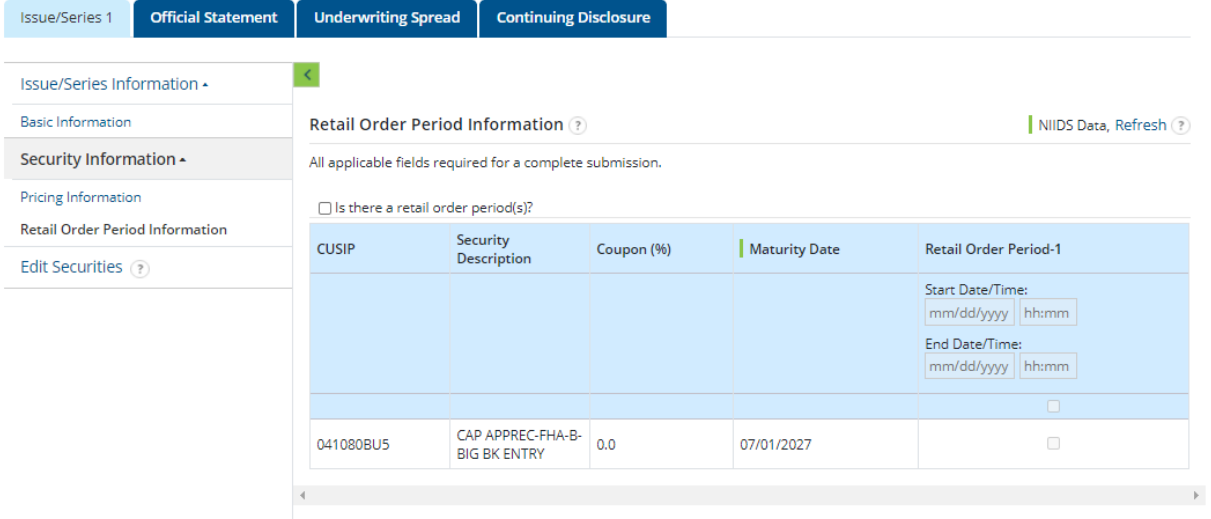

#### To delete a security (maturity) that is not part of the issue, select the drop-down arrow under **Security Status** and then **Not on Issue** (on the Load Security or Edit Security pages).

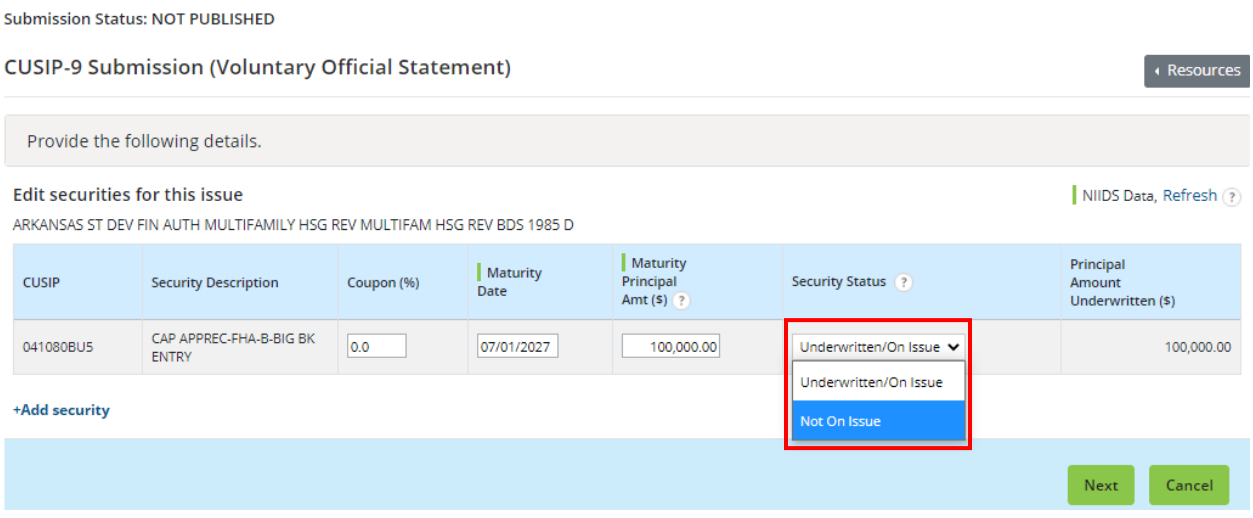

To add a security to the issue click **Add Security** and enter the CUSIP number and click **Add** (on the Load Security or Edit Security pages). The EMMA website will display any NIIDS information about the security or blank fields to allow you to enter information not yet available on the EMMA website.

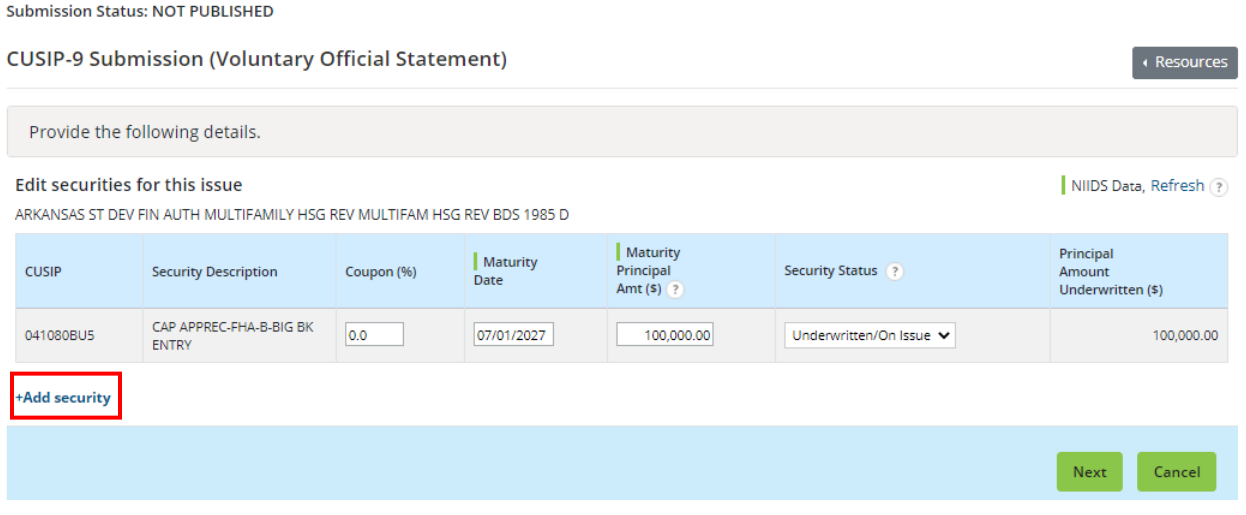
### **Official Statement Tab**

Note: Official statements should be added directly to a primary market submission.

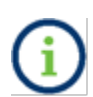

Under Rule G-32, the term **official statement** means (A) for an offering subject to Securities Exchange Act Rule 15c2-12, a document or documents defined in Securities Exchange Act Rule 15c2-12(f)(3), or (B) for an offering not subject to Securities Exchange Act Rule 15c2-12, a document or documents prepared by or on behalf of the issuer that is complete as of the date delivered to the underwriter and that sets forth information concerning the terms of the proposed offering of securities.

#### **Uploading Official Statements**

To upload an official statement document, click on the **Official Statement** tab use the Select Files button to select the file(s) on your computer. You may also locate the files on your computer and drag and drop them area marked by the dashed line.

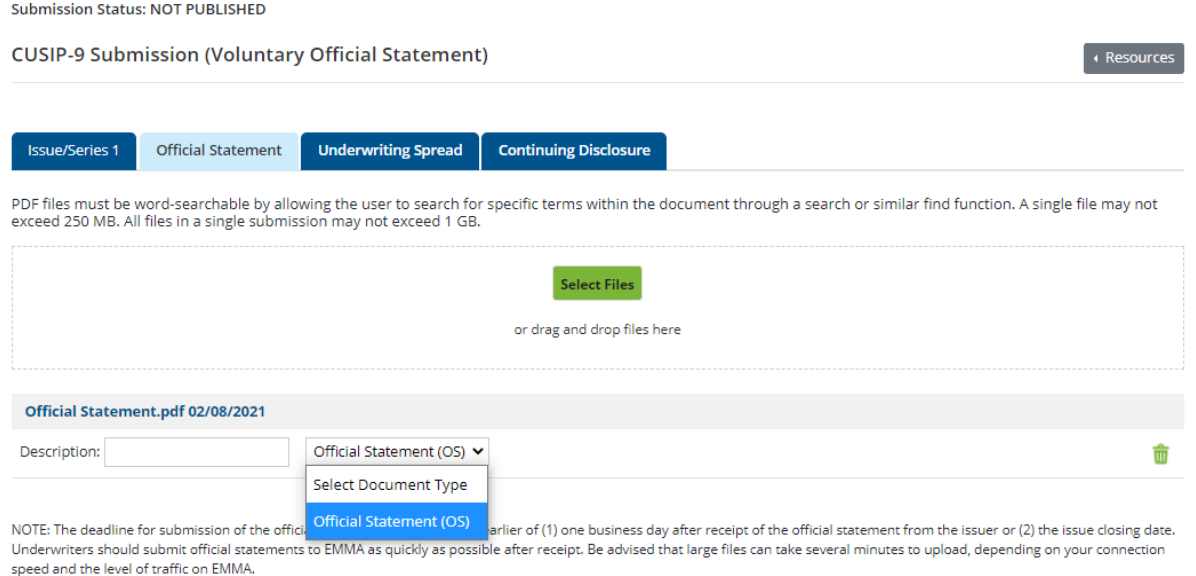

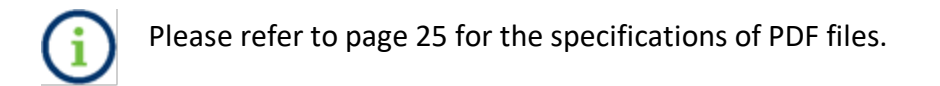

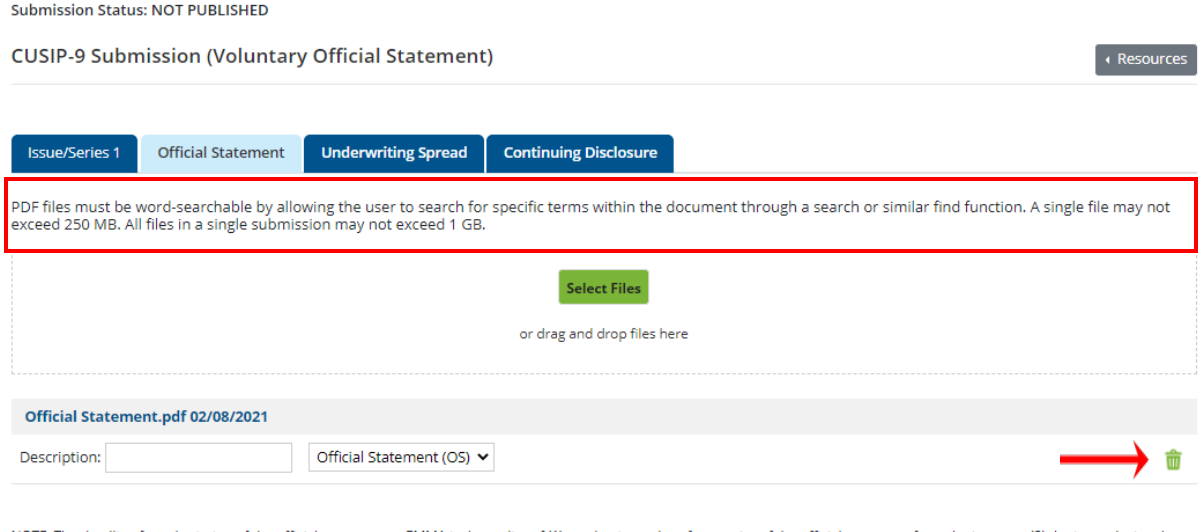

NOTE: The deadline for submission of the official statement to EMMA is the earlier of (1) one business day after receipt of the official statement from the issuer or (2) the issue closing date. Underwriters should submit official statements to EMMA as quickly as possible after receipt. Be advised that large files can take several minutes to upload, depending on your connection speed and the level of traffic on EMMA.

#### **Removing Files**

You may remove files from your submission using the trash can icon next to the file you wish to delete. Note, that you can only delete files from your submission before the submission is published. If you upload multiple files and wish to re-order them, drag and drop the file names into the desired order.

#### **Uploading Files**

The MSRB strongly encourages submitters to merge document files into a single PDF file for submission. If the official statement must consist of more than one file, the underwriter should ensure that it has received the full final filed before uploading.

If you are uploading an official statement that consists of more than one file, click on the Select File(s) button and repeat the process.

If there are no red exclamation marks indicating an error, your file(s) was successfully uploaded.

## **Continuing Disclosure Tab**

The **Continuing Disclosure** tab identifies whether the issuer or other obligated persons have agreed to undertake to provide continuing disclosure information as contemplated by Exchange Act Rule 15c2-12. If the Continuing Disclosure Agreement applies to the issuers and obligated persons on all the Issue/Series, then select the **CDA applies to all Issue/Series** box.

Select **Yes** if the issuer or obligated person has agreed to undertake to provide continuing disclosure information.

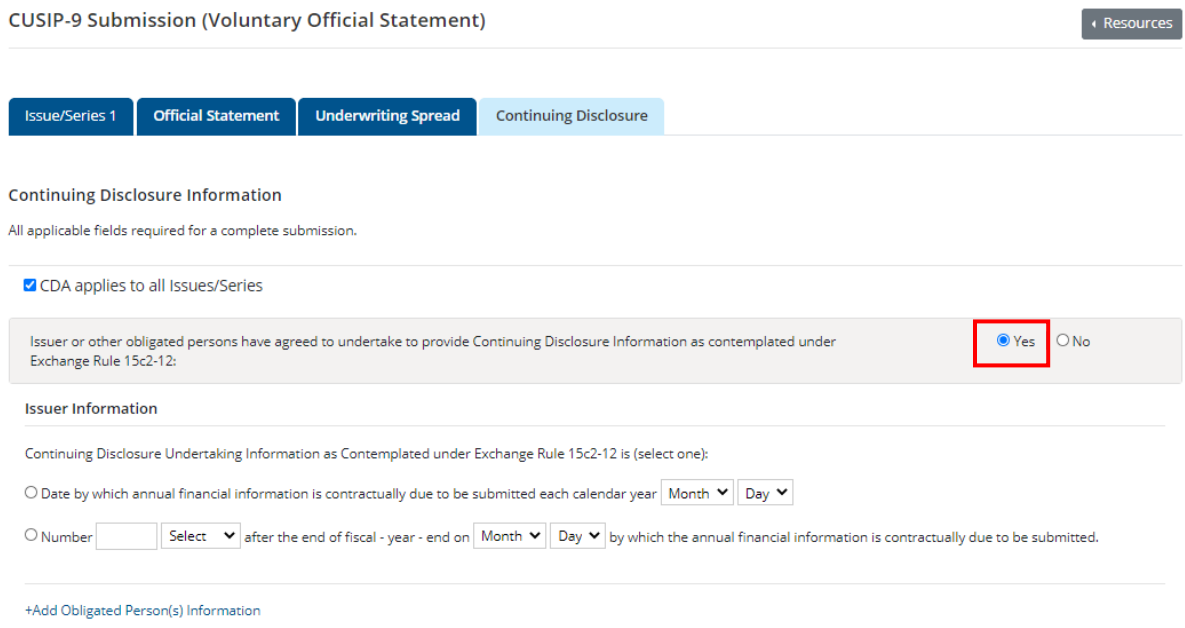

If the continuing disclosure undertaking for either an issuer or an obligated person requires that it provide annual financial information, enter information relating to the timing set forth in the continuing disclosure undertaking for the submission of annual financial information each year for the issuer and/or obligated person. Enter either the **date** or **number of days** by which the annual financial information is due to be submitted.

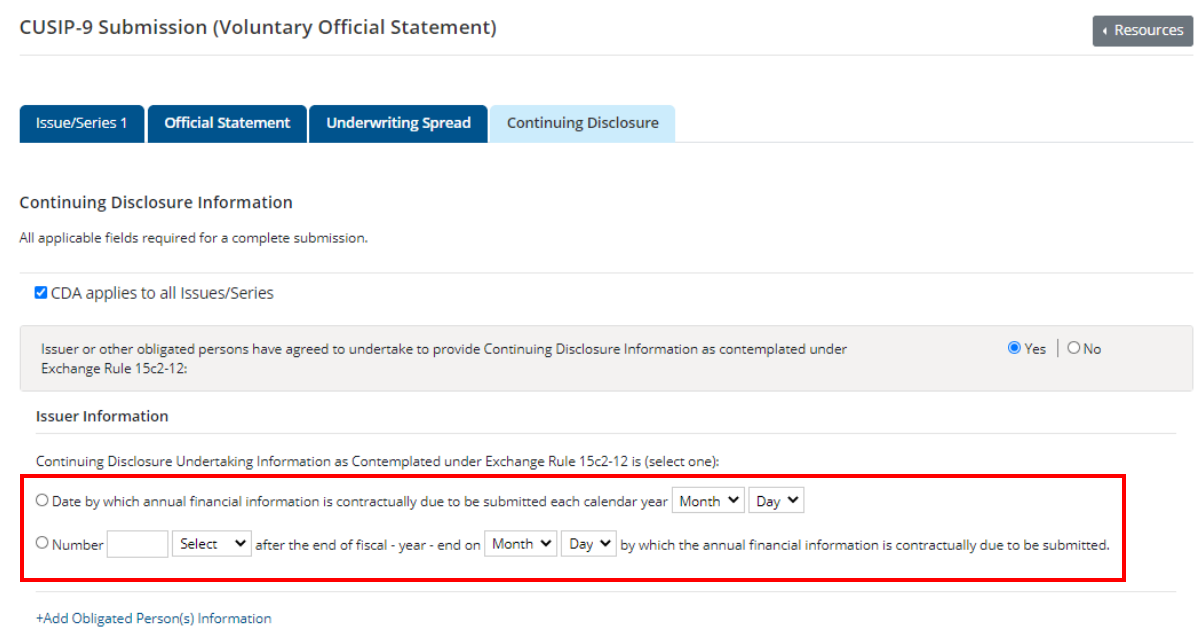

For an obligated person, enter the name of such obligated person as well as a specific date or the number of days or months after a specified end date of the obligated person's fiscal year. To enter information about more than one obligated person, select **add obligated person** and enter the name of such additional obligated person as well as a specific date or the number of days or months after a specified end date of the obligated person's fiscal year.

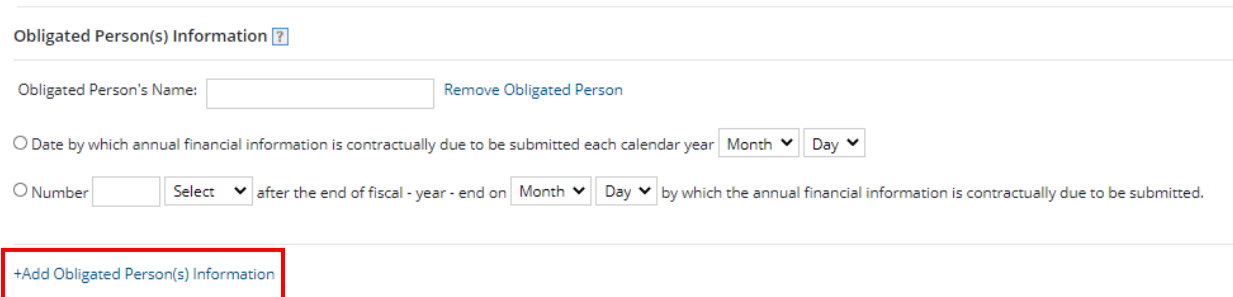

### **Publish the Disclosure**

The uploaded document(s) will not be available on the public EMMA website until it is published.

1. Publishing a submission is a two-step process. You must **Preview** to review the information entered. To preview the information, click the green **Preview** button. The following screen appears, which allows you to preview all the information you are about to publish.

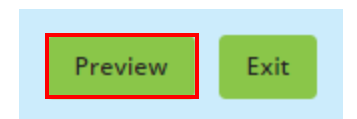

If any of the required fields are missing or invalid, then a red exclamation will appear next to them and you will not be able to preview. You will receive the following pop-up.

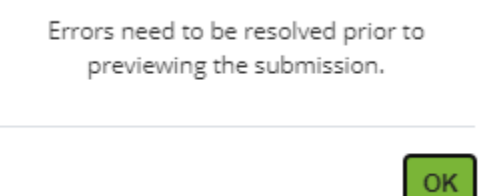

2. If you wish to change any information as shown on the preview screen, use the **Back** button until you reach the screen where the data was first input and make the desire edit(s). Once all information is correct, click the **Publish** button.

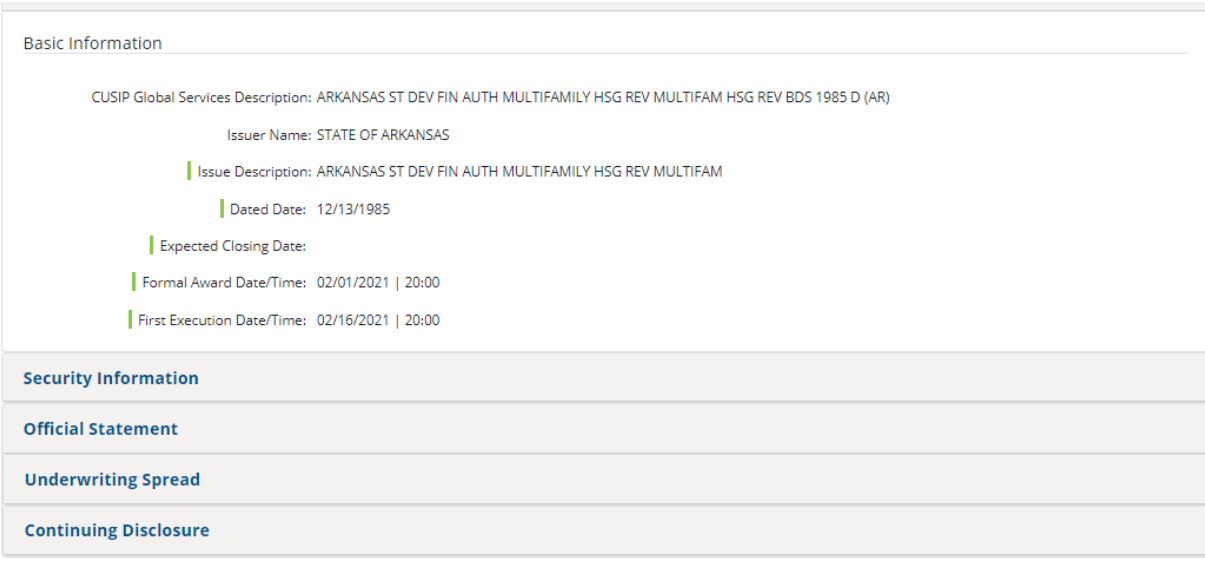

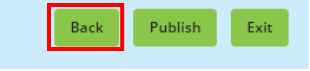

### 3. Select the **Yes: Publish** button to finalize your submission.

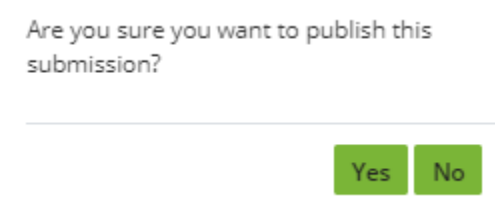

The confirmation screen contains the following:

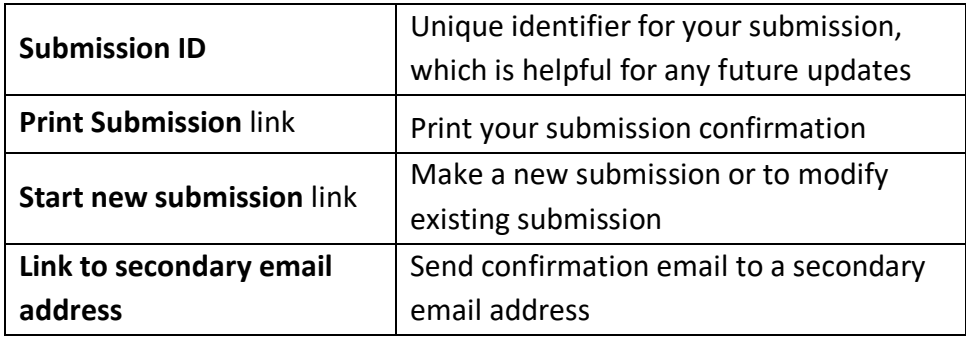

The MSRB will send an electronic receipt to your email address. The receipt will contain a complete listing of the submission and a link to view the submission on the EMMA website.

#### SUBMISSION ID (Q11064913) PUBLISHED SUCCESSFULLY!

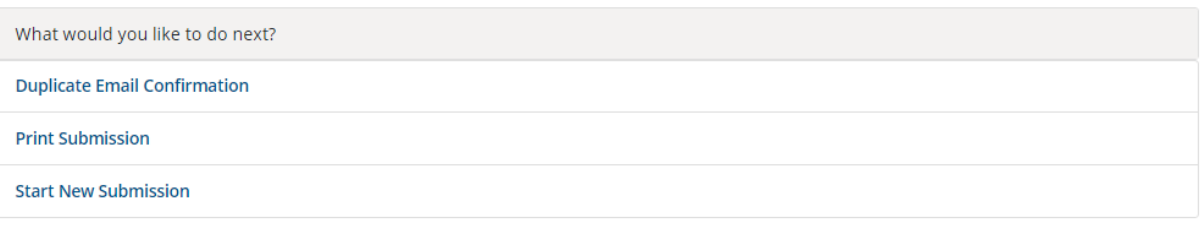

## **Update the Submission**

To revise a voluntary official statement submission:

- 1. select the **Issuer Voluntary Official Statement** button
- 2. click the **Update** button.

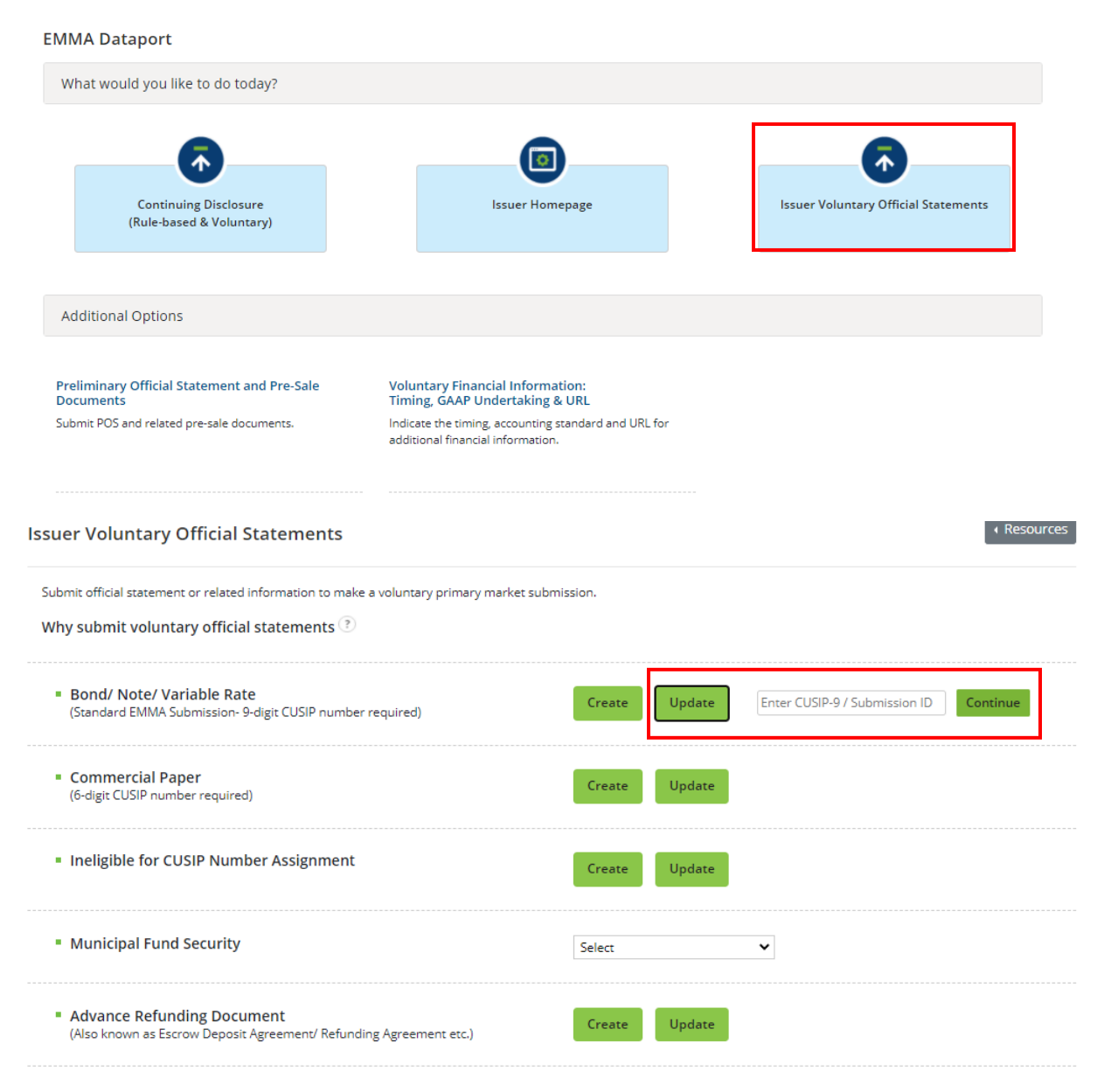

IMPORTANT NOTICE: Submissions made using this service do not relieve underwriters of their submission obligations relating to official statements and advance refunding documents under MSRB Rule G-32.

3. On the next screen, enter a nine-digit CUSIP number or submission ID of the submission you will update. During the update process, you can change anything you or your organization previously submitted, including adding, replacing and archiving documents. Your designated agent can make the same changes on your behalf.

4. **Publish** the updated submission to disseminate the results.

The update process also enables you to cancel an official statement submission that your organization has made. To do so, select the **Cancel** button at the bottom of the screen. Canceling your submission removes it from public view. It does not affect anything submitted by an underwriter.

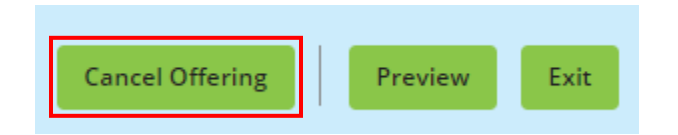

# **Voluntary Official Statements for Commercial Paper**

Commercial Paper refers to a security that CUSIP Global Services identifies by a six-digit CUSIP number. EMMA only accepts a CUSIP number identified as commercial paper by its information vendor.

Start the submission on the **Issuer Voluntary Official Statement** button and click the **Create** link next to Commercial Paper. Next, enter the six-digit CUSIP number.

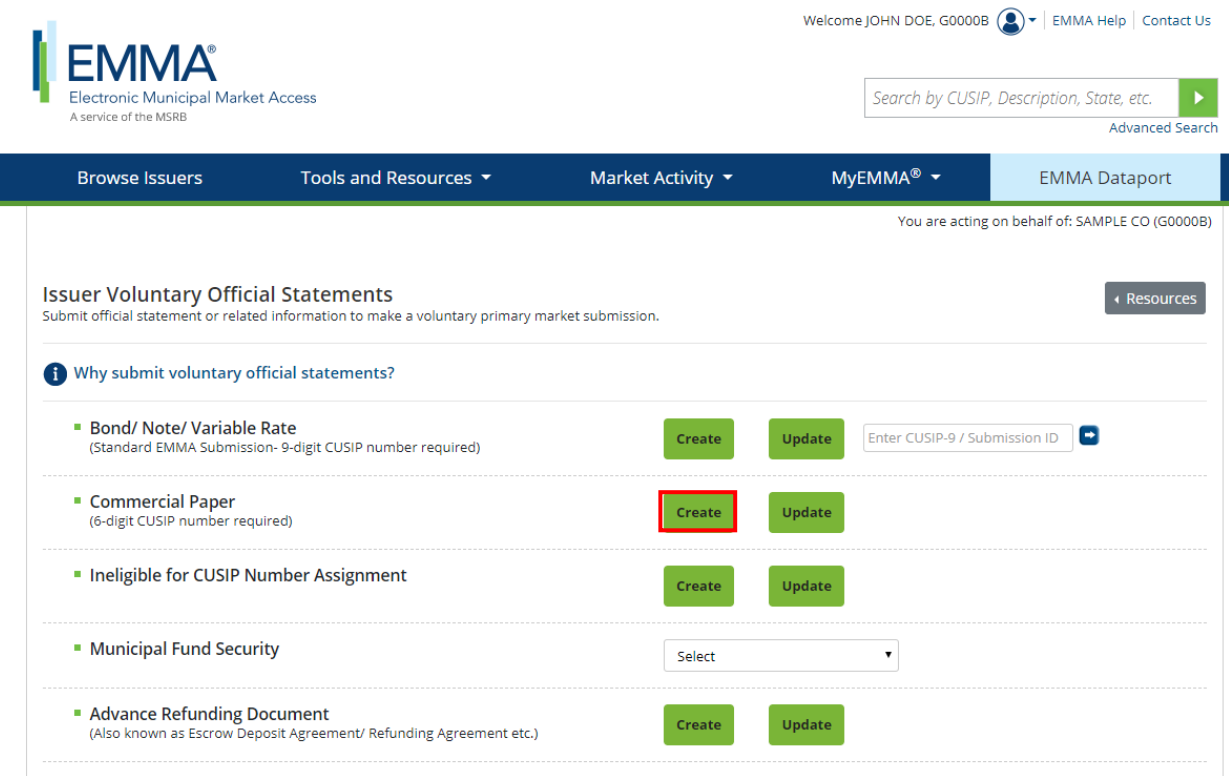

IMPORTANT NOTICE: Submissions made using this service do not relieve underwriters of their submission obligations relating to official statements and advance refunding documents under MSRB Rule G-32.

If you enter a six digit CUSIP number that isn't recognized as Commercial Paper; you will see the following error message. Enter another six digit CUSIP number.

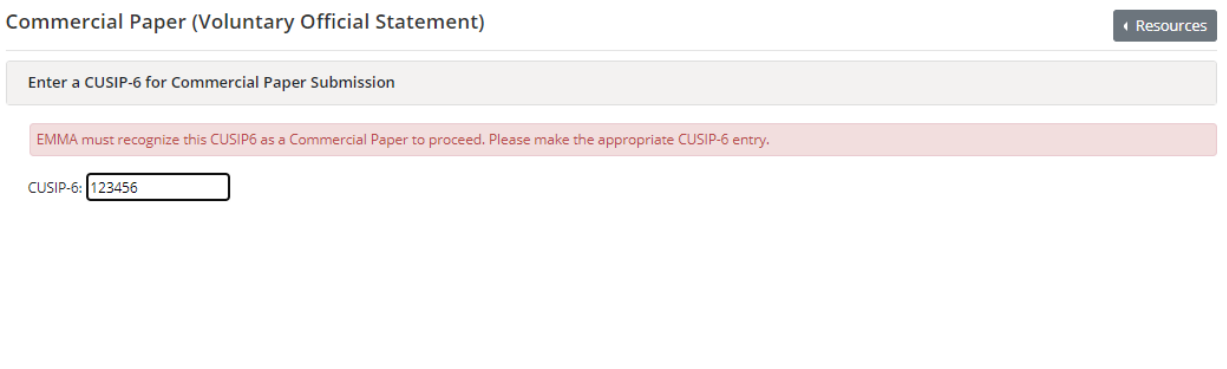

Next

Exit

## **Issue/Series Tab** On the **Issue/Series** tab, enter or change information in any editable field.

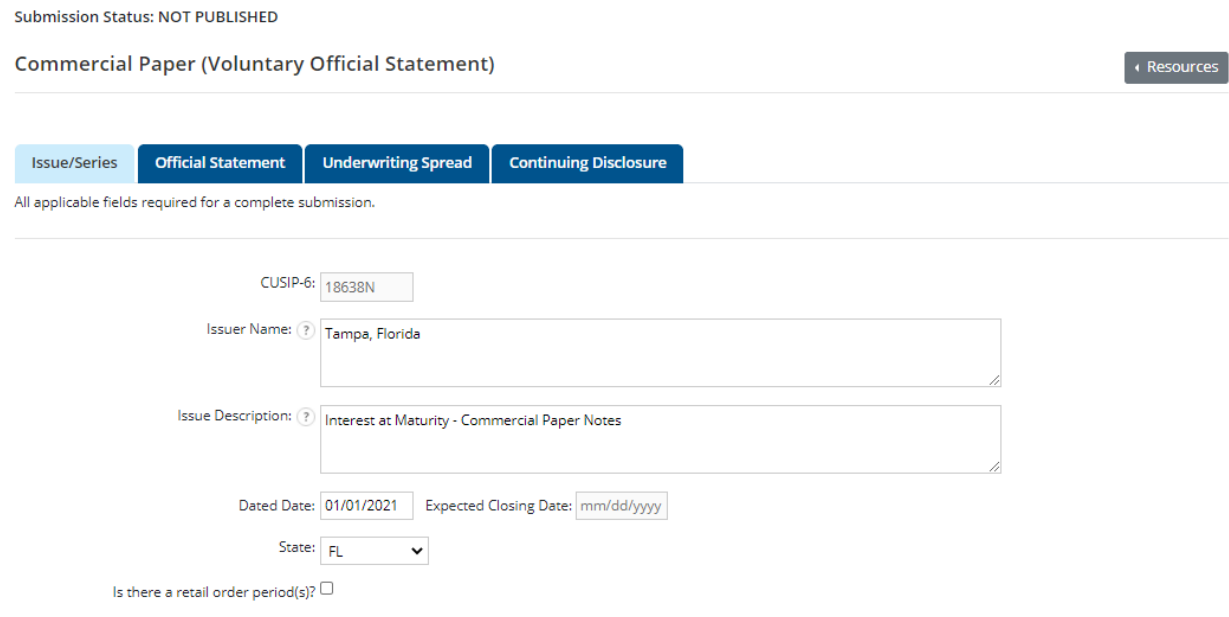

### **Document Tab**

On the **Document** tab there is one type of disclosure documents you may add to a Voluntary Official Statement for Commercial Paper submission:

• Official Statement (OS)

Under Rule G-32, the term **official statement** means (A) for an offering subject to Securities Exchange Act Rule 15c2-12, a document or documents defined in Securities Exchange Act Rule 15c2-12(f)(3), or (B) for an offering not subject to Securities Exchange Act Rule 15c2-12, a document or documents prepared by or on behalf of the issuer that is complete as of the date delivered to the underwriter and that sets forth information concerning the terms of the proposed offering of securities.

Official Statement documents and supplemental files can be uploaded to EMMA. To upload an official statement document, click on the **Document** tab use the Select Files button to select the file(s) on your computer. You may also locate the files on your computer and drag and drop them area marked by the dashed line. You must then enter the date the document was received from the issuer.

#### **Uploading Files**

The MSRB strongly encourages submitters to merge document files into a single PDF file for submission. If the official statement must consist of more than one file, the underwriter should ensure that it has received the full final document filed before uploading.

If you are uploading an official statement as more than one file, click on the Select File(s) button and repeat the process.

EMMA confirms a successful upload by not displaying any red exclamation marks indicating an error.

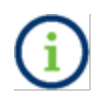

An uploaded document is not disclosed to the public, as required by Rule G-32, until it is **Published**. Therefore, it is important to publish the uploaded document.

Click the document name to view the uploaded document If desired to confirm the correct document was uploaded.

If the document has already been published, **Archive Document** appears in place of **Delete Document.** If you replace a document with another one (archive it), the document is kept in the EMMA archive.

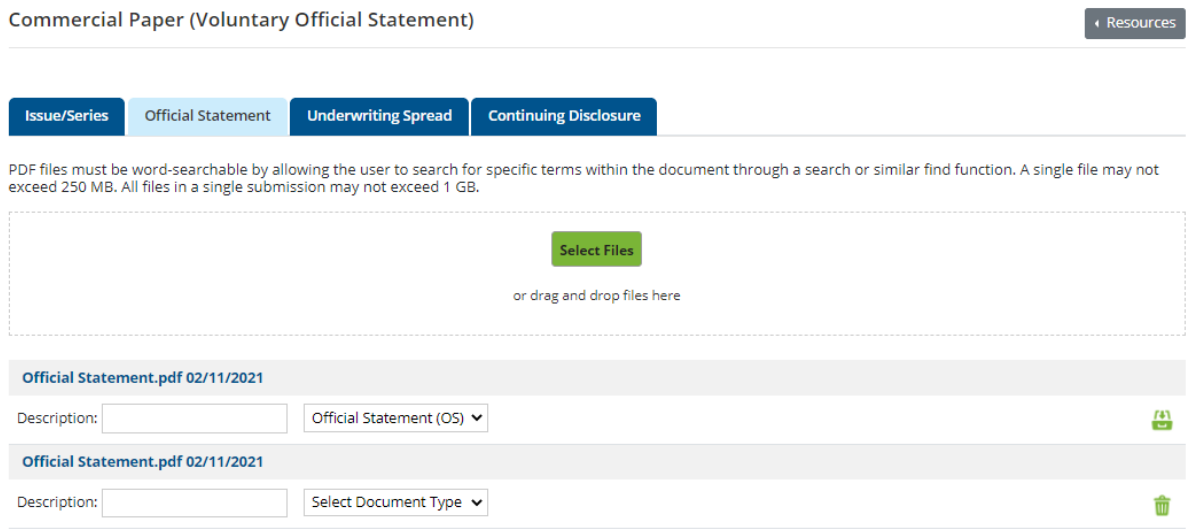

\*Resubmission of previously submitted OS for Commercial Paper Offering (See Rule G-32(b)(i)(F)(2)).

NOTE: The deadline for submission of the official statement to EMMA is the earlier of (1) one business day after receipt of the official statement from the issuer or (2) the issue closing date. Underwriters should submit official statements to EMMA as quickly as possible after receipt. Be advised that large files can take several minutes to upload, depending on your connection speed and the level of traffic on EMMA.

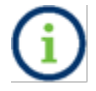

Documents moved to the archive are visible to the public but are not intended for use as active disclosure documents.

## **Underwriting Spread Tab**

Access the Underwriting Spread Information screen by clicking the **Underwriting Spread** tab. The Underwriting Spread Amount and Underwriting Spread Disclosure Indicator will not be editable by the Issuer.

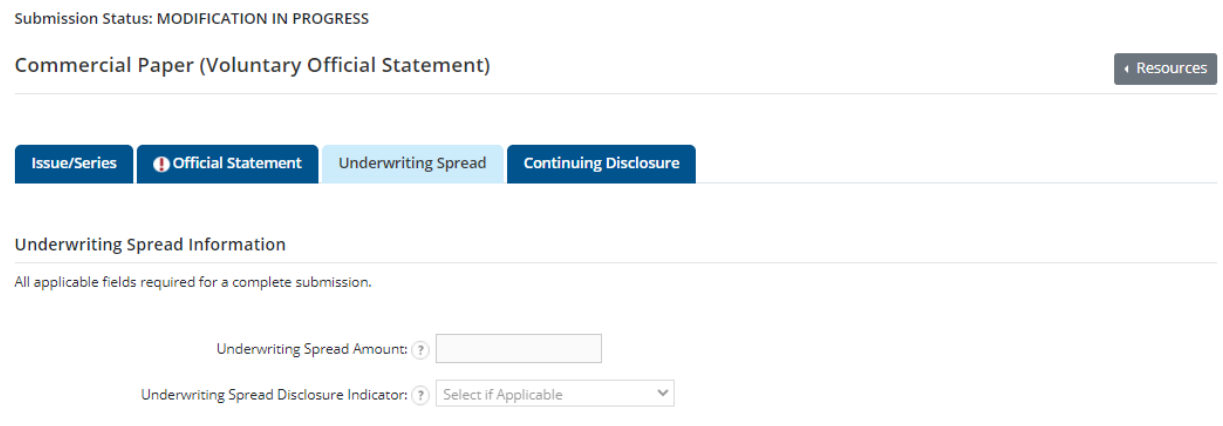

## **Continuing Disclosure Tab**

The **Continuing Disclosure** tab identifies whether the issuer or other obligated persons have agreed to undertake to provide continuing disclosure information as contemplated by Exchange Act Rule 15c2-12.

Select **Yes** if the issuer or obligated person has agreed to undertake to provide continuing disclosure information.

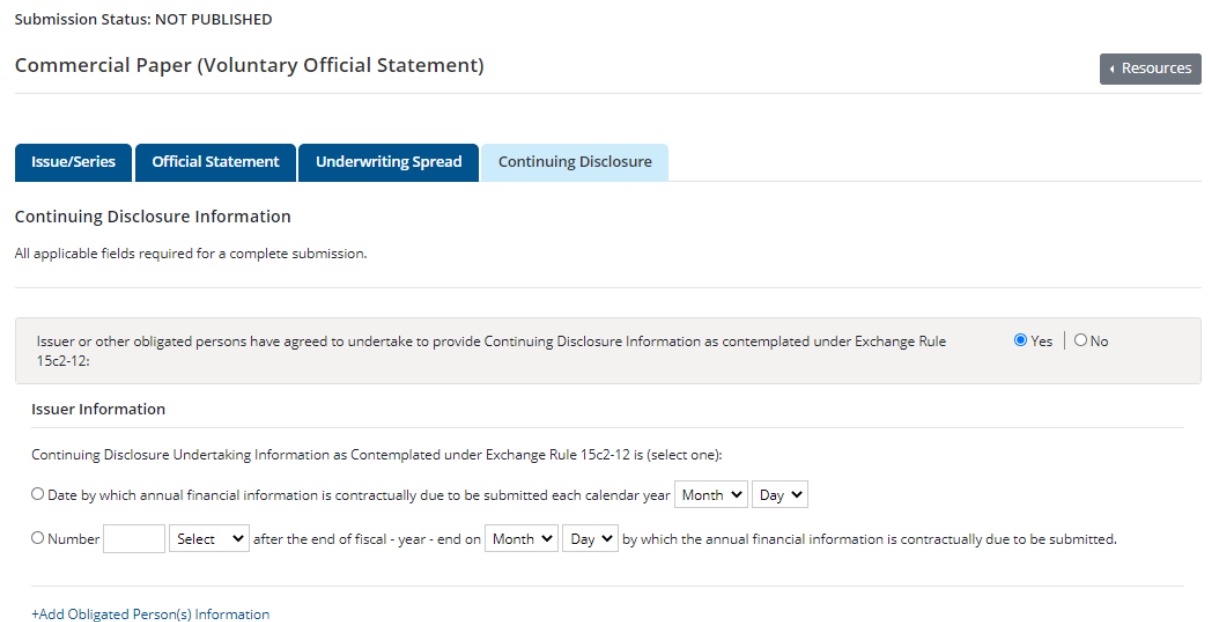

If the continuing disclosure undertaking for either an issuer or an obligated person requires that it provide annual financial information, enter information relating to the timing set forth in the continuing disclosure undertaking for the submission of annual financial information each year for the issuer and/or obligated person.

For an issuer, enter such information either as a specific date or as the number of days or months after a specified end date of the issuer's fiscal year.

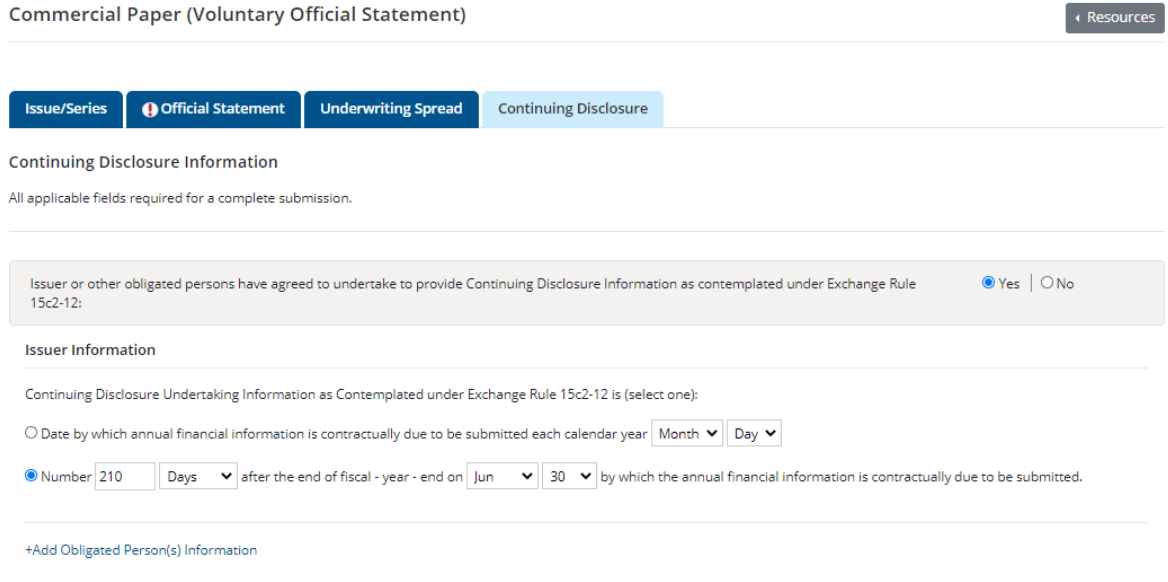

For an obligated person, enter the name of such obligated person as well as a specific date or the number of days or months after a specified end date of the obligated person's fiscal year. To enter information about more than one obligated person, select **add obligated person** and enter the name of such additional obligated person as well as a specific date or the number of days or months after a specified end date of the obligated person's fiscal year.

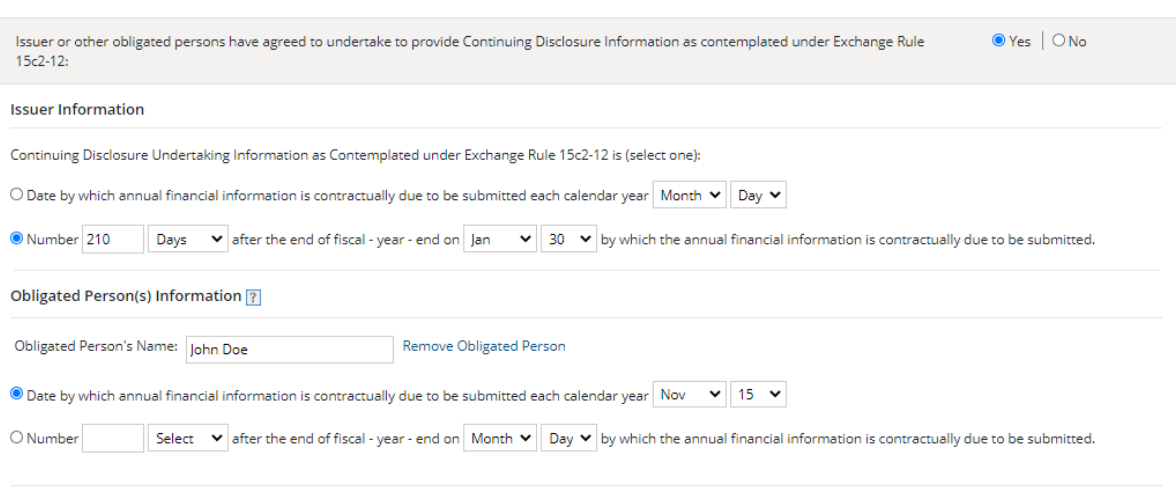

+Add Obligated Person(s) Information

## **Preview**

To review your submission before publishing, click the **Preview** button.

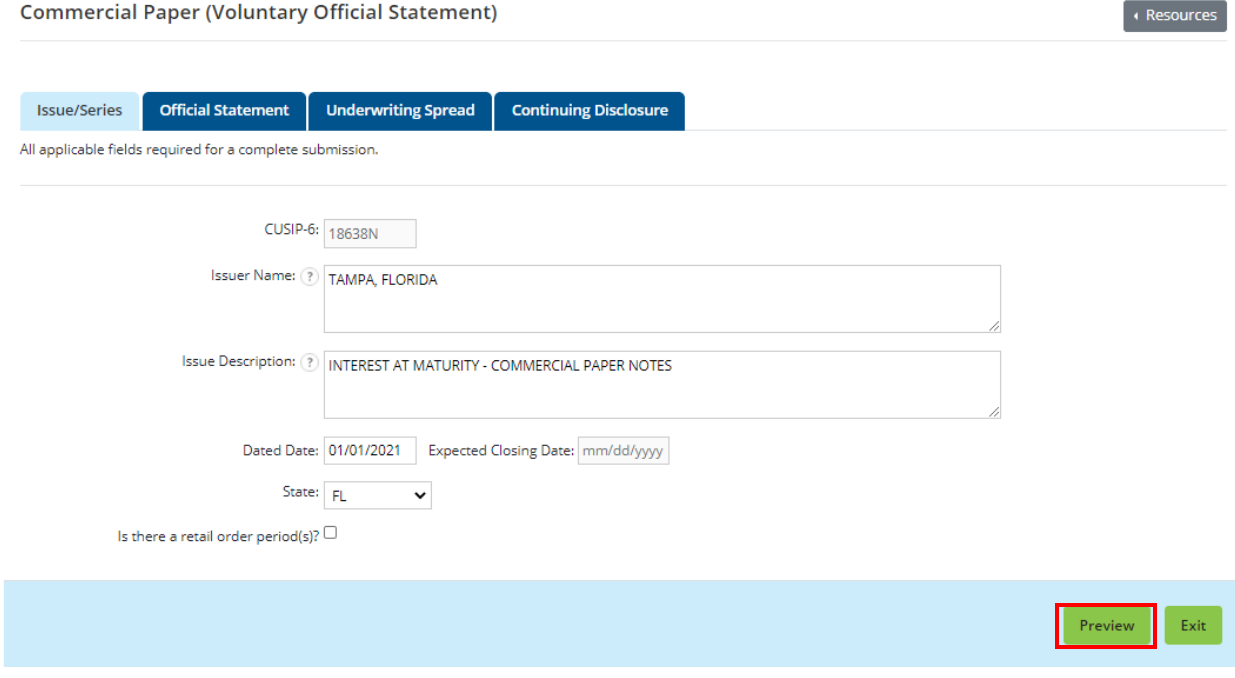

Any fields that produce an error (red exclamation) must be corrected in order to preview and publish the submission. If any errors remain the following pop-up will appear.

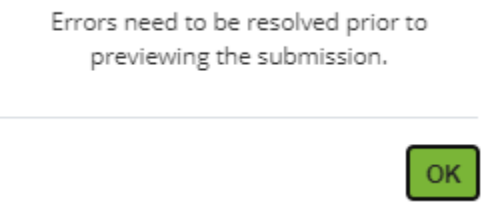

Review the information on the **Preview** screen for accuracy and completeness, if revisions are needed, click the **Back** button to return to the form. The preview page can also be downloaded if needed so the submission must be reviewed by the issuer or other party.

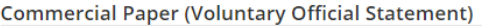

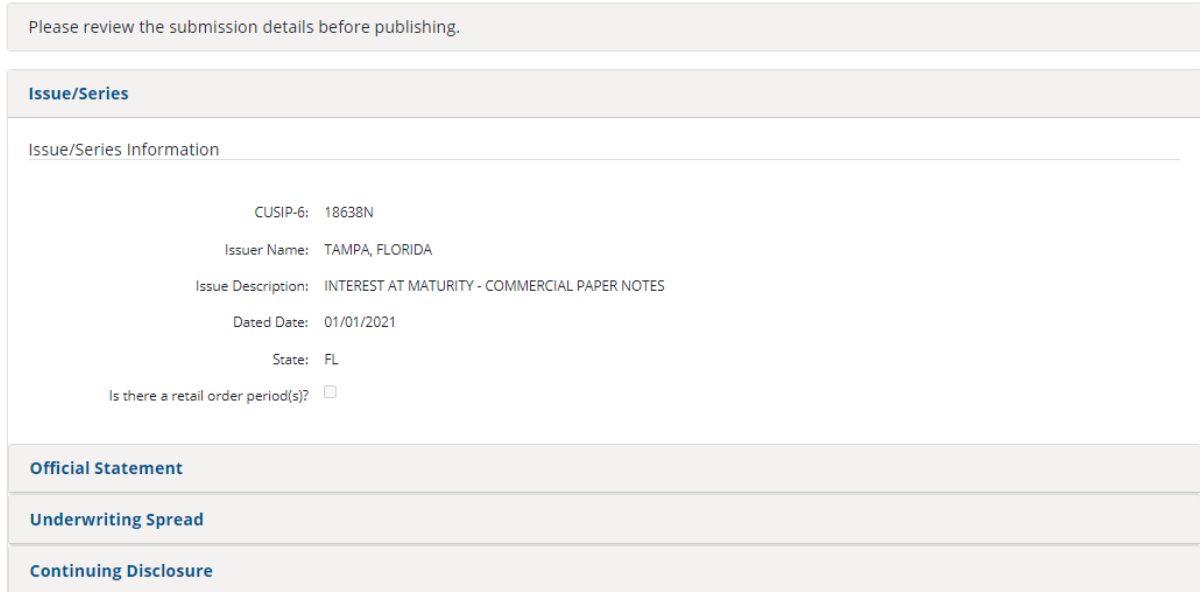

## **Publish**

Once the review is satisfactory, click the **Publish** button.

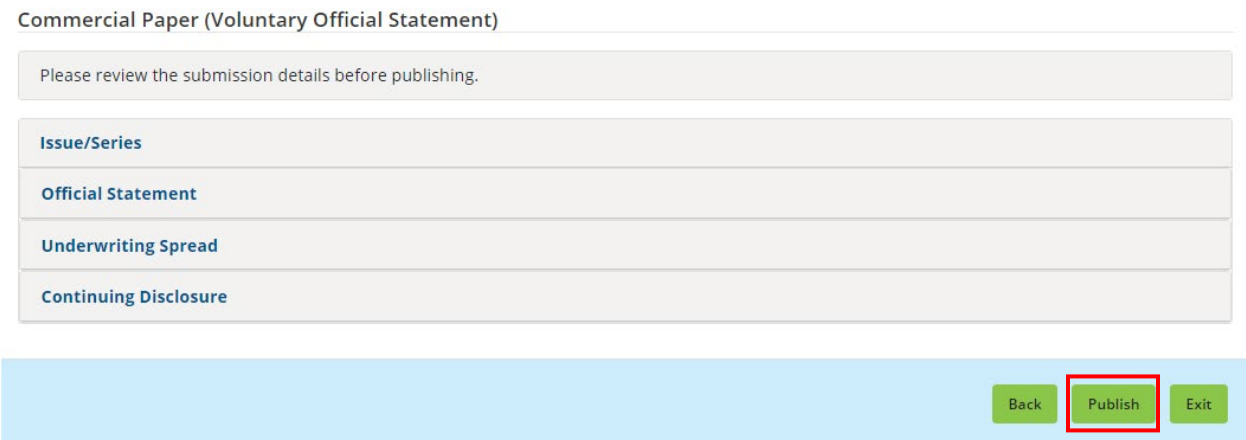

Once you are ready to publish, click the **Yes: Publish** button to disclose and publish your submission.

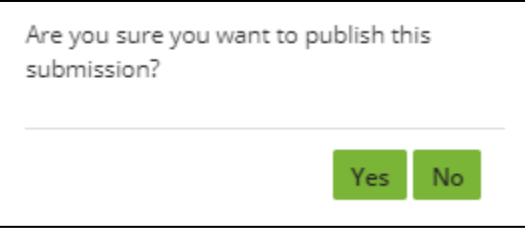

## A confirmation screen appears.

#### SUBMISSION ID (Q11064935) PUBLISHED SUCCESSFULLY!

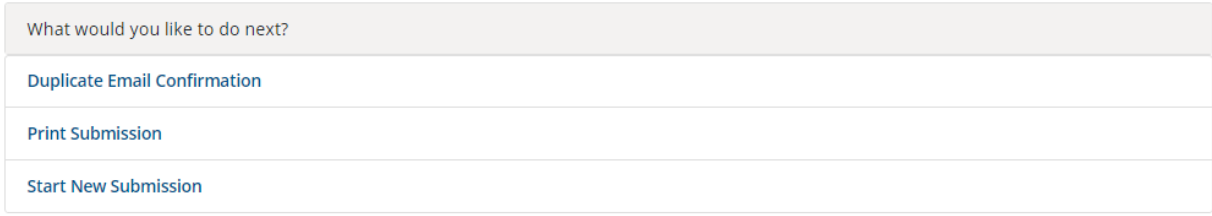

# **Voluntary Official Statements for Securities Ineligible for CUSIP Number Assignment**

For a security ineligible for CUSIP number assignment, you may add an Official Statement to an existing submission, or you may create a submission for a new issuer.

1. Start the submission on the **Issuer Voluntary Official Statements** home page and click the **Create** button next to Ineligible for CUSIP Number Assignment.

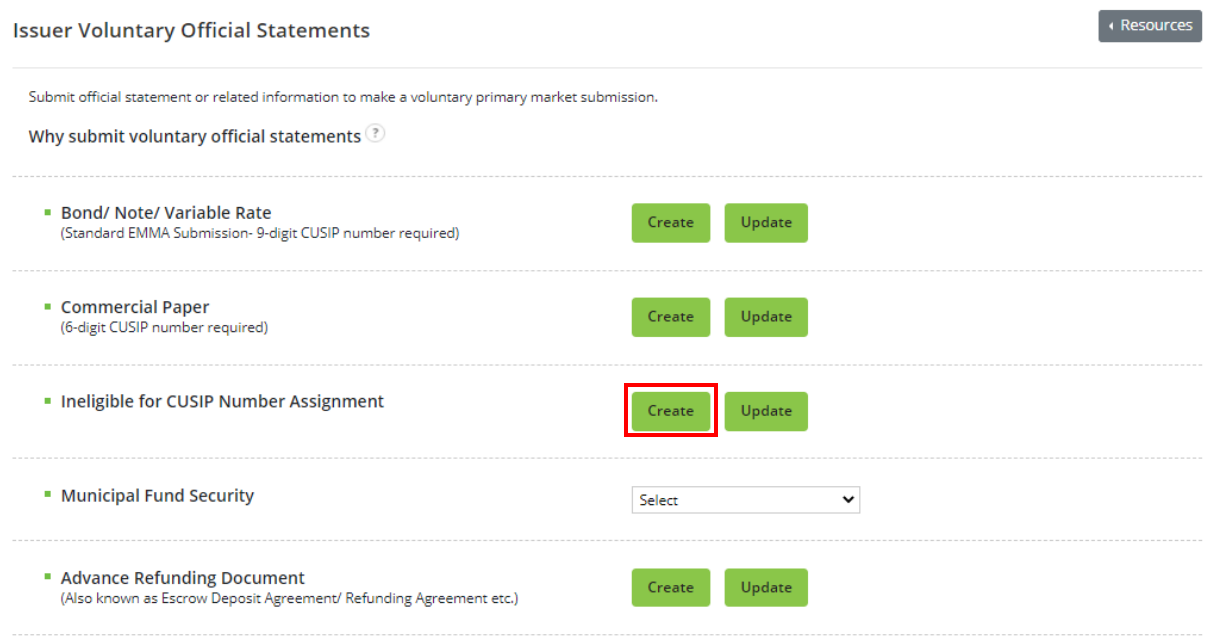

2. Next, enter the Issuer Name and the State then select search.

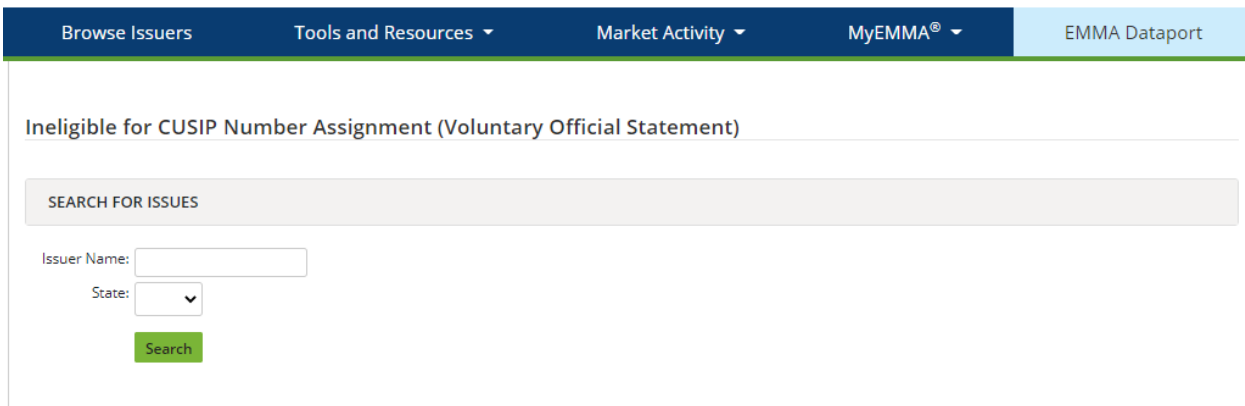

## From the list of matching securities, you may then choose the issuer whose security you will submit against. If the issuer is not listed, you may add a new issuer.

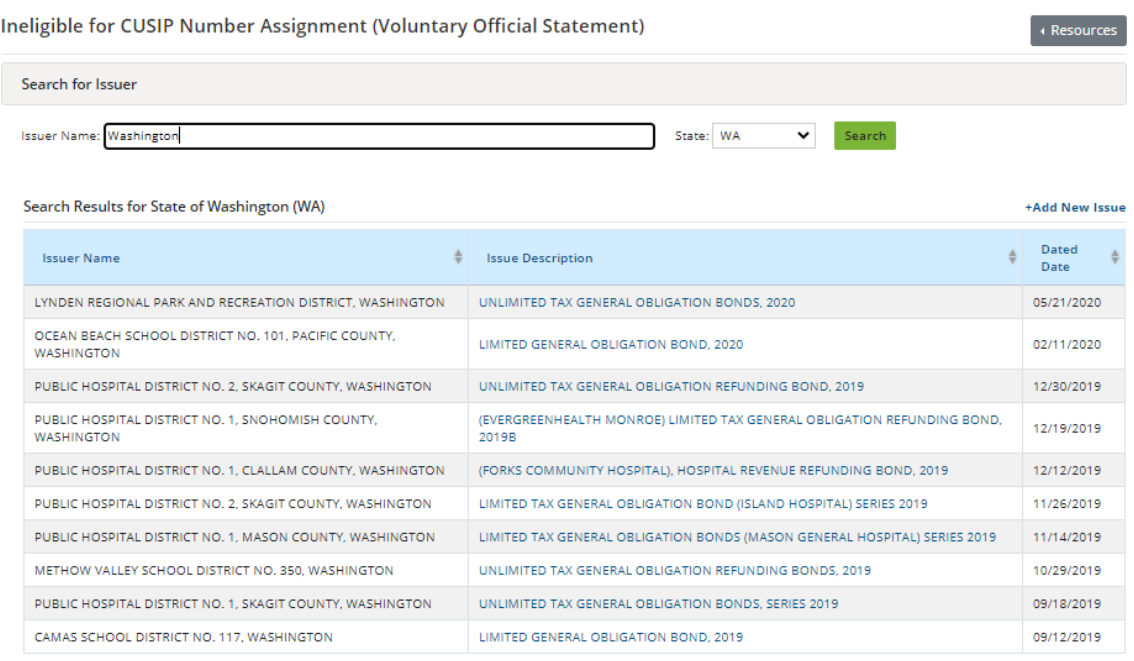

Previous  $\boxed{1}$   $\boxed{2}$   $\boxed{3}$   $\boxed{4}$   $\boxed{5}$  ...  $\boxed{27}$  Next

· Resource

## **Issue/Series** On the **Issue/Series** tab, enter or change information in any editable fields.

**Submission Status: NOT PUBLISHED** 

Ineligible for CUSIP Number Assignment (Voluntary Official Statement)

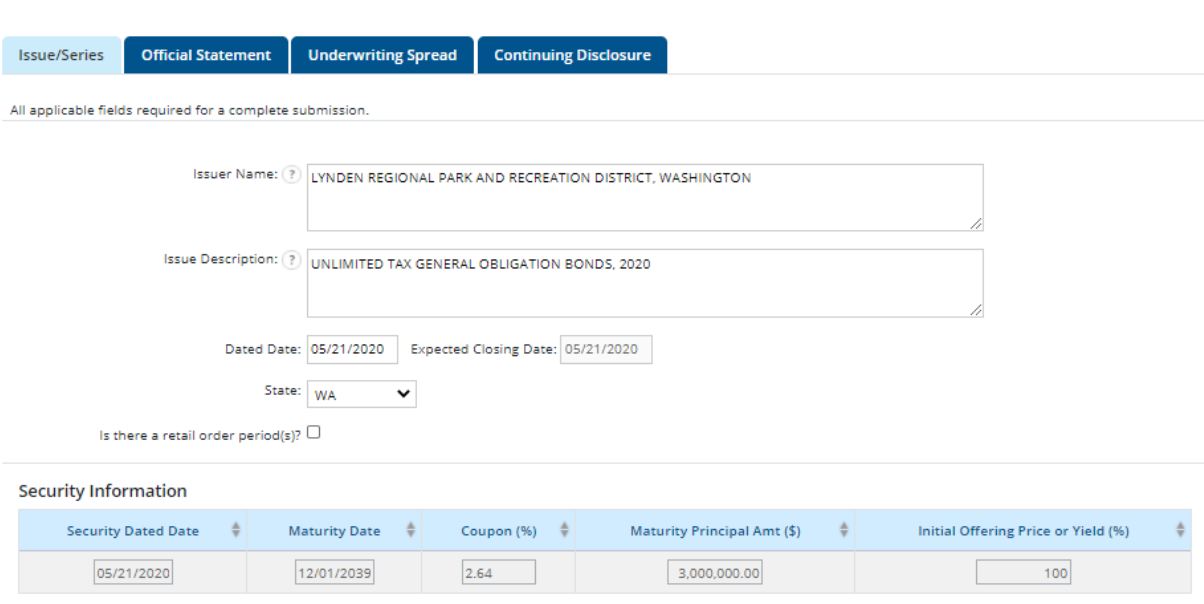

## **Document Tab**

On the **Document** tab there is one type of disclosure documents you may add to a primary market submission:

• Official Statement (OS)

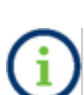

Under Rule G-32, the term **official statement** means (A) for an offering subject to Securities Exchange Act Rule 15c2-12, a document or documents defined in Securities Exchange Act Rule 15c2-12(f)(3), or (B) for an offering not subject to Securities Exchange Act Rule 15c2-12, a document or documents prepared by or on behalf of the issuer that is complete as of the date delivered to the underwriter and that sets forth information concerning the terms of the proposed offering of securities.

## **Underwriting Spread Tab**

Access the Underwriting Spread Information screen by clicking the **Underwriting Spread** tab. The Underwriting Spread Amount and Underwriting Spread Disclosure Indicator will not be editable by the Issuer.

Access the Underwriting Spread Information screen by clicking the **Underwriting** tab.

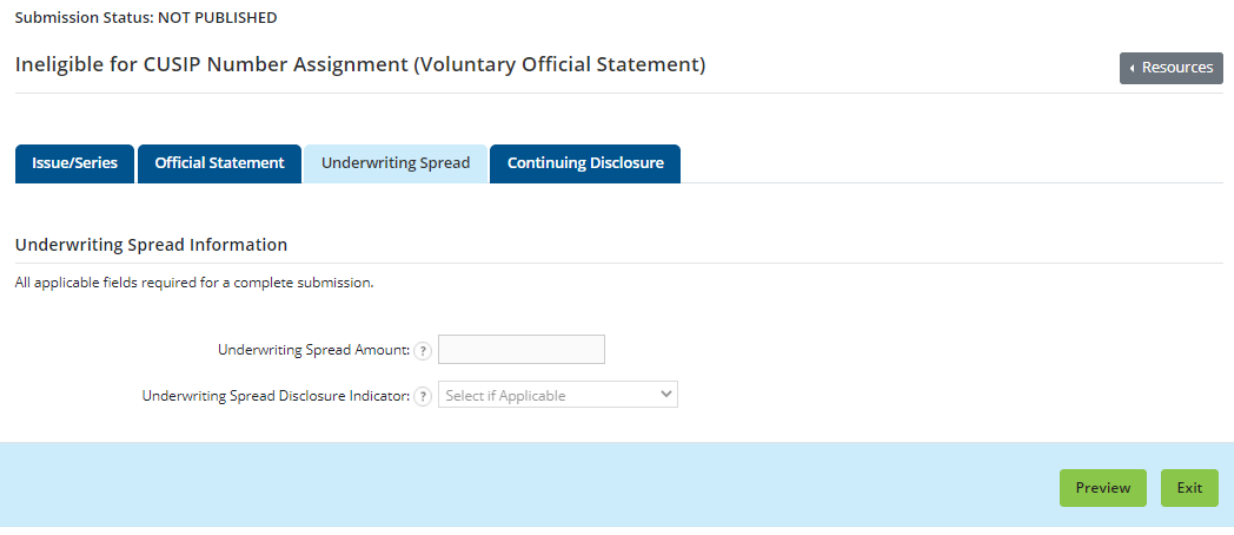

### **Continuing Disclosure Tab**

The **Continuing Disclosure** tab identifies whether the issuer or other obligated persons have agreed to undertake to provide continuing disclosure information as contemplated by Exchange Act Rule 15c2-12.

Select **Yes** if the issuer or obligated person has agreed to undertake to provide continuing disclosure information.

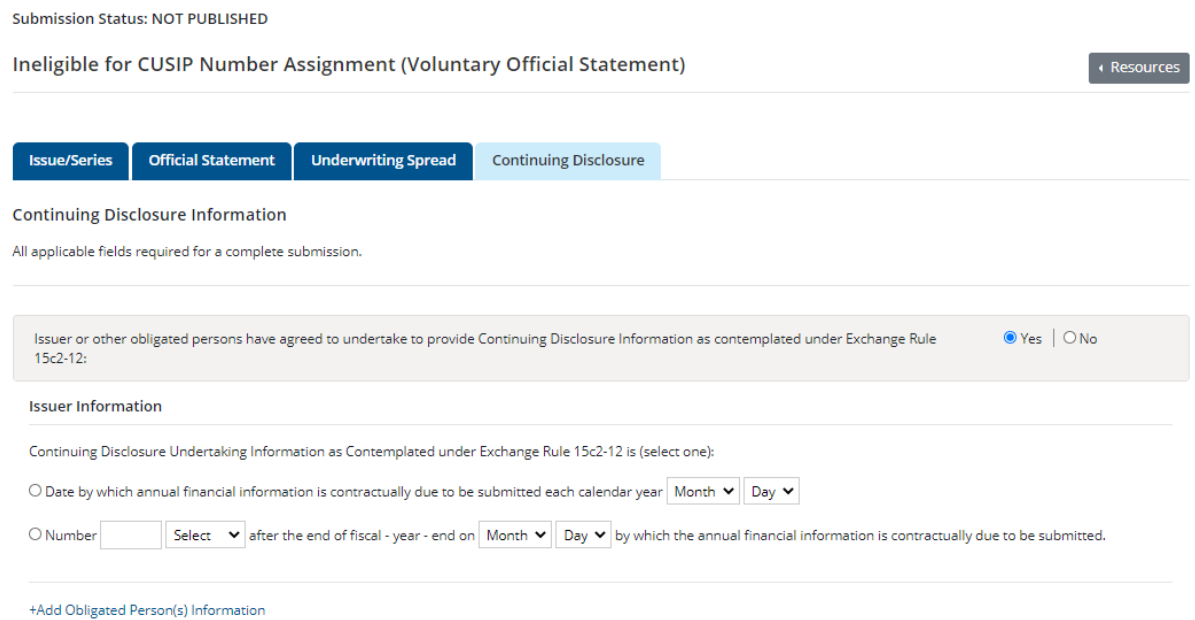

If the continuing disclosure undertaking for either an issuer or an obligated person requires that it provide annual financial information, enter information relating to the timing set forth in the continuing disclosure undertaking for the submission of annual financial information each year for the issuer and/or obligated person.

For an issuer, enter such information either as a specific date or as the number of days or months after a specified end date of the issuer's fiscal year.

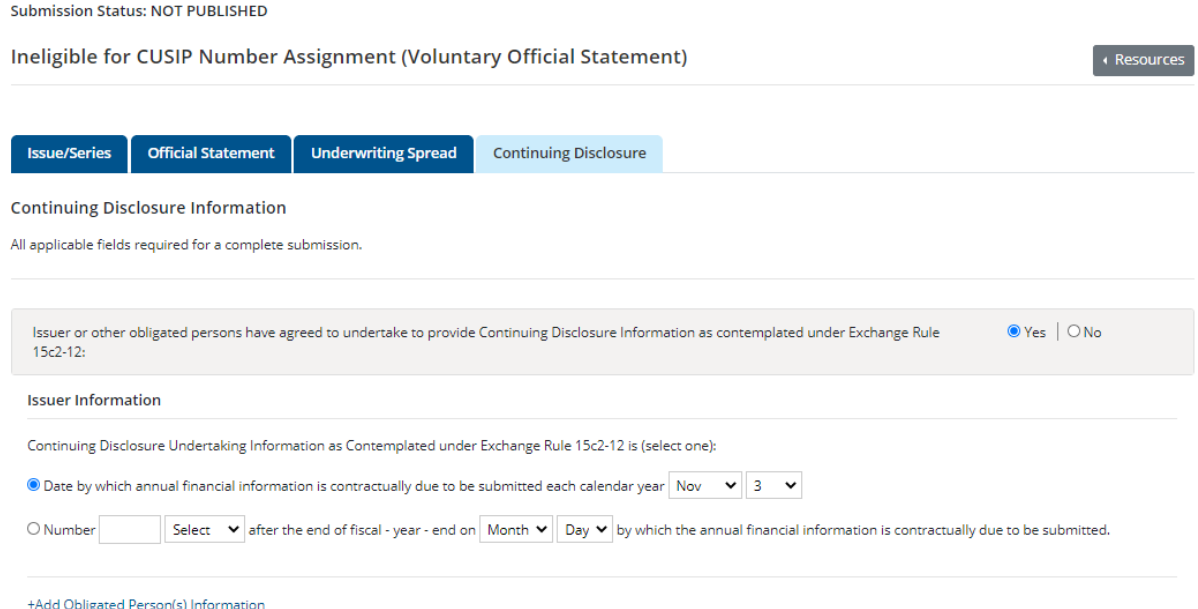

For an obligated person, enter the name of such obligated person as well as a specific date or the number of days or months after a specified end date of the obligated person's fiscal year. To enter information about more than one obligated person, select **add obligated person** and enter the name of such additional obligated person as well as a specific date or the number of days or months after a specified end date of the obligated person's fiscal year.

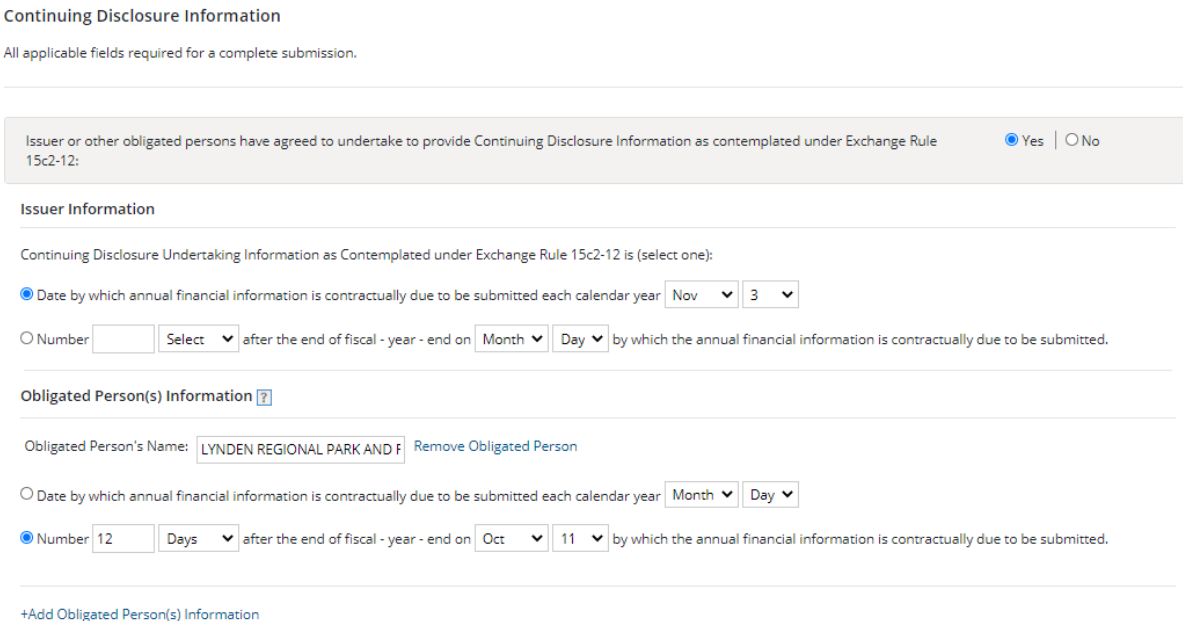

## **Preview**

To review your submission before publishing, click the **Preview** button.

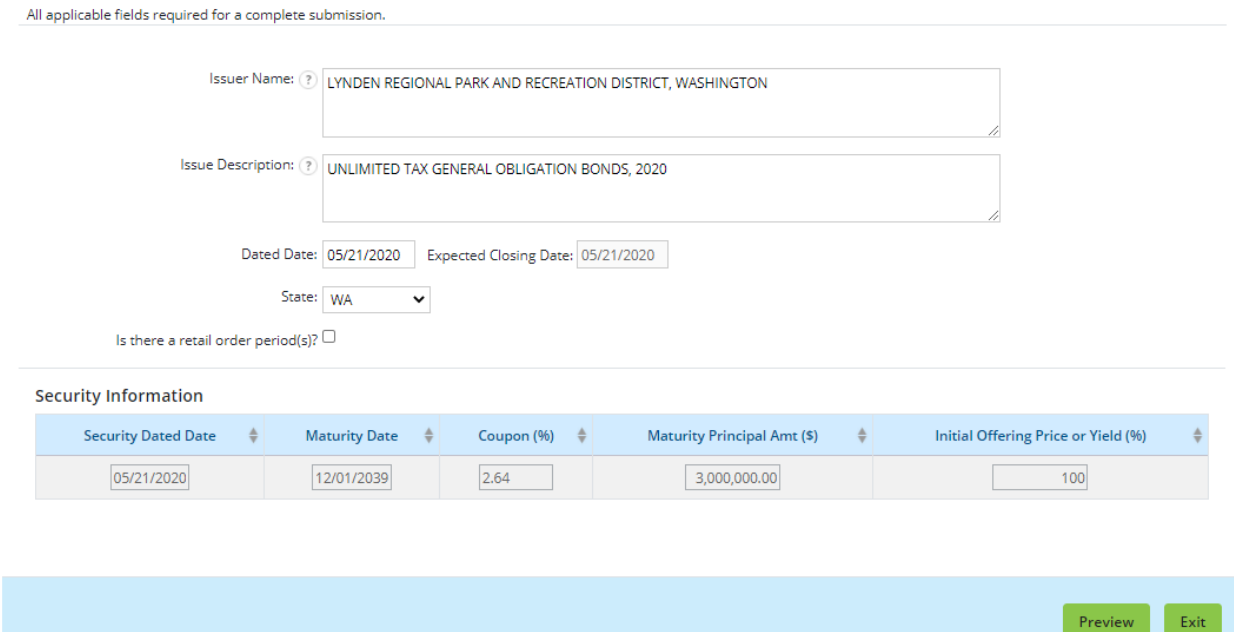

Any fields that produce an error (red exclamation) must be corrected in order to preview and publish the submission. If any errors remain the following pop-up will appear.

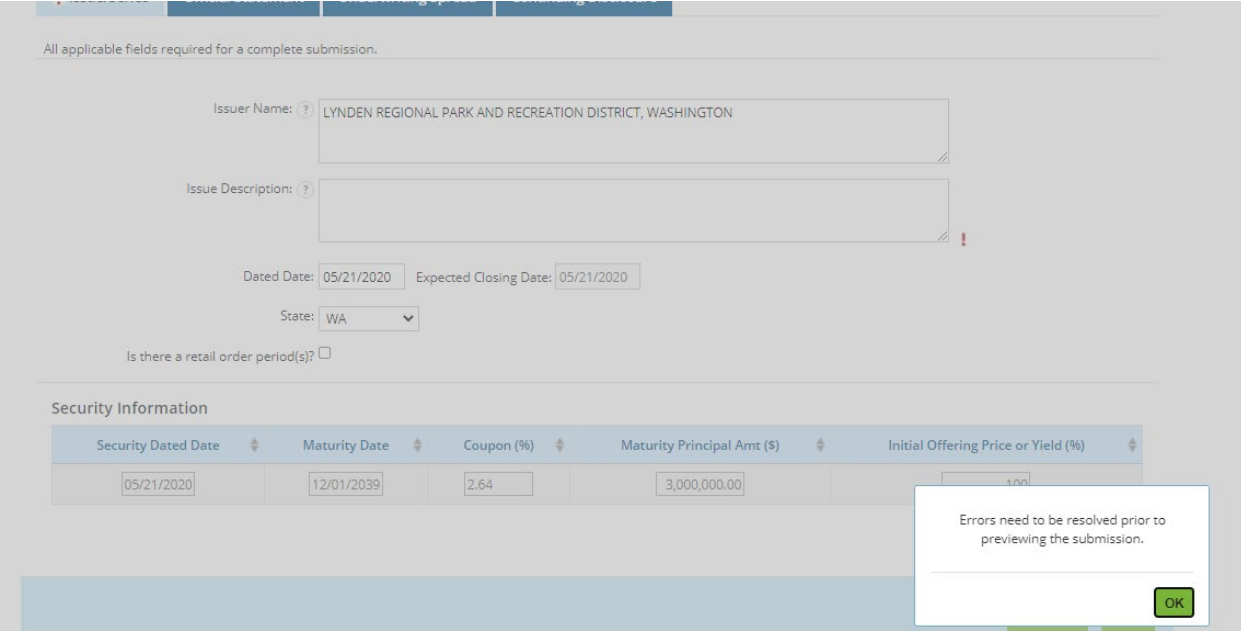

Review the information on the **Preview** screen for accuracy and completeness, if revisions are needed, click the **Back** button to return to the form.

**Submission Status: NOT PUBLISHED** 

#### Ineligible for CUSIP Number Assignment (Voluntary Official Statement)

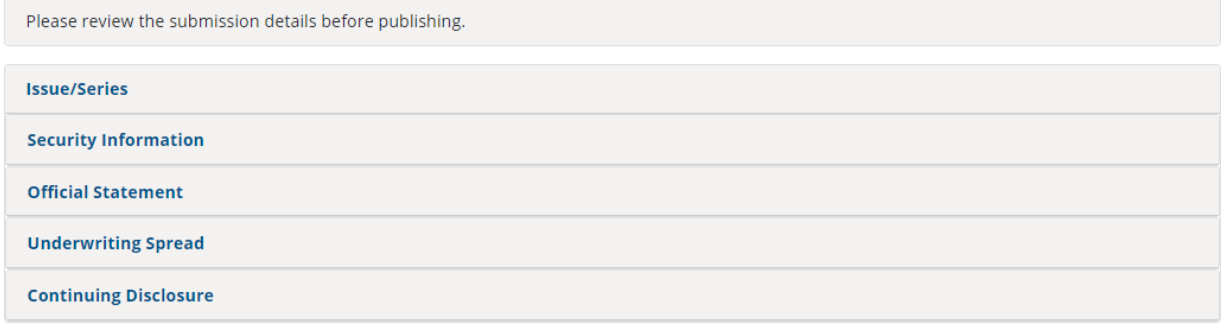

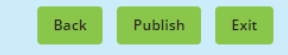

### **Publish**

Once the review is satisfactory, click the **Publish** button.

Submission Status: NOT PUBLISHED

Ineligible for CUSIP Number Assignment (Voluntary Official Statement)

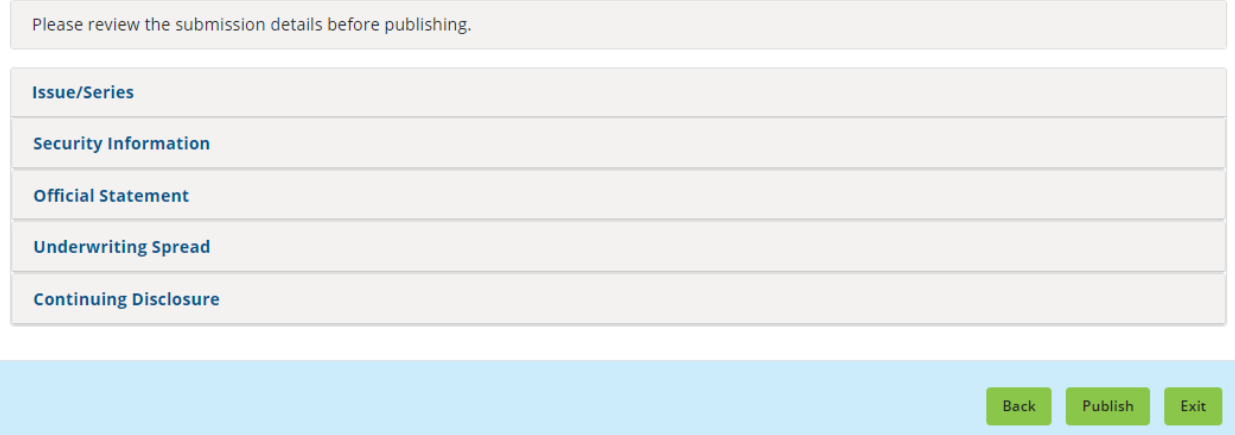

Once you are ready to publish, click the **Yes: Publish** button to disclose and publish your submission.

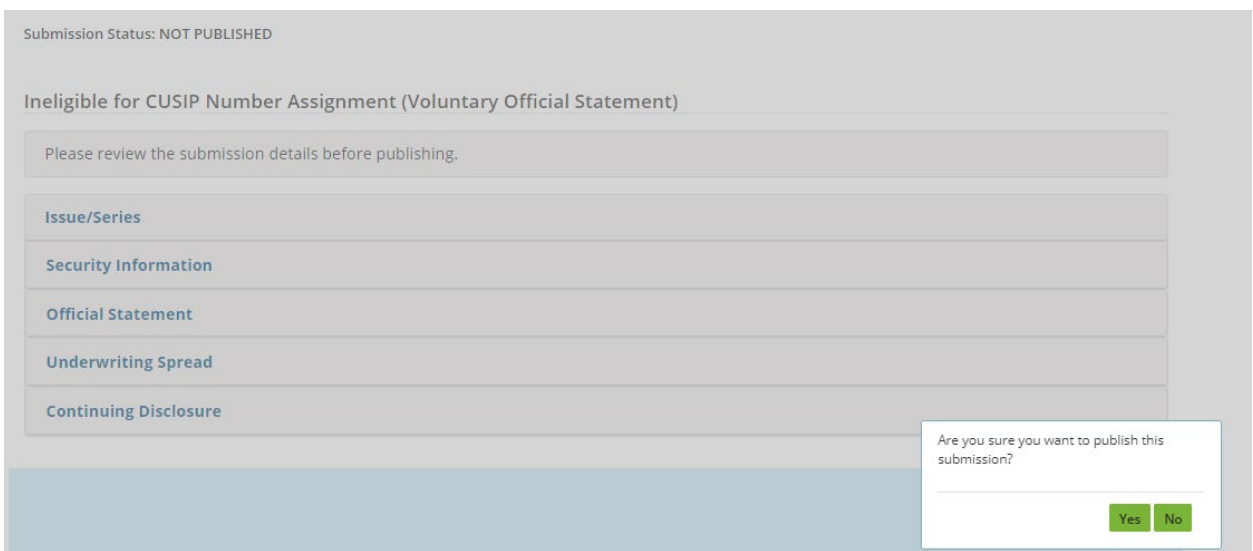

# A confirmation screen appears.

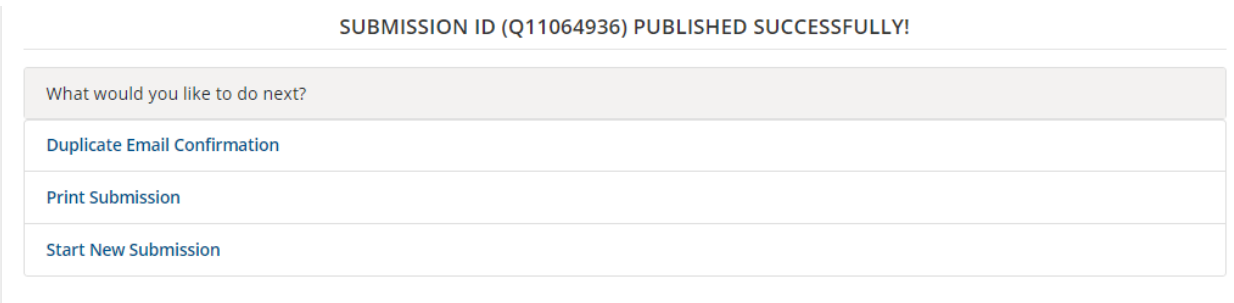

To update a submission related to a security ineligible for CUSIP number assignment, enter the submission ID and proceed.

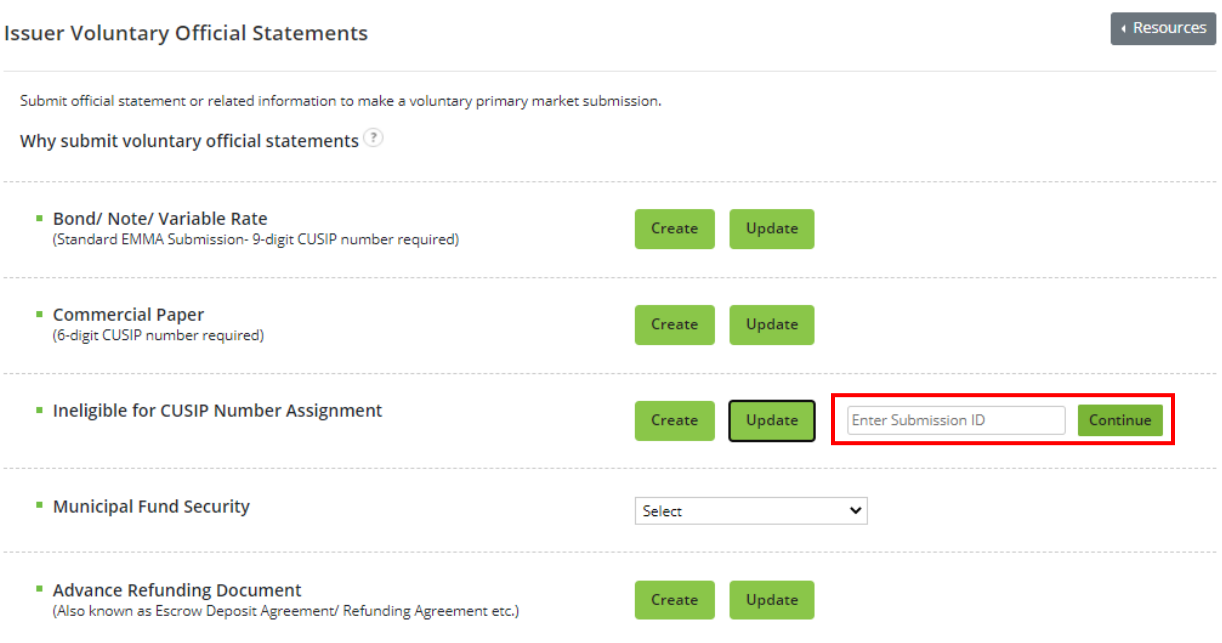

## **Voluntary Official Statements for 529 Savings Plans/ABLE Programs**

A 529 savings plan/ABLE program is a type of municipal fund security. The procedure for submitting voluntary official statements for 529 savings plans/ABLE Programs is described in the [529 Savings Plan/ABLE Program Submissions Manual](http://www.msrb.org/msrb1/EMMA/pdfs/EMMADataportManualfor529CollegeSavingsPlanDisclosureSubmissions.pdf)*.*

## **Voluntary Official Statements for Other Municipal Fund Securities**

An issuer may voluntarily submit an official statement for a municipal fund security. The issuer can create a new record even if none has been submitted by a dealer previously. An issuer can also update a municipal fund security submission but cannot modify any part of a dealer's submission.

1. Begin by selecting the **Issuer Voluntary Official Statement** button and select the type of municipal fund security.

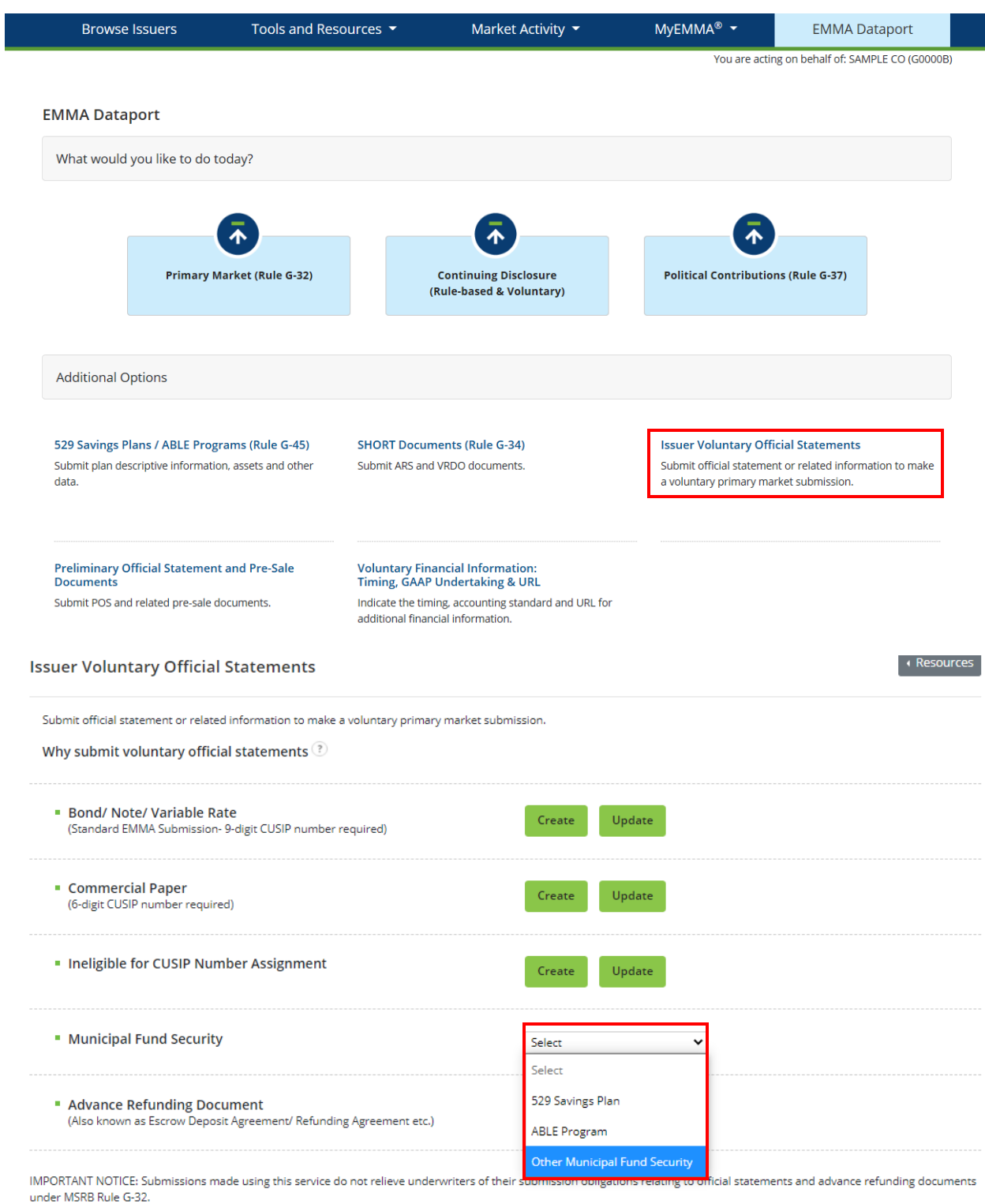

2. Next, select the state that issues the security. Then click the search button

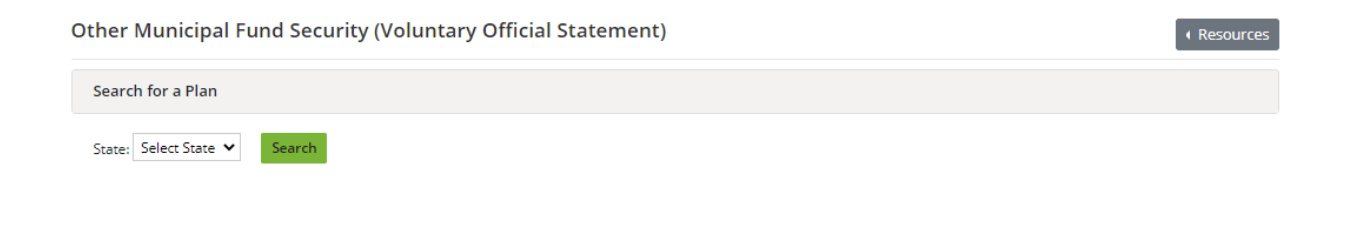

 $\langle$  Exit

The EMMA website displays the names of any municipal fund security plans previously submitted for the state. In the example below, there is a plan on file for the state.

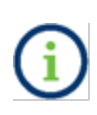

The plan(s) listed as modifiable have been disclosed by an issuer and may be modified by the same. Other plans are listed for reference only and therefore cannot be changed by an issuer.

3. To submit a voluntary official statement for this plan, click **Add New Plan**. This will create a new record that you can later modify.

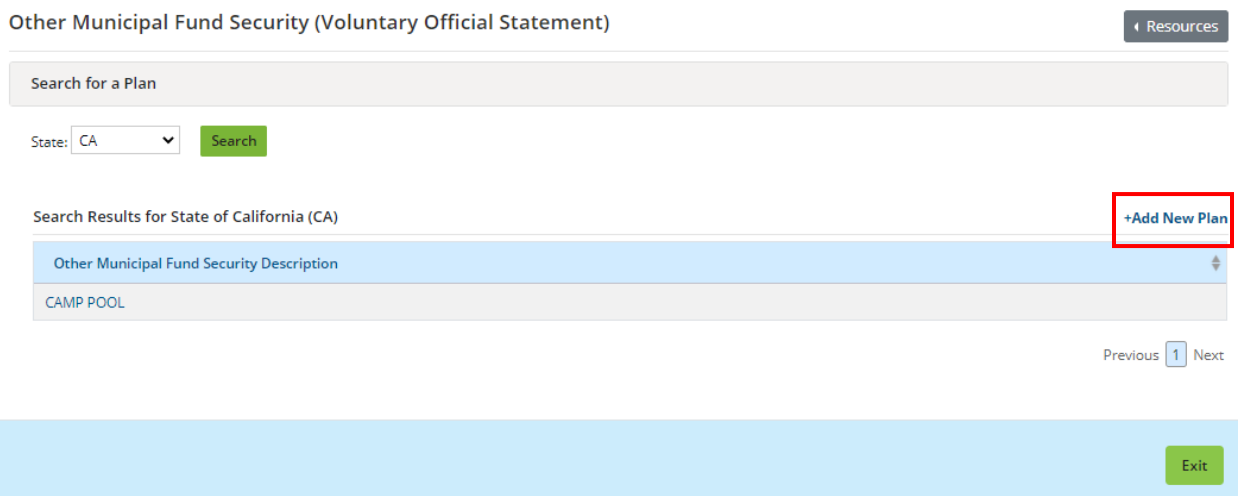

## **Plan Tab**

The **Plan** tab appears. Enter the issuer information. When creating a new Municipal Fund Security submission, the **Plan Description** and the **Closing Date** are required for a complete submission.

The plan description describes the type of Municipal Fund Security. It is important to describe the plan accurately since this information will appear on the public web portal and will inform investors about the plan

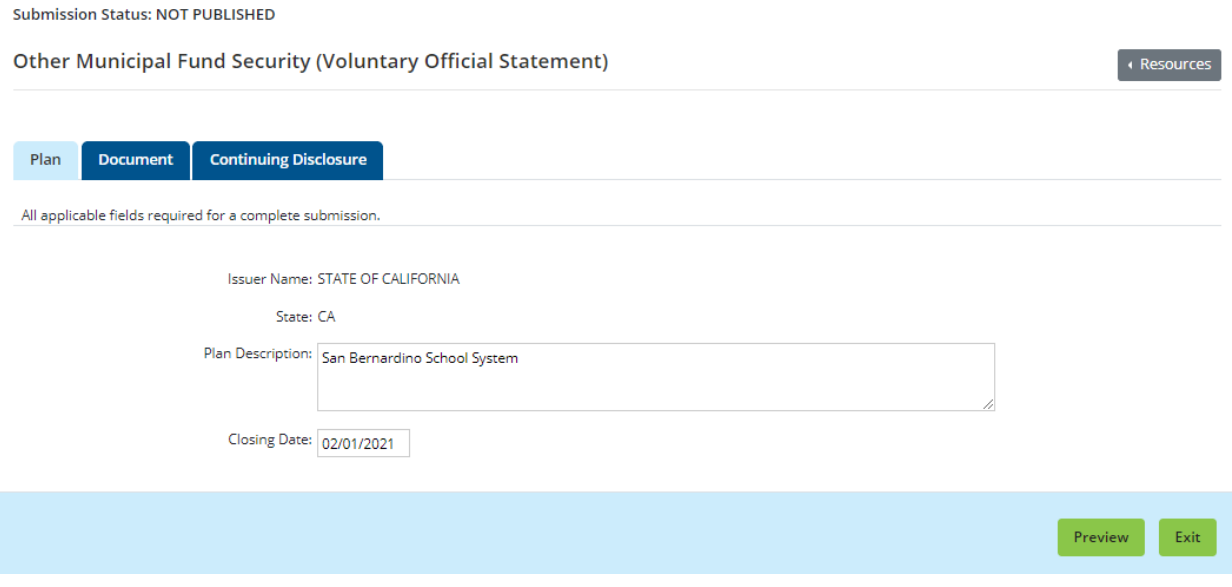

## **Document Tab**

Select the **Document** tab to add a Municipal Fund Security disclosure document or a Municipal Fund Security disclosure document supplement. Documents on this screen are displayed with the most recently submitted at the top.

Select document type as an MFS (Municipal Fund Security) Disclosure Document or an MFS (Municipal Fund Security) Disclosure Document Supplement. Enter the Document Effective Date. The Effective Date is the date on which the Municipal Fund Security disclosure document or supplement takes effect, or the effective date of the document being filed.

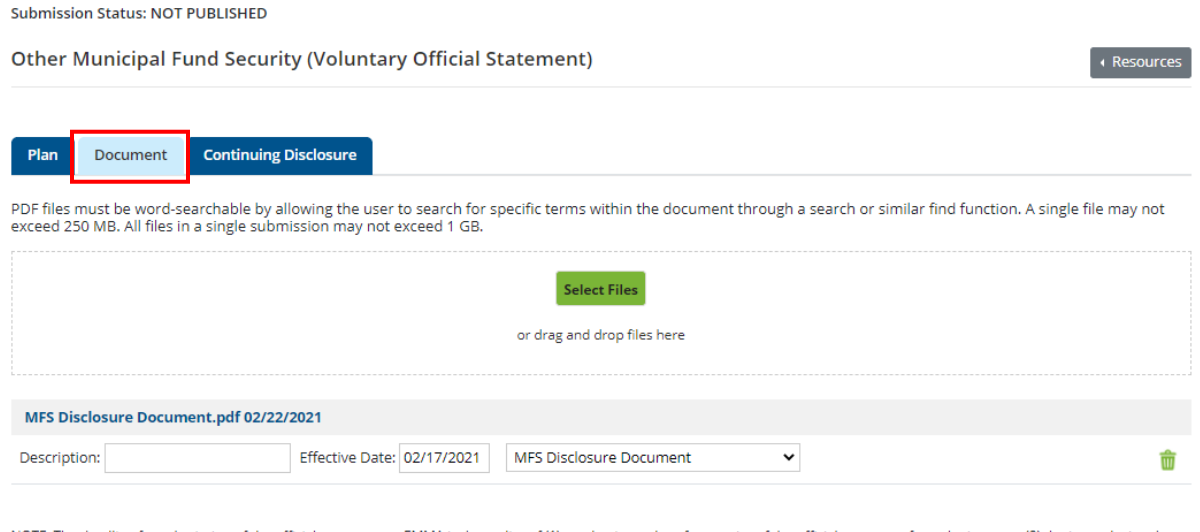

NOTE: The deadline for submission of the official statement to EMMA is the earlier of (1) one business day after receipt of the official statement from the issuer or (2) the issue dosing date. Underwriters should submit official statements to EMMA as quickly as possible after receipt. Be advised that large files can take several minutes to upload, depending on your connection speed and the level of traffic on EMMA.

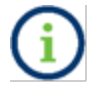

Please refer to page [25](#page-24-0) for the specifications of PDF files.

Click **Select Files** to select the file on your computer. Click **Open,** then select the file or drag and drop to transfer the file to EMMA. It is important that prior to and subsequent to submission, the submitter review each page of the PDF to ensure that it is clear, readable, and wordsearchable. Then click **Publish**. EMMA shows that the document has been uploaded by displaying a document link, type, description, date received, and effective date below the upload box.

### **Continuing Disclosure Tab**

Select the **Continuing Disclosure** tab to identify whether the issuer has agreed to undertake to provide continuing disclosure information as contemplated by Securities and Exchange Commission (SEC) Rule 15c2-12. If the issuer has agreed to undertake to provide continuing disclosure information and such agreement includes an undertaking to provide annual financial information, also enter information relating to the timing set forth in the continuing disclosure undertaking for the submission of annual financial information each year for the issuer.

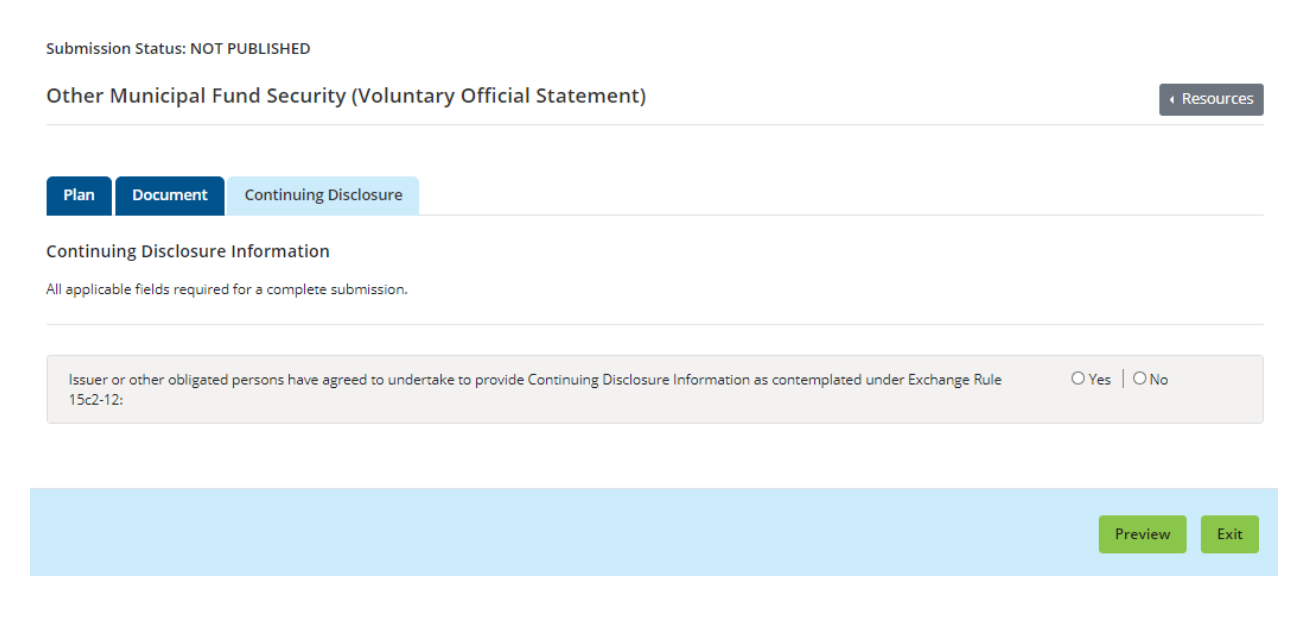

For an issuer, enter such information either as a specific date or as the number of days or months after a specified end date of the issuer's fiscal year.

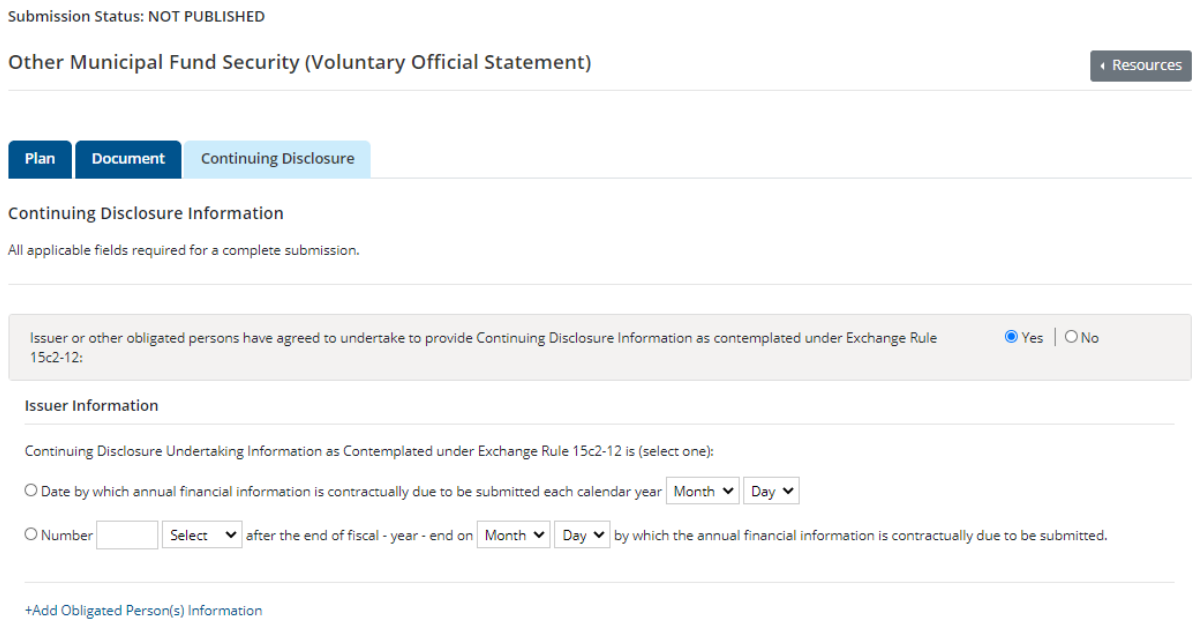

On this screen, you may also add data about an obligated person or persons.

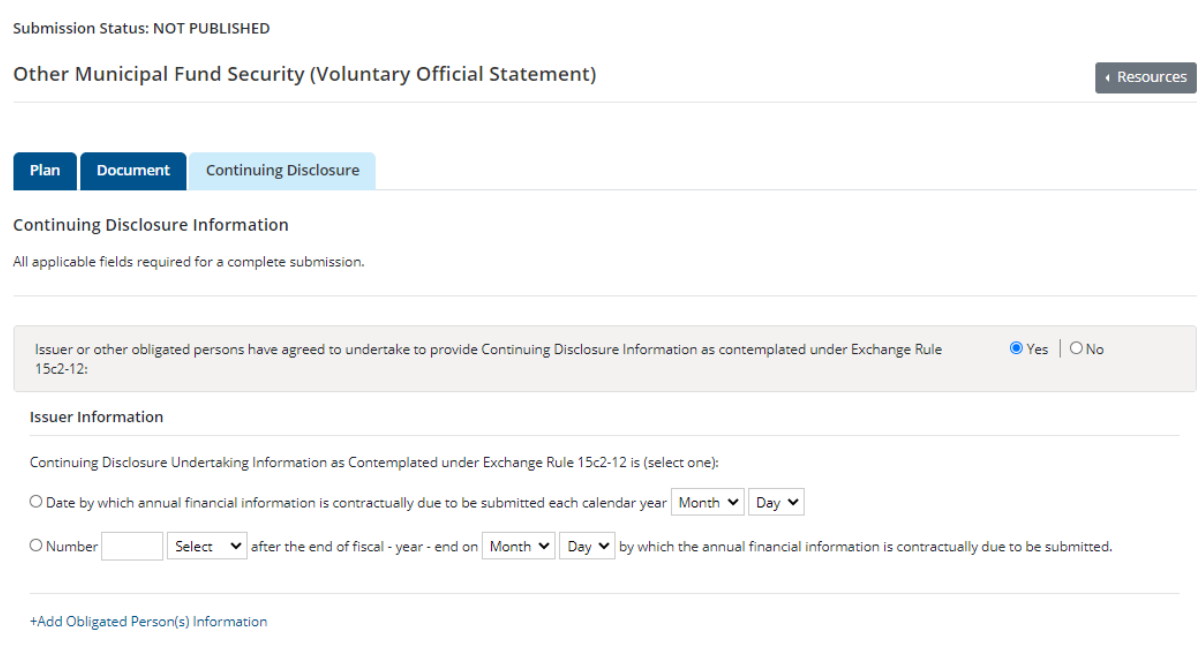

## **Preview/Publish**

Next you must click **Preview** to disclose the document. This is a two-step process. Click the green **Preview** button. The following screen appears, which allows you to preview all the information you are about to publish.

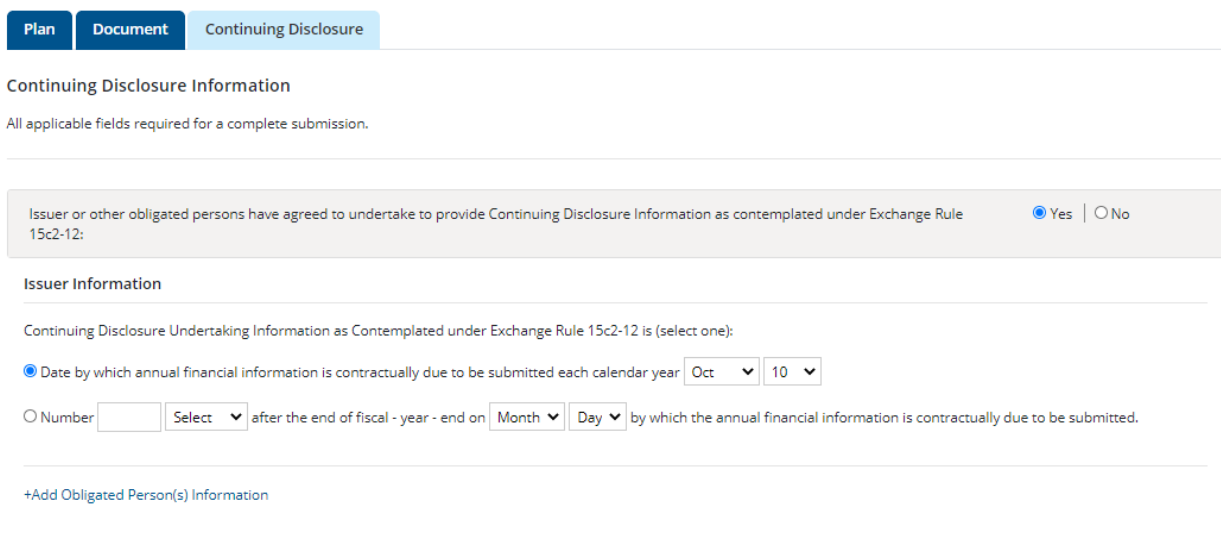

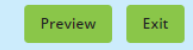

If any of the required fields are missing or invalid, then a red exclamation will appear next to them and you will not be able to preview. You will receive the following pop-up.

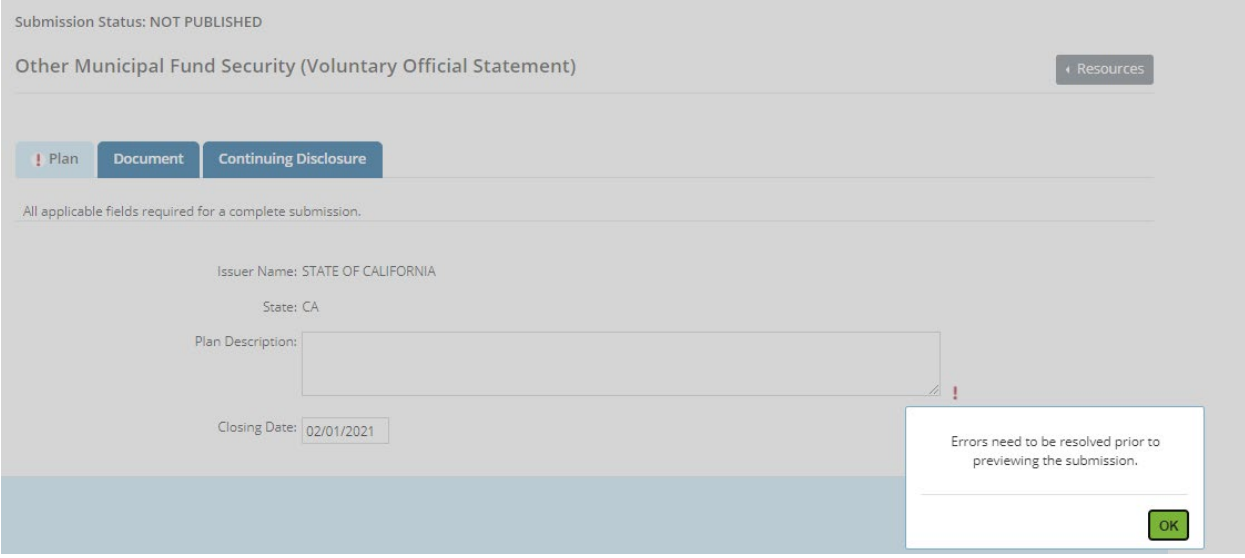

If any information on the preview screen needs to be changed, click the green **Back** button. Once all information is correct and the review is satisfactory, click the **Publish** button. The following screen appears.

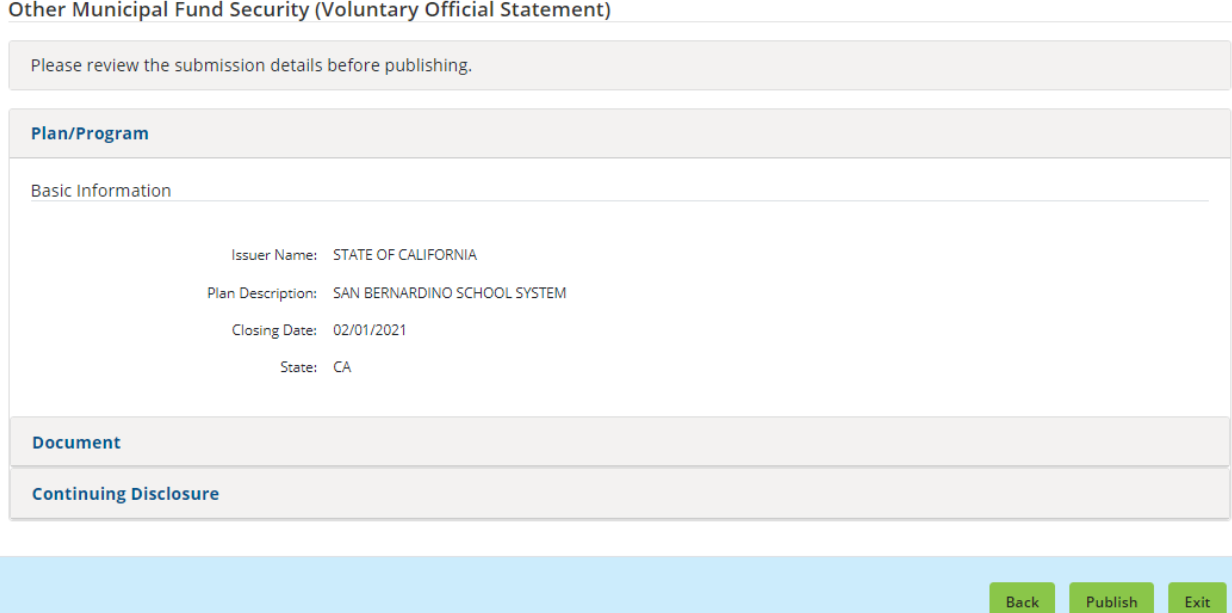

Click **Yes: Publish** and the following confirmation screen appears.

#### SUBMISSION ID (Q11064947) PUBLISHED SUCCESSFULLY!

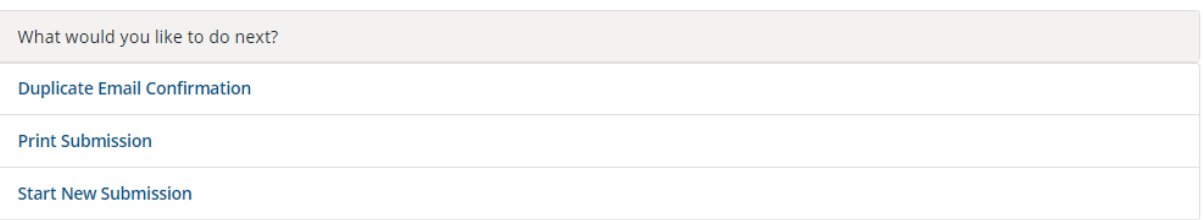

The confirmation screen contains the following:

- A submission ID, which is your unique identifier and helpful for any future updates.
- A link to print your submission confirmation.
- A link to "start new submission" (or to modify your existing submission).
- A link to send your submission confirmation to a secondary email address.

## **Modifying or Canceling a Municipal Fund Security Submission**

The procedure for modifying a municipal fund security description uses the same tabs as creating one. However, an issuer can only modify a plan whose information was submitted by an issuer and not information submitted by a dealer.

A list of Municipal Fund Security plans will be available in the table. To update an existing Municipal Fund Security, click on the plan description in the table (if applicable).

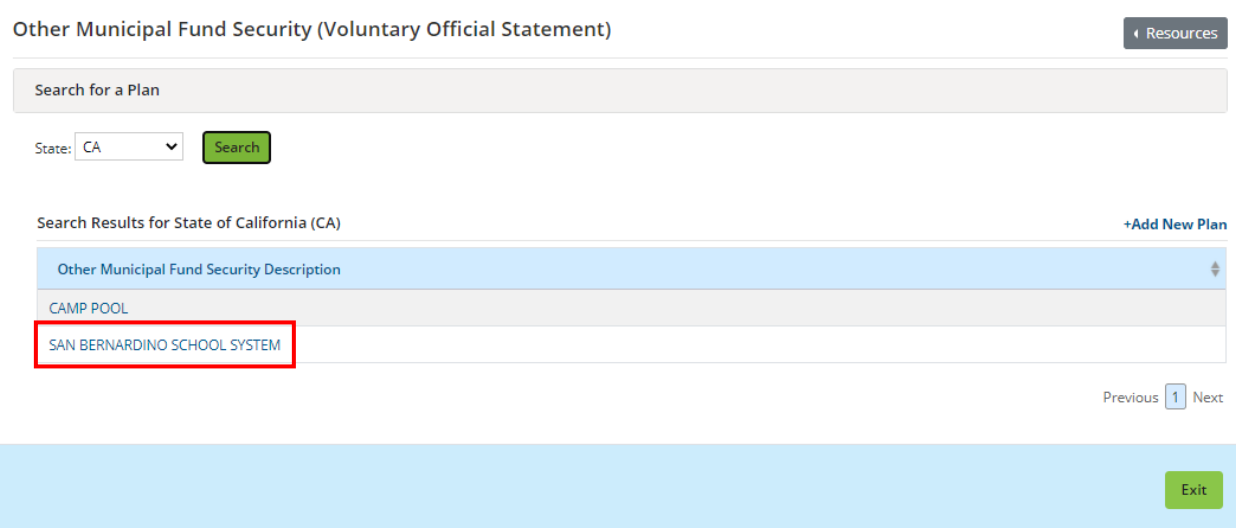
The update process also enables you to cancel a Municipal Fund Security submission that your organization has submitted. To do so, select the **Cancel** button at the bottom of the screen. Canceling your submission will remove it from public view.

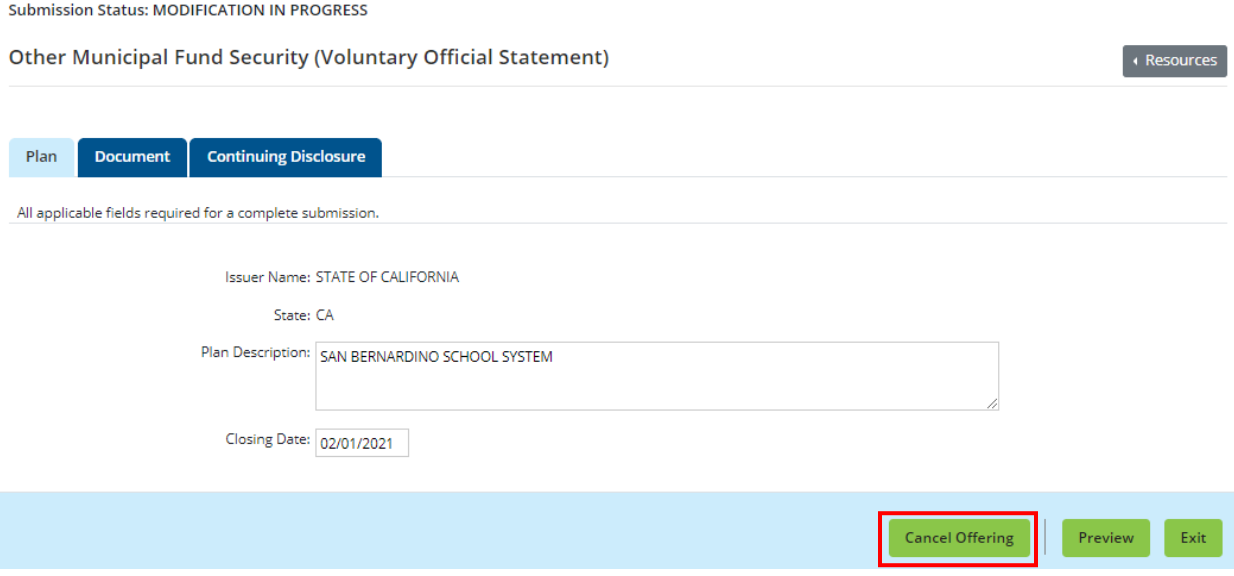

# **Advance Refunding Documents Submitted on a Voluntary Basis**

Issuers may submit advance refunding documents to the EMMA website on a voluntary basis. 1. Start the process from the EMMA Dataport Submission Portal. Select the **Create** button next to Advance Refunding Document.

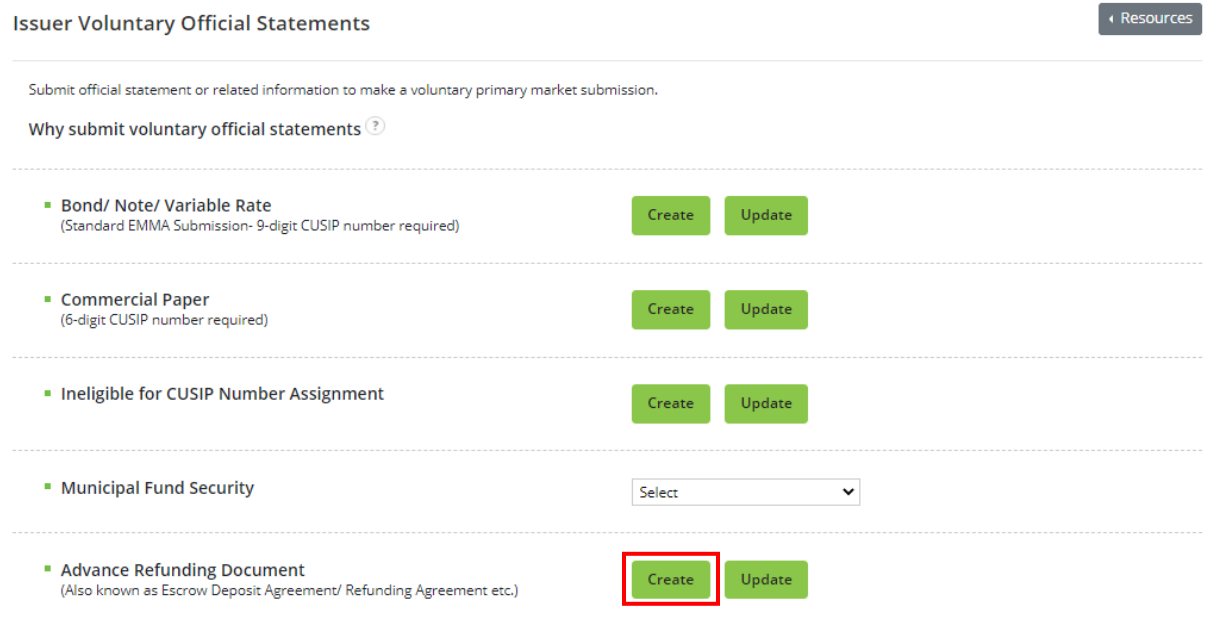

Upon entering the submission, you will see the following pop-up: click **Continue**.

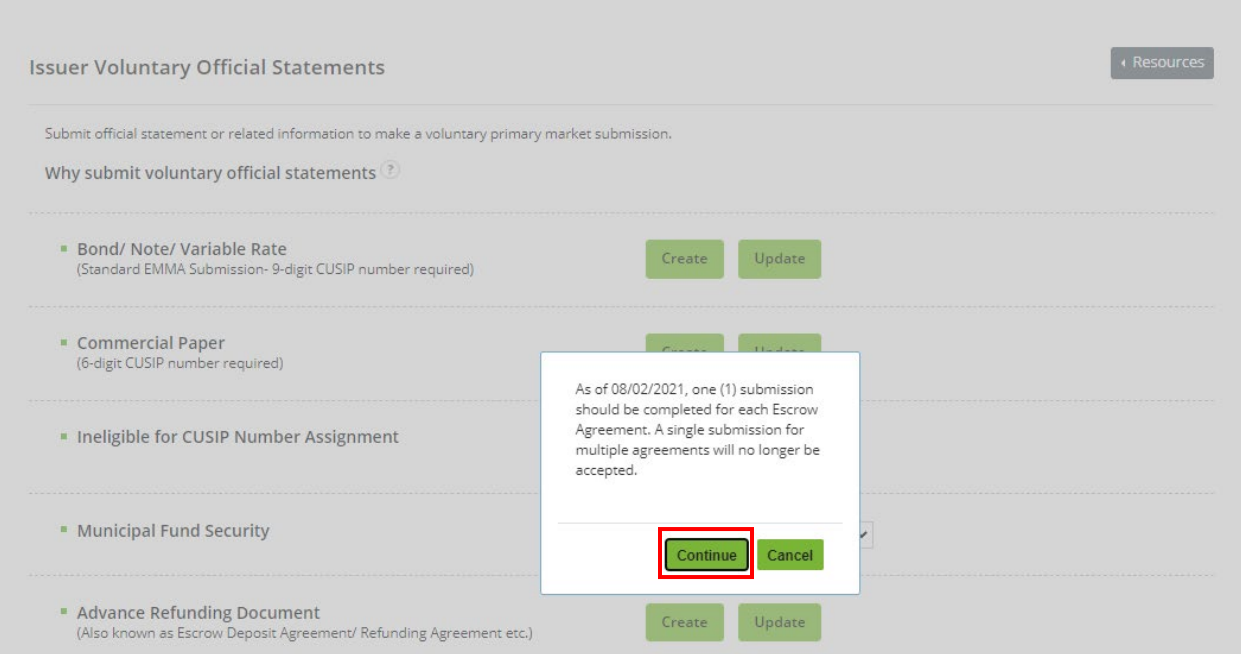

### 2. The next screen requires the document before providing securities information. Click **Select Files** to upload a document. You can also drag and drop the file into the upload box.

**Submission Status: NOT PUBLISHED** 

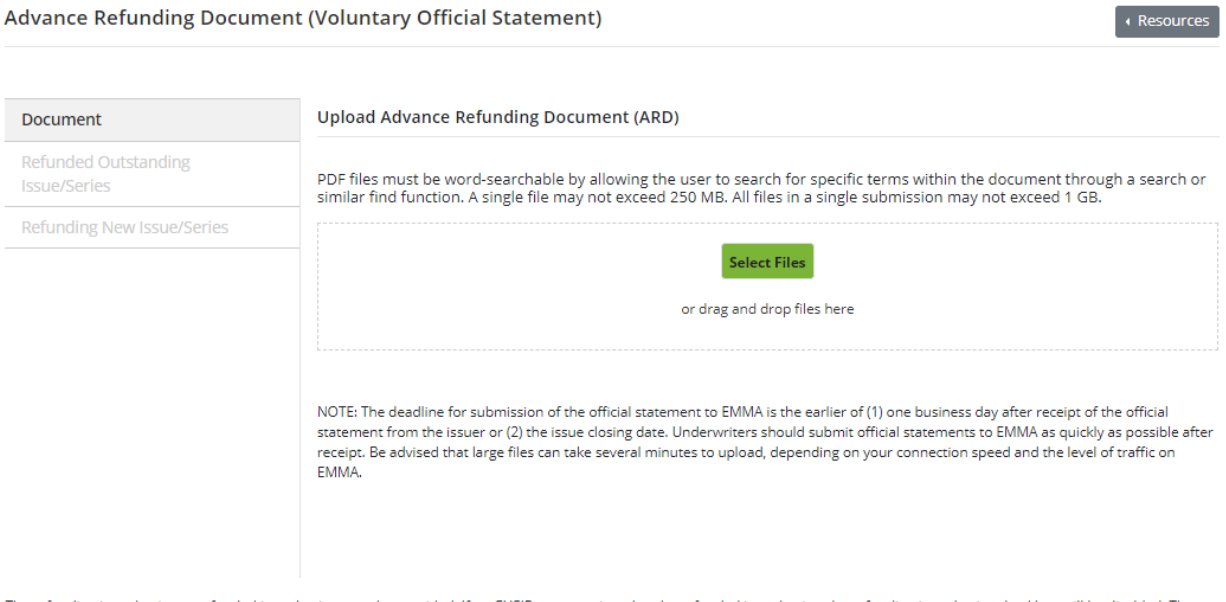

The refunding issue/series or refunded issue/series must be provided. If no CUSIPs were assigned to the refunded issue/series, the refunding issue/series checkbox will be disabled. The same rule applies for the refunding issue/series.

You may enter an optional document description before uploading the document. It is recommended that the document comprise a single file, but you may upload multiple files if necessary, to provide the complete document.

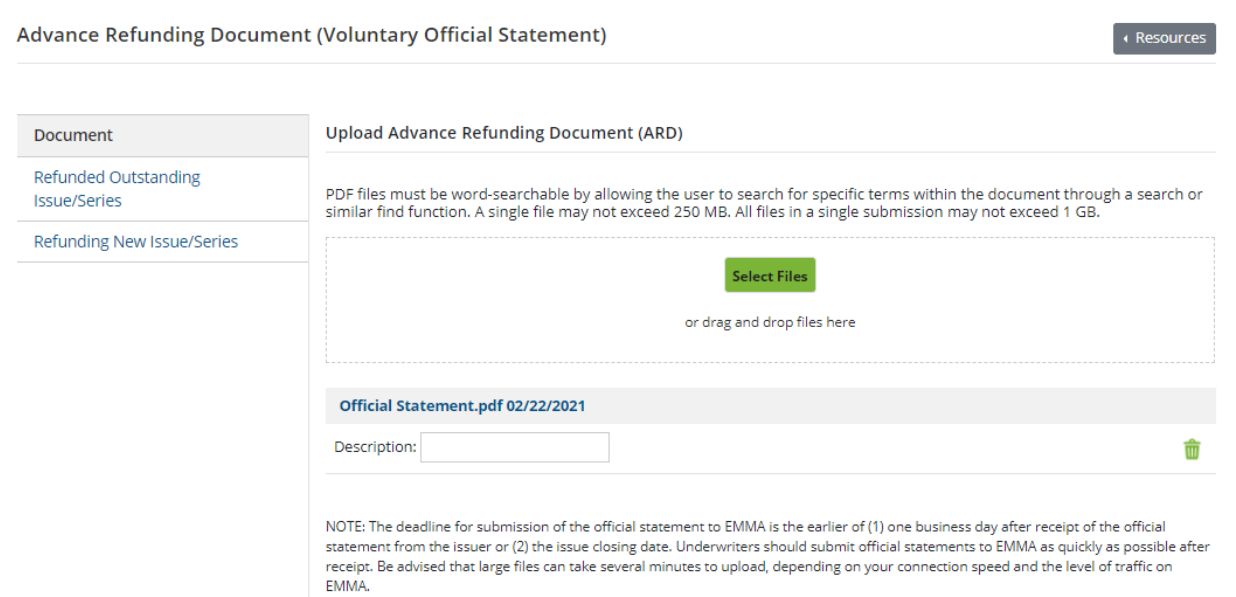

**Submission Status: NOT PUBLISHED** 

#### 3. After uploading the document, the Refunded Outstanding Issue/Series and Refunding New Issue/Series sections is available.

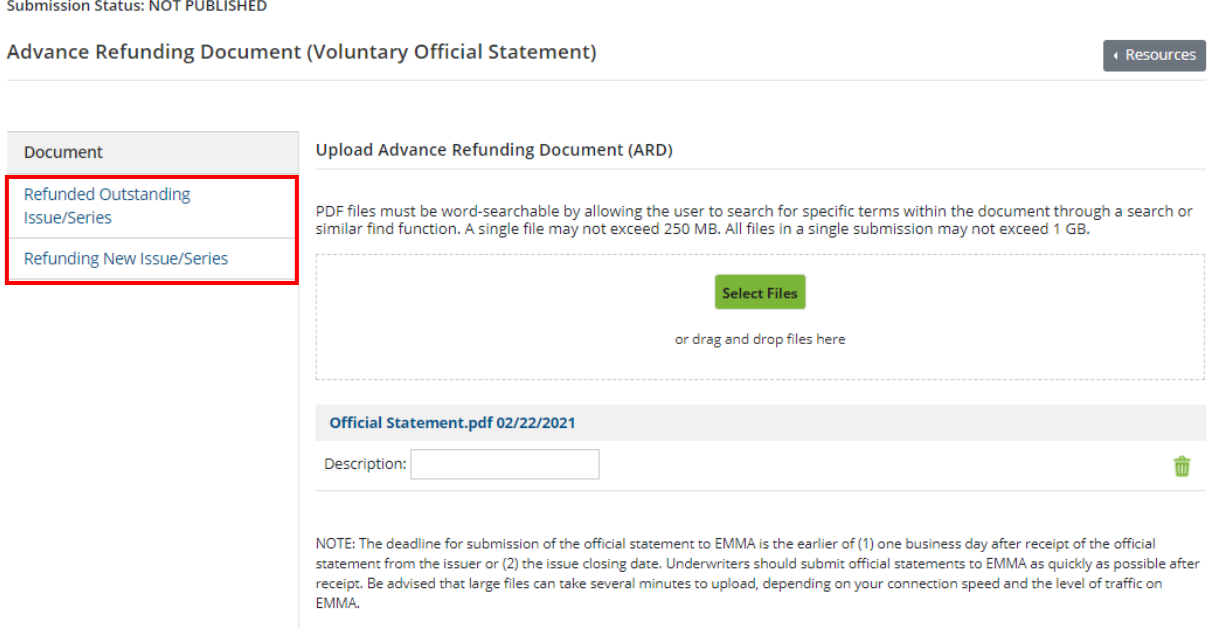

## 4. Then Enter the CUSIP for **Refunded Outstanding Issue/Series** in the field and click the green **Go** button .

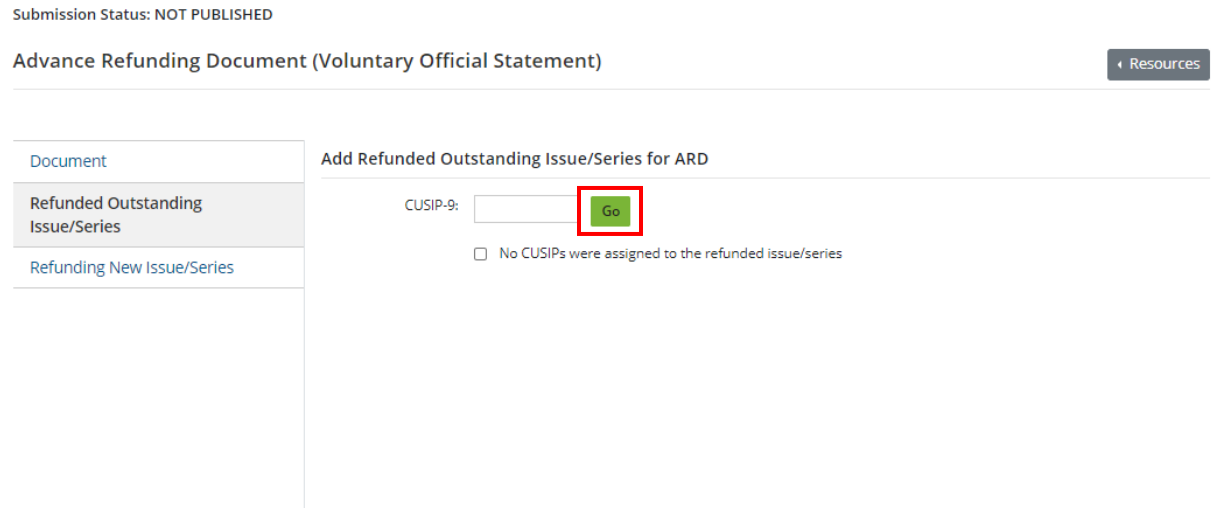

5. After you enter the CUSIP numbers, EMMA displays a table for the security information about the issues. The table will contain: Security Description, Refunded Outstanding CUSIP, Maturity Date, ARD Doc, Partially Refunded CUSIP, New CUSIP (Refunded Portion – if applicable), and New CUSIP (Unrefunded Portion – if applicable).

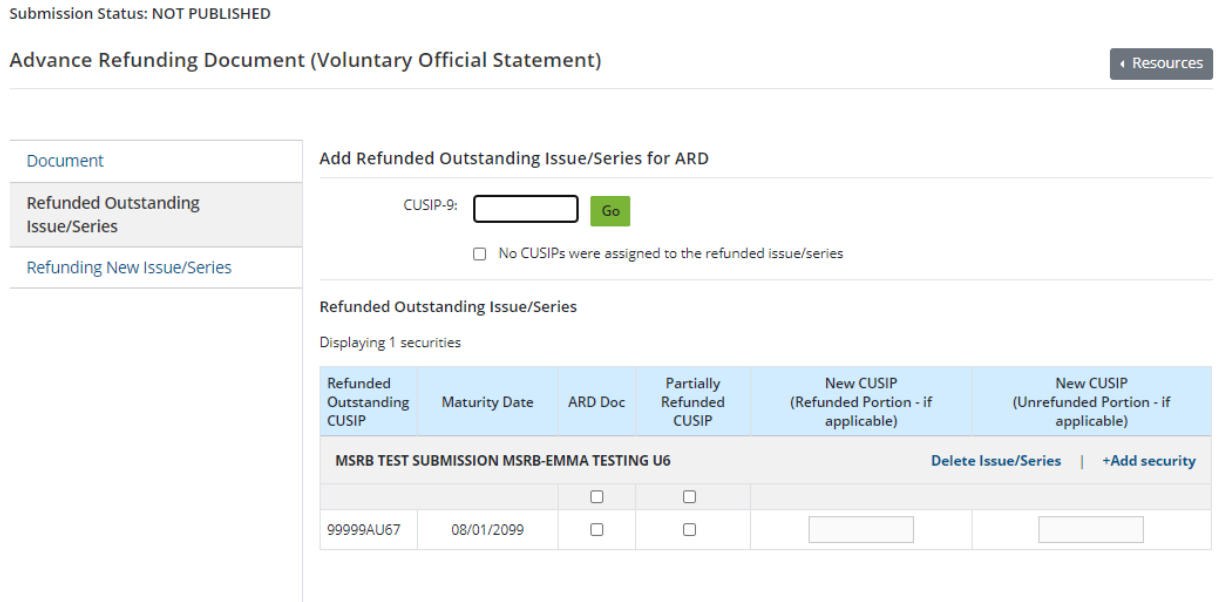

#### Inside the Refunded Outstanding Issue/Series tab you can select the **+Add Security** link that allows you to add individual CUSIP(s).

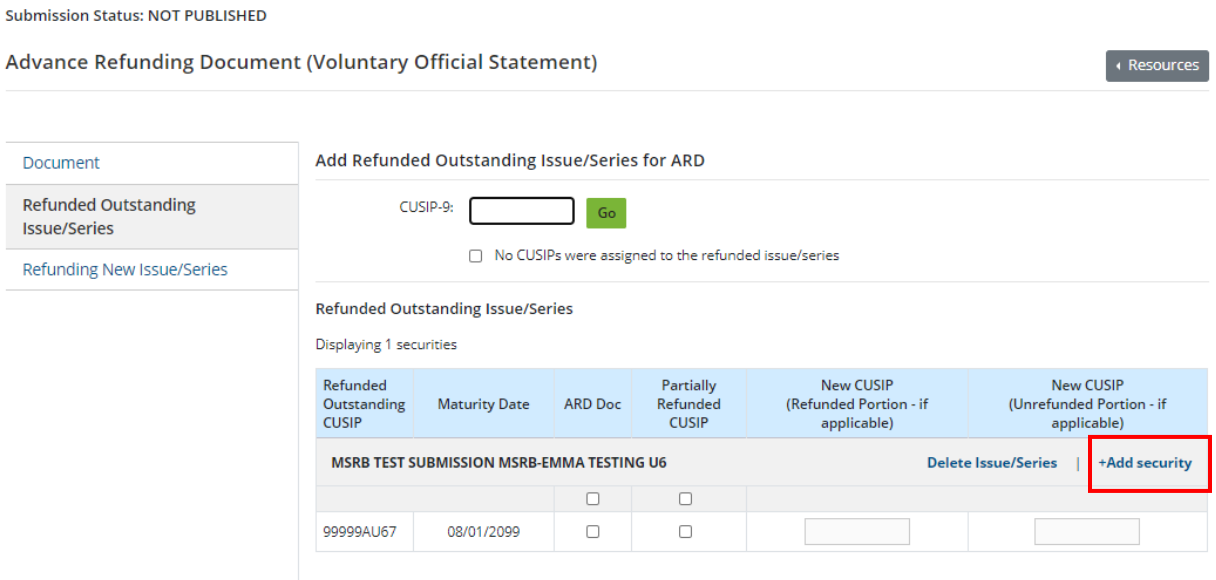

You may **Delete** an issue to correct an error. Selecting delete will remove the entire Issue/Series in the table.

6. Next, click the **Refunding New Issue/Series** section to continue.

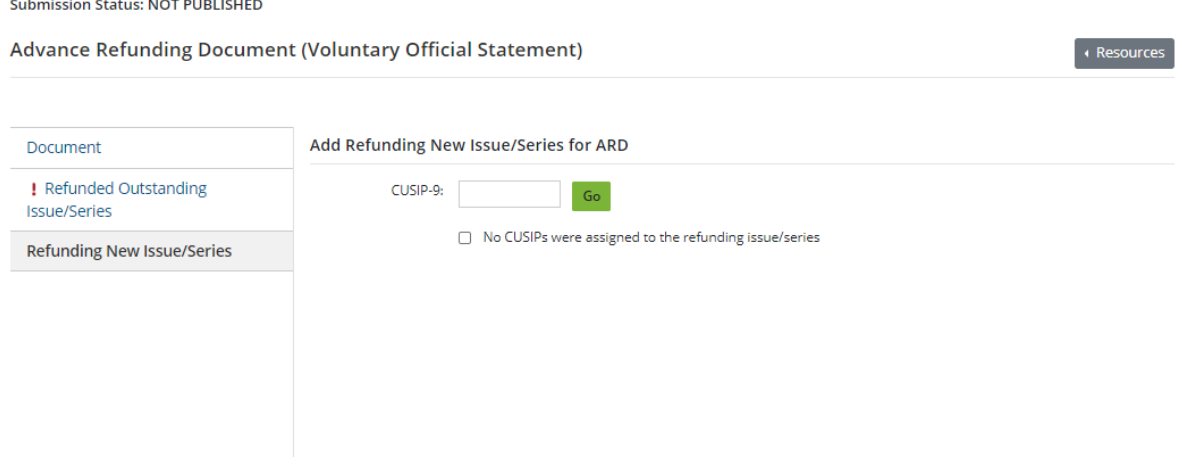

The **Refunding New Issue/Series** section enables you to enter new CUSIP numbers (if applicable), add provides the Security Description.

In the Refunding New Issue/series section, You have the ability to delete the Issue/Series.

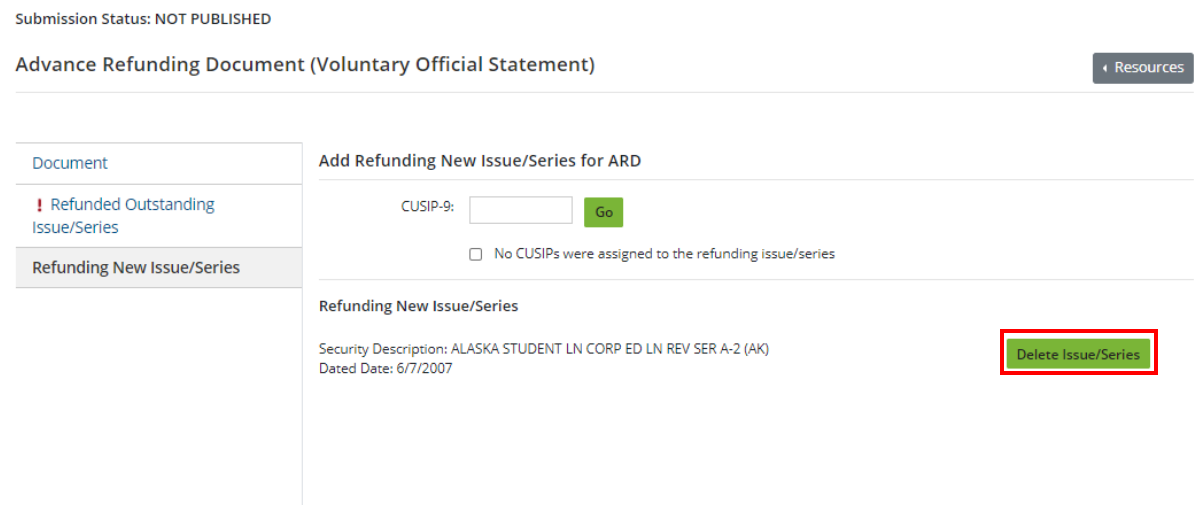

Between the **Refunded Outstanding Issue/Series** section and the **Refunding New Issue/Series**  section only one of the two checkboxes for "No CUSIPs were assigned to the refunding issue/series" can be selected.

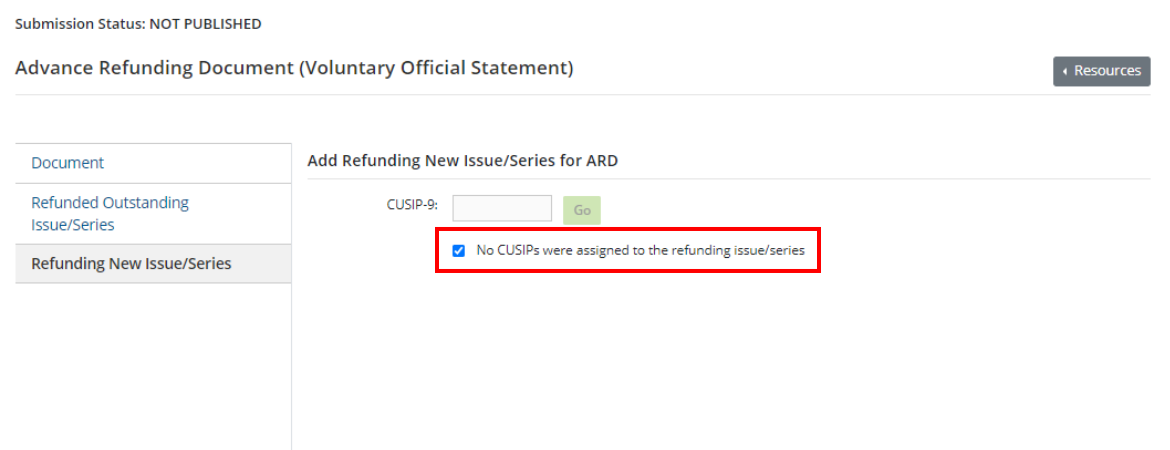

For a detailed description of advance refunding document submissions, see the **Primary Market** [Submissions Manual](http://www.msrb.org/msrb1/EMMA/pdfs/EMMAPrimaryMarketManual.pdf) on [www.MSRB.org.](http://www.msrb.org/)

# **Updating a Voluntary Advance Refunding Document**

To update your voluntary advance refunding document submission, select **Update** from the Dataport Submission Portal. Provide a CUSIP number or the submission ID of your earlier submission and proceed in the same way as for creation.

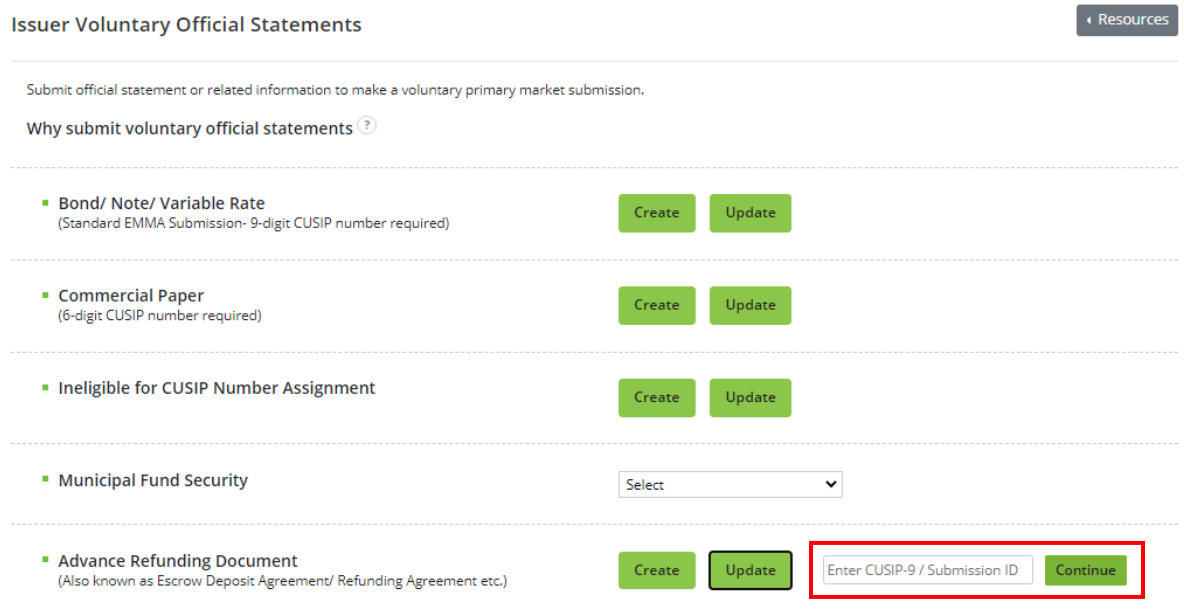